# **i1 PRO**

**User Manual Benutzerhandbuch Manuel de l'utilisateur Manuale dell'utente Manual de uso Manual do Usuário** ユーザーマニュアル 用户手册

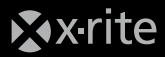

Manufacturer's Name: X-Rite, Incorporated Authorized Representative: X-Rite, Incorporated Siemensstraße 12b • 63263 Neu-Isenburg • Germany Phone:+49 (0) 61 02-79 57-0 • Fax: +49 (0) 61 02 -79 57-57

Model Name: i1Pro Directive(s) Conformance: EMC 2004/108/EC LVD 2006/95/EC

#### **FEDERAL COMMUNICATIONS COMMISSION NOTICE**

NOTE: This equipment has been tested and found to comply with the limits for a Class B digital device, pursuant to Part 15 of the FCC Rules. These limits are designed to provide reasonable protection against harmful interference in a residential installation. This equipment generates, uses and can radiate radio frequency energy and, if not installed and used in accordance with the instructions, may cause harmful interference to radio communications. However, there is no guarantee that interference will not occur in a particular installation. If this equipment does cause harmful interference to radio or television reception, which can be determined by turning the equipment off and on, the user is encouraged to try to correct the interference by one or more of the following measures:

- Reorient or relocate the receiving antenna.
- Increase the separation between the equipment and receiver.
- Connect the equipment into an outlet on a circuit different from that to which the receiver is connected.
- Consult the dealer or an experienced radio/TV technician for help.
- Modifications not expressly approved by the manufacturer could void the user's authority to operate the equipment under FCC rules.

#### **INDUSTRY CANADA COMPLIANCE STATEMENT**

This Class B digital apparatus complies with Canadian ICES-003. Cet appareil numérique de la classe B est conforme à la norme NMB-003 du Canada.

NOTE: USB interface cable ( 2.0 m) shipped with this device must be used in order to maintain compliance with the desired CE mark requirements, FCC Part 15 Rules, and Canadian ICES-003.

## **Important Notices Safety Information**

#### **CE Declaration LED ILLUMINATION**

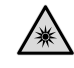

This device contains LED's, which are classified as Exempt (no risk) under IEC62471-1:2006 or Risk Group 1 (low risk) under EN62471-1:2008. Hazard group "Blue-Light Small Source" may pose a low risk under EN62471, to minimize risk avoid looking directly at the light.

#### **EQUIPMENT INFORMATION**

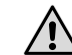

Use of this equipment in a manner other than that specified by X-Rite, Incorporated may compromise design integrity and become unsafe.

This equipment is intended for use only with UL listed ITE equipment.

WARNING: This instrument is not for use in explosive environments. ADVERTENCIA – NO use este aparato en los ambientes explosivos. AVVERTIMENTO – NON usare questo apparecchio in ambienti esplosivi. WARNUNG: Das Gerät darf in einer explosiven Umgebung NICHT verwendet werden.

AVERTISSEMENT: Cet instrument ne doit pas être utilisé dans un environnement explosif.

If this product is used in a manner not specified by the instruction, the safety protection provided by the device may be impaired or become inoperable.

## **Table of contents**

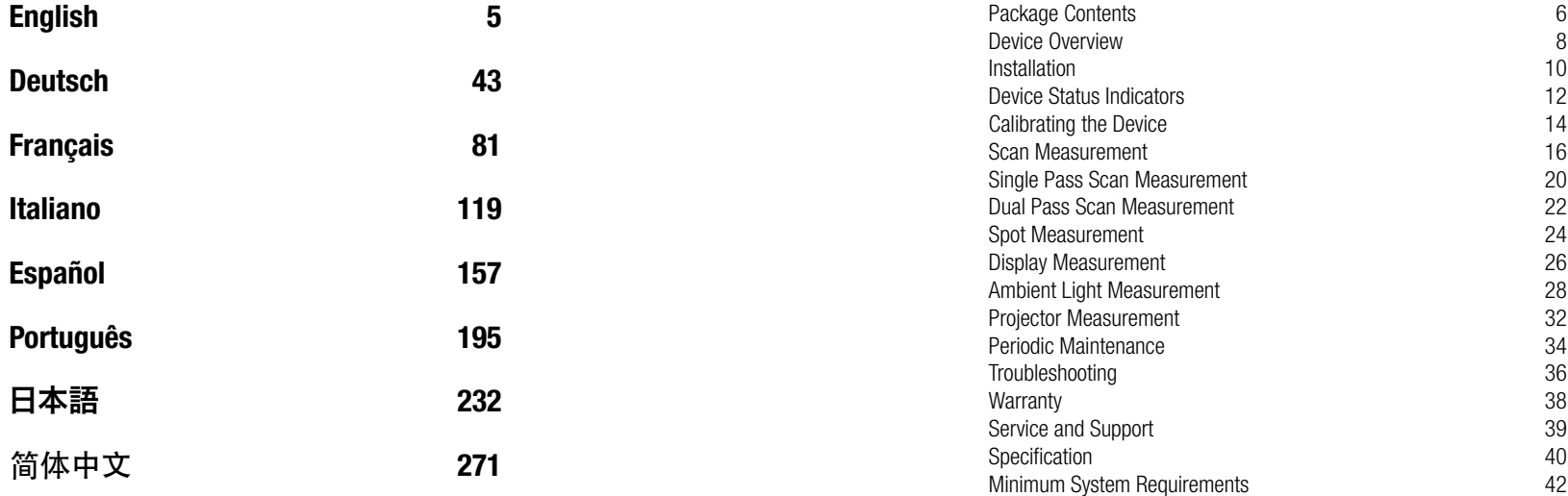

4

<span id="page-3-0"></span>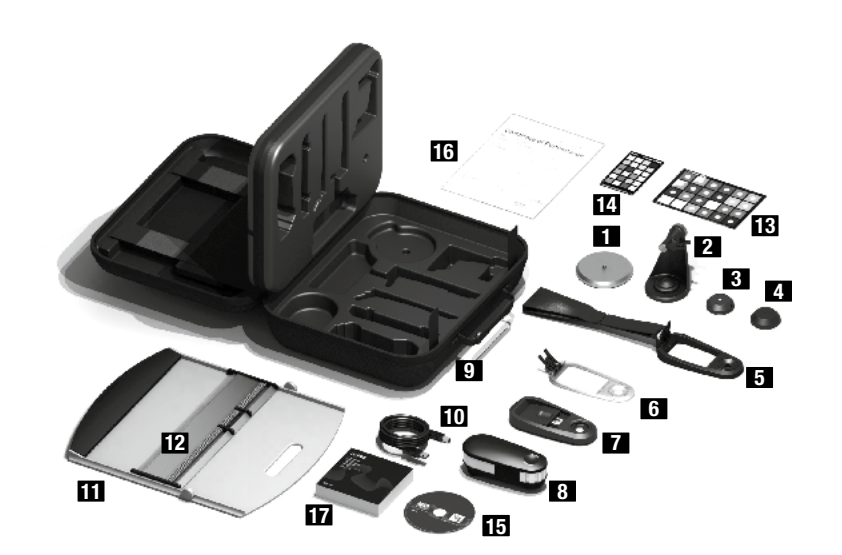

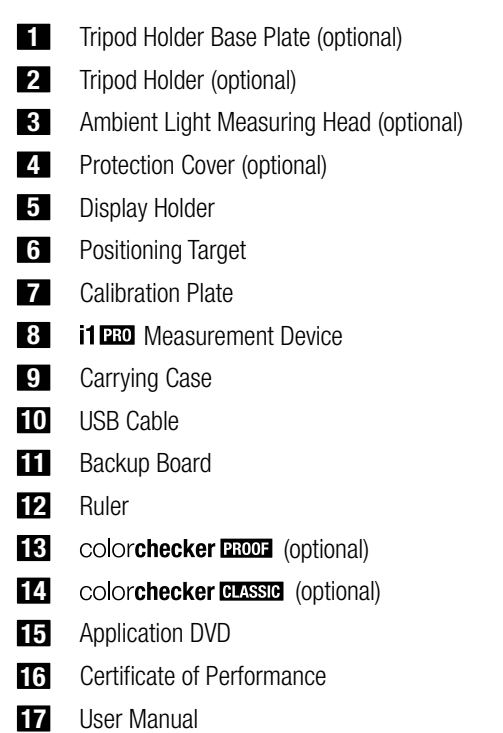

## <span id="page-4-0"></span>i1 **BBO** Spectrophotometer

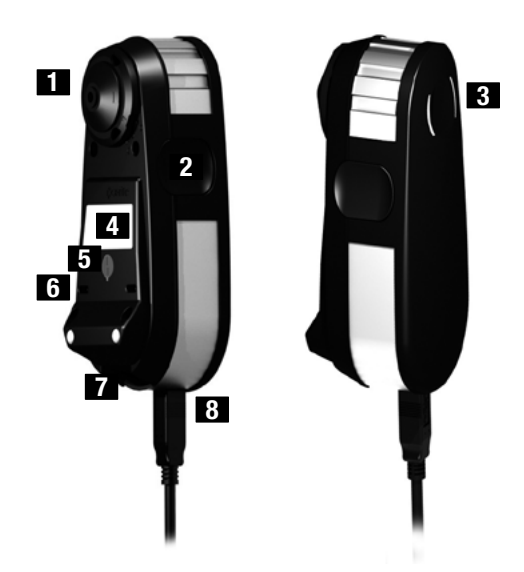

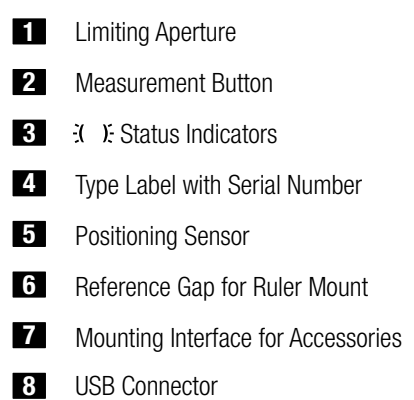

## <span id="page-5-0"></span>**Installation**

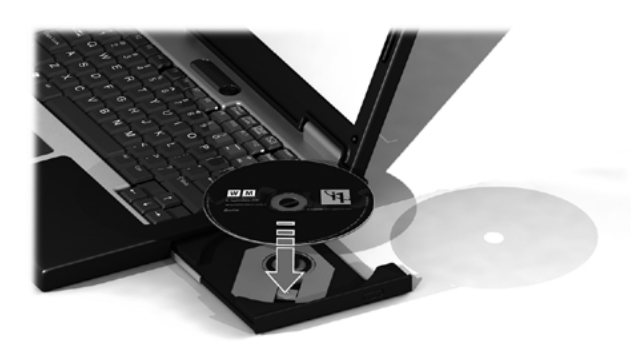

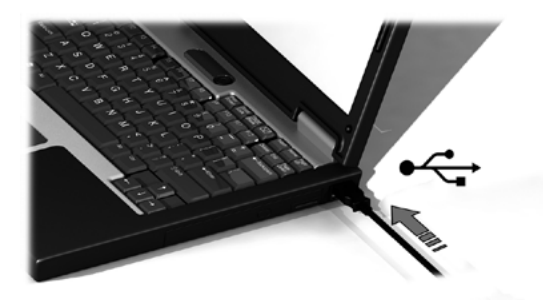

Before you can use your device or see its status, you need to install the software application on your computer. Please do not plug in the device's USB cable to your computer until after you have installed the software from the DVD.

- 1. Install the software application from the DVD onto your PC or Macintosh® computer.
- 2. Review all instructions in this Quick Start Guide before you start using your new device. For more detailed information, please refer to Contents on the software DVD.
- 3. Remove the "Install software and read manual before first use" warning sticker and the positioning sensor protection sticker from the device.
- 4. After you have completed the software installation process, attach your **i1**Pro device to your computer's USB port. If connected successfully both  $\mathcal{X}$ . Status indicators light up solid white.

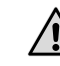

The X-Rite **i1**Pro will not work if it is connected to the USB port on your keyboard or to a USB hub without external power supply. **i1**Pro power rating:  $5 \text{ V} = 500 \text{ mA}$ .

**EN**

<span id="page-6-0"></span>

The i1Pro device is equipped with two device status indicators on its top housing. The device status indicators provide feedback on the current status of the device and guide you through the measurement process.

General device status:

- () off The device is either not connected to your computer, the software is not running, or the latest software to control the device is not installed on your computer. In the third case, the device can still be used in compatibility mode with software supporting older revisions of the **i1**Pro device.
- $\therefore$   $\therefore$  solid white The device is connected but needs calibration.
- $\div$   $\div$  pulsating white The device is connected and ready for measurement.
- $\ddot{x}$   $\ddot{x}$  solid red The calibration of the device failed due to a hardware problem (see troubleshooting section for further information).

To avoid interference of the device status indicators with the measurement process, the device status indicators are switched off during measurement.

<span id="page-7-0"></span>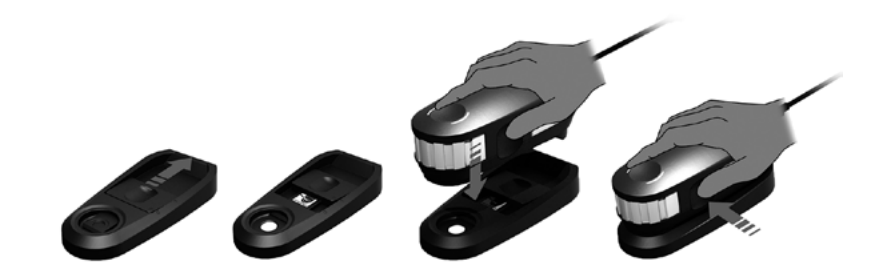

Before you start measuring, please calibrate the device. If you own multiple devices make sure that the serial number on the back of the calibration plate matches the serial number of your **i1**Pro device. Refer to the user guide of your measurement software for additional information on the calibration process.

- 1. In the center of the calibration plate is a slider to protect the white calibration tile. Open this protective slider until it clicks into place to access the white reference ceramic tile on this calibration plate.
- 2. Place the **i1**Pro measurement device on the calibration plate. The device must seat firmly on the calibration plate.
- 3. Set the software for calibration of the device and press the measurement button. Status indicator lights switch off during calibration. Once the device is successfully calibrated the  $\mathcal{X}$  X status indicator lights pulsate white. If the calibration fails the  $\mathcal{X}$  X status indicator lights will pulsate red and then return to solid white.
- 4. When the calibration is finished you should close the protective slider for the white reference ceramic tile.

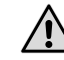

A clean white reference ceramic tile is essential for providing accuracy of your measurements. The protection cover should always be closed when the white reference ceramic tile is not in use. If necessary you can clean the white reference ceramic tile with isopropyl alcohol and a soft clean cloth.

## <span id="page-8-0"></span>**Scan Measurement**

#### Virtual aperture technology

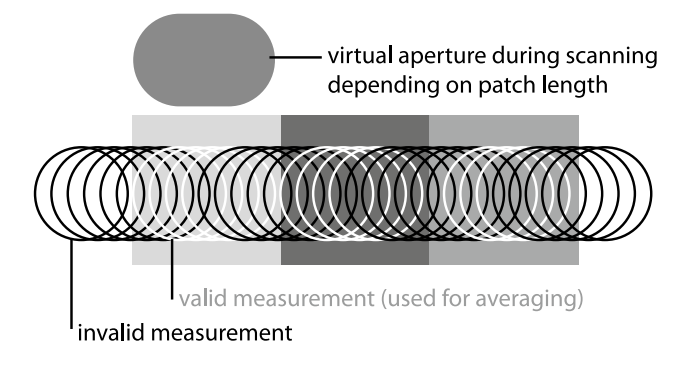

During a scan measurement the **i1**Pro device is performing 200 measurements per second. The automatic patch detection of the device identifies useable measurements made on a patch and unusable measurements made between two patches. Valid measurements on a patch are averaged and the device reports the averaged result to the software. Thanks to this technology the virtual aperture of the **i1**Pro device adapts to the length of a patch. For best measurement results the length of the patches on your test chart should be selected based on the resolution of your printer. For printers with lower resolution or a grainy screening you should increase the length of the patches on your test chart.

#### Measurement conditions

The **i1**Pro measurement device supports multiple measurement conditions. Depending on how you wish to scan a target for UV you need to measure each row of your test chart either once or twice. In a single pass scan measurement and during the first pass of the dual pass scan measurement, the patches are illuminated with the tungsten filament lamp in the **i1**Pro device. If a second pass is required the patches are illuminated with a UV LED during the measurement.

Single Pass Measurement is required for measurement condition

• ISO 13655 M0 | Tungsten filament lamp with UV included (NoFilter)

Dual Pass Measurement is required for the following measurement conditions:

- ISO 13655 M1 | D50
- ISO 13655 M2 | Illumination with UV excluded (UVcut)
- OBC | X-Rite Optical Brightener Compensation

The  $\tilde{\mathbf{J}}$  is Status Indicators on the **i1**Pro device guides you through the measurement process.

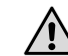

Dual pass scan measurements require the aluminum ruler which includes the reference required for the positioning sensor.

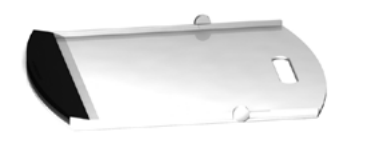

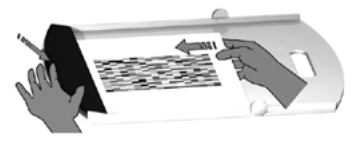

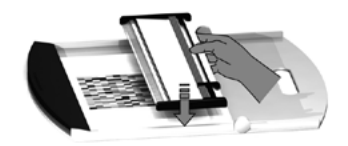

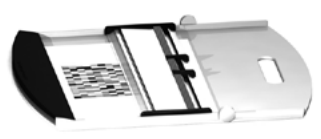

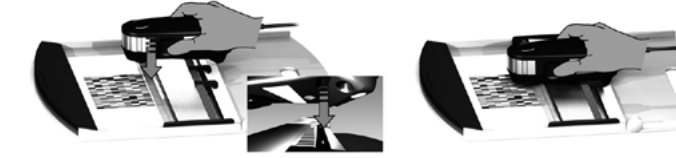

To prepare your **i1**Pro device for a scan measurement you need to mount the i1Pro device on the ruler. Make sure your device is calibrated and the  $\ddot{x}$  X: status indicators are pulsating white before you mount it.

- 1. Unfold the backup board.
- 2. Use the clamp to secure the test chart on the backup board.
- 3. Place the ruler on the backup board.
- 4. Position the **i1**Pro device in the carriage on the ruler. Make sure that the positioning pins on the carriage slide into the reference gaps on the bottom of the **i1**Pro device. Double-check that the **i1**Pro device seats firmly in the carriage.
- 5. During scanning measurement make sure that the device's limiting aperture glides smoothly on the guide rail of the ruler.

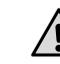

The distance between the **i1**Pro device and the surface of the printing substrate is critical for the accuracy of your measurements. If the limiting aperture of the device or the edge of the ruler's guide rail is worn out you should replace them. Spare parts can be ordered through X-Rite's Service Centers.

## <span id="page-10-0"></span>**Single Pass Scan Measurement**

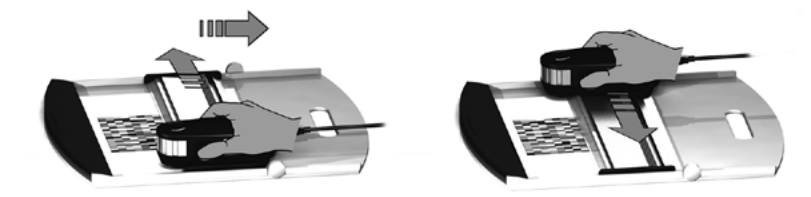

- 1. Make sure that your device is calibrated and the  $\mathcal{X}$   $\mathcal{X}$  status indicators are pulsating white.
- 2. Position the ruler with the device on the white paper in front of row #1 of your test chart. It does not matter if you scan the row from left to right or right to left.
- 3. Set your software to single scanning mode.
- 4. Press the measurement button on the device and wait one second before you start moving the device to the opposite site on the ruler. Hold the measurement button pressed until you have reached the far end of your test chart. The short delay before the measurement process is required to warm up the tungsten filament lamp. The  $\ddot{x}$   $\ddot{x}$  status indicators on the device provides feedback if the measurement was successful:
- $\div$   $\div$  2x green flash the row was measured successfully.
- $\frac{3}{2}$   $\frac{1}{2}$   $\frac{2}{2}$  red flash the row was not measured successfully because not all patches could be recognized. Measure the row again, but reduce your measurement speed and make sure that the device starts and ends the measurement before and after the patches of the test chart.
- $\frac{1}{2}$   $\frac{1}{2}$  4x red flash the row was not measured successfully because you started reading the patches too early without giving the tungsten filament lamp enough time to warm up. Measure the row again but allow the lamp time to heat up before you start moving the **i1**Pro device.
- $\div$   $\div$  1x green;
	- 2x red flash the row was measured successfully but the software expected the measurement of a different row. Check if the row you measured is the row the software is expecting.
- 5. Position the ruler with the device in front of the next row of your test chart and measure the next row.

<span id="page-11-0"></span>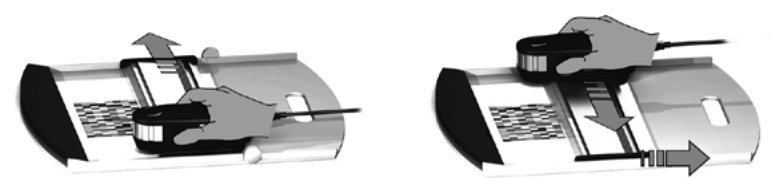

- 1. Make sure that your device is calibrated and the  $\mathcal{X}$  X status indicators are pulsating white.
- 2. Position the ruler with the device on the white paper in front of row #1 of your test chart. It does not matter if you scan the row from left to right or right to left.
- 3. Set your software to dual pass scanning mode.
- 4. Press the measurement button on the device and wait one second before you start moving the device to the opposite side on the ruler. Hold the measurement button pressed until you have reached the far end of your test chart. The short delay before the measurement process is required to warm up the tungsten filament lamp. The  $\ddot{x}$  X status indicators on the device provide feedback if the measurement was successful:
- $\ddot{x}$   $\ddot{x}$  solid blue the first pass was measured successfully and the device is ready for a second pass with the UV LED in the indicated direction.
- $\div$   $\div$  2x red flash the row was not measured successfully because not all patches could be recognized. Measure the row again, but reduce your measurement speed and make sure that the device starts and ends the measurement before and after the patches of the test chart.
- $\div$   $\div$  4x red flash the row was not measured successfully because you started reading the patches too early without giving the tungsten filament lamp enough time to warm up. Measure the row again but allow the lamp time to heat up before you start moving the **i1**Pro device.
- $\frac{1}{2}$  is 1x green; the row was measured successfully but the software 2x red flash expected the measurement of a different row. Check if the row you measured is the row the software is expecting.
- 5. Measure the same row again in the indicated direction. The second pass will measure the row with the UV illumination only. If successful you can proceed to the next row.
- $\div$   $\div$  2x green flash the dual pass measurement of a row was successful.

<span id="page-12-0"></span>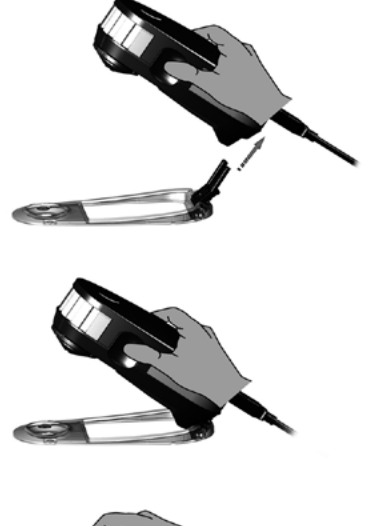

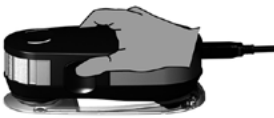

To prepare your **i1**Pro device for spot measurement you need to mount the **i1**Pro device on the positioning target. Make sure your device is calibrated and the  $\ddot{x}$  X status indicators are pulsating white before you mount it. Refer to the user guide of your measurement software for further details on the spot measurement process.

- 1. Mount the **i1**Pro measurement device on the positioning target by inserting the mounting connector on the positioning target in the mounting interface at the rear of the **i1**Pro device.
- 2. Configure your software to take spot measurements.
- 3. Position the device on the patch you would like to measure.
- 4. Press the measurement button on the device. Status indicator lights switch off during a measurement and pulsate green  $\mathfrak X$   $\mathfrak X$  once the measurement has been successfully finished.
- 5. To remove the **i1**Pro device from the positioning target, gently pull the mounting connector with the positioning target out of the mounting interface at the rear of the **i1**Pro device.

## <span id="page-13-0"></span>**Display Measurement**

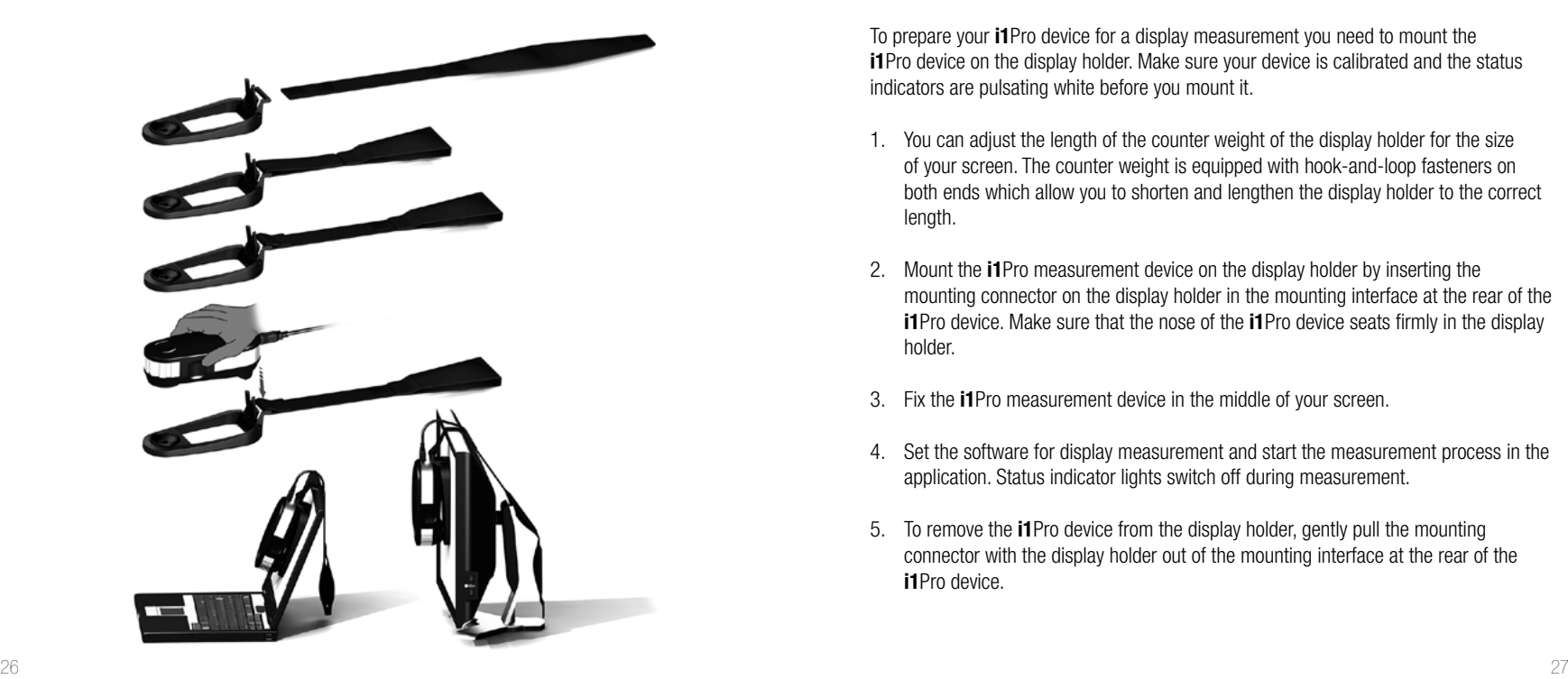

To prepare your **i1**Pro device for a display measurement you need to mount the **i1**Pro device on the display holder. Make sure your device is calibrated and the status indicators are pulsating white before you mount it.

- 1. You can adjust the length of the counter weight of the display holder for the size of your screen. The counter weight is equipped with hook-and-loop fasteners on both ends which allow you to shorten and lengthen the display holder to the correct length.
- 2. Mount the **i1**Pro measurement device on the display holder by inserting the mounting connector on the display holder in the mounting interface at the rear of the **i1**Pro device. Make sure that the nose of the **i1**Pro device seats firmly in the display holder.
- 3. Fix the **i1**Pro measurement device in the middle of your screen.
- 4. Set the software for display measurement and start the measurement process in the application. Status indicator lights switch off during measurement.
- 5. To remove the **i1**Pro device from the display holder, gently pull the mounting connector with the display holder out of the mounting interface at the rear of the **i1**Pro device.

## <span id="page-14-0"></span>**Ambient Light Measurement**

Before you start measuring, please attach the ambient light measuring head on the limiting aperture of the **i1**Pro device. If you own multiple devices make sure that the serial number on the ambient light measuring head matches the serial number of your **i1**Pro device. The ambient light measuring head can also be used in conjunction with the tripod holder.

- 1. The ambient light measuring head is stored in the bottom of the tripod holder. To remove the ambient light measuring head, rotate the measuring head counterclockwise until the arrow on the protection cover points to the  $\circ$  "unlocked" marking on the tripod holder.
- 2. Attach the ambient light measuring head on the limiting aperture of the **i1**Pro device. The arrow on the protection cover must point to the  $\circ$  "unlocked" marking on the **i1**Pro device.
- 3. Rotate the ambient light measuring head clockwise until the arrow on the protection cover points to the "locked" marking on the **i1**Pro device.
- 4. Pull off the protection cover from the ambient light head.
- 5. Configure your application software to ambient light measurement mode and press the measurement button on the device to take measurements.

**EN**

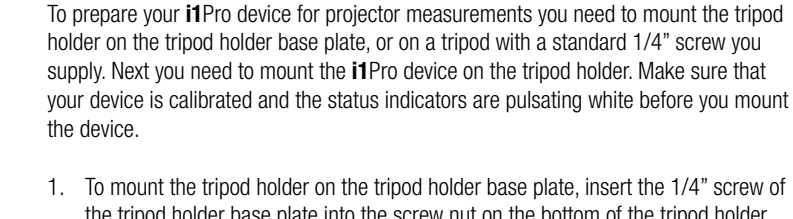

- 1. To mount the tripod holder on the tripod holder base plate, insert the 1/4" screw of the tripod holder base plate into the screw nut on the bottom of the tripod holder. Turn the tripod holder base plate clockwise until the tripod holder is fastened to the tripod holder base plate. If you are mounting the tripod holder on a tripod, follow the instructions for mounting a tripod head in the user manual of your tripod.
- 2. Mount the **i1**Pro measurement device on the tripod holder by inserting the mounting connector on the tripod holder in the mounting interface at the rear of the **i1**Pro device.
- 3. To remove the **i1**Pro device from the tripod holder, gently pull the mounting connector with the tripod holder out of the mounting interface at the rear of the **i1**Pro device.

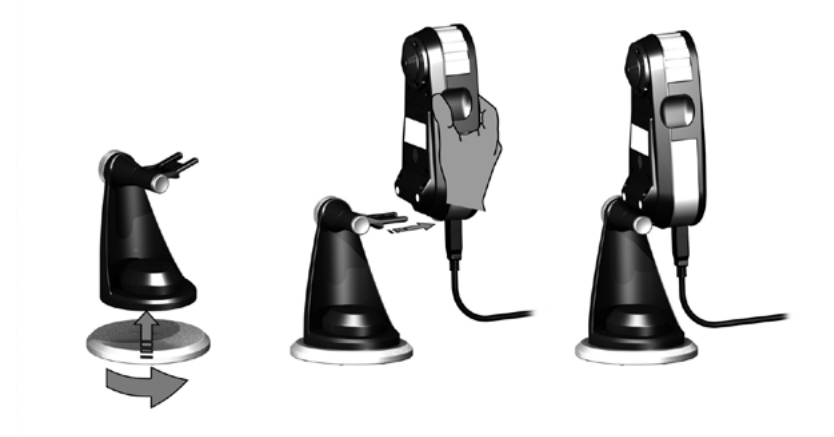

<span id="page-16-0"></span>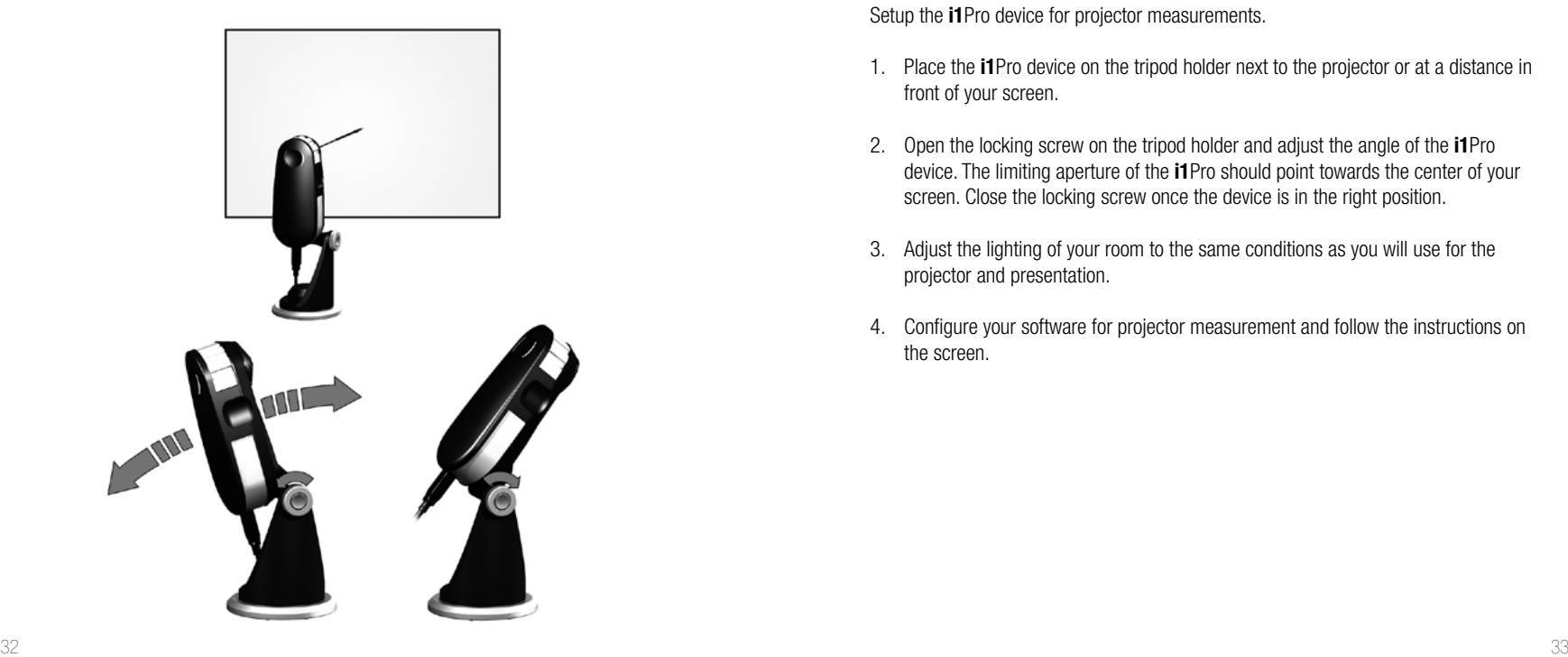

Setup the **i1**Pro device for projector measurements.

- 1. Place the **i1**Pro device on the tripod holder next to the projector or at a distance in front of your screen.
- 2. Open the locking screw on the tripod holder and adjust the angle of the **i1**Pro device. The limiting aperture of the **i1**Pro should point towards the center of your screen. Close the locking screw once the device is in the right position.
- 3. Adjust the lighting of your room to the same conditions as you will use for the projector and presentation.
- 4. Configure your software for projector measurement and follow the instructions on the screen.

<span id="page-17-0"></span>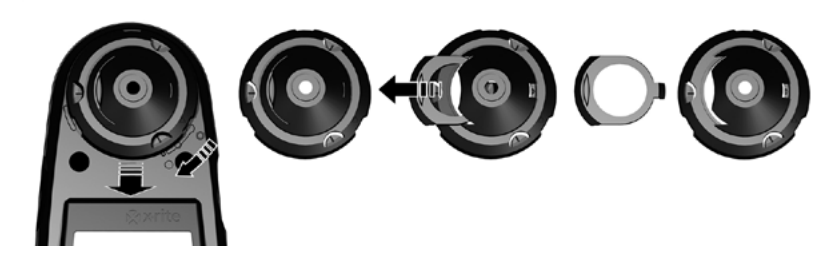

To maintain the measurement performance of your **i1**Pro over its life time, it is important to observe some rules and to periodically clean certain parts that are critical for measurement performance.

- The i1Pro device is sensitive to mechanical shocks. To avoid damage during transport the **i1**Pro must be always shipped in its original packaging.
- Do not store or operate the **i1**Pro device in dirty, greasy or dusty environments. Do not use the **i1**Pro in environments with temperatures higher than 35°C (95ºF) or less than 10°C (50ºF). Do not store the **i1**Pro in environments with temperatures higher than 50°C (122ºF) or less than -10°C (14ºF).The plastic housing of the device may be cleaned using a cloth dampened in water with a soap solution if necessary.
- The protection glass in the limiting aperture of the **i1**Pro device may become dusty after some time. You can remove the protective glass to clean it and the inside of the limiting aperture:
	- 1. To remove the limiting aperture turn it clockwise until the arrow points to the  $\circlearrowright$ "unlocked" position on the **i1**Pro device.
	- 2. Remove the limiting aperture from the device. Avoid touching the optics.
	- Slide the slider with the protection glass out of the limiting aperture.
	- 4. Clean the protection glass and the inside of the limiting aperture with isopropyl alcohol on a soft clean cloth.
	- 5. Re-assemble the limiting aperture with the protection glass slider. Make sure that the slider snaps back into its original position.
	- 6. Mount the limiting aperture back on the device with the arrow pointing at the  $\bigcirc$ "unlocked" position on the **i1**Pro device.
	- 7. To lock the limiting aperture turn it counter-clockwise until the arrow points to the "locked" position on the **i1**Pro device.
- Keep the white reference ceramic tile clean at all times. You can clean the white reference ceramic tile with isopropyl alcohol on a soft clean cloth if required.
- Do not touch the diffuser disc of the ambient light measuring head. If necessary, clean it with compressed air.

<span id="page-18-0"></span>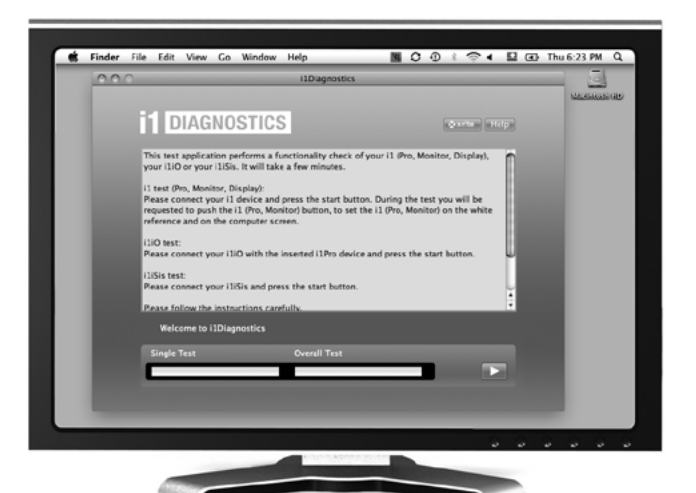

#### Diagnostic Software

Use the **i1**Diagnostics software if you believe your **i1**Pro is not functioning properly. If the  $\mathcal{F}$  is status indicators turn solid red after calibration the **i1**Pro's internal sensor diagnostic has discovered a problem.

In this case please perform the following steps:

- 1. Launch **i1**Diagnostics Software.
- 2. Perform a functionality check by following the instructions given from the **i1**Diagnostics Software.
- 3. If **i1**Diagnostics software reports an error store the test report and contact your nearest X-Rite Support Center. As an alternative you can also take a look at our online support resources **http://xrite.com/support/i1Profiler** to troubleshoot your issue.

#### <span id="page-19-0"></span>**WARRANTY REGISTRATION**

To receive technical support, obtain warranty service, and get the latest software updates and product news, register your new i1Pro system: **www.xrite.com/register**.

#### **WARRANTY CONDITIONS**

X-Rite warrants that this product against defects in material and workmanship for a period of twelve (12) months from the date of sale, unless different local regulations apply. During such time X-Rite will either replace or repair at its discretion defective parts free of charge. (Consumable parts are not covered.) This warranty shall not apply to any goods supplied hereunder which after shipment are damaged, altered in any respect, or subjected to negligent treatment. X-Rite's sole and exclusive obligation for breach of the above warranties shall be the repair or replacement of any part, without charge, which within the warranty period is proven to X-Rite's reasonable satisfaction to have been defective. Repairs or replacement by X-Rite shall not revive an otherwise expired warranty, nor shall the same extend the duration of a warranty. X-Rite shall in no event be liable for losses or costs to Buyer in manufacturing, or for Buyer's overhead, other expenses, lost profits, goodwill, or any other special, indirect, consequential, incidental or other damages to persons or property resulting from a breach of any of the foregoing warranties. There are no other warranties, either express or implied, which extend beyond the warranties set forth herein. The express warranties contained herein are in lieu of all other warranties, express or implied, including, but not limited to, the implied warranty or merchantability and fitness for a particular purpose or application. No representations or statements not expressly set forth herein shall be binding upon X-Rite as a warranty or otherwise. To obtain warranty service, you must take the Product, or deliver the Product freight prepaid, in either its original packaging or packaging affording an equal degree of protection, to an authorized X-Rite service center. Proof of purchase in the form of a bill of sale or receipted invoice which is evidence that the unit is within the Warranty period must be presented to obtain warranty service.

Do not try to dismantle the X-Rite i1Pro for any reason. Unauthorized dismantling of the equipment will void all warranty claims. Contact the X-Rite Support or the nearest X-Rite Service Center, if you believe that the unit does not work anymore or does not work correctly.

#### **RECERTIFICATION**

X-Rite recommends an annual recertification of i1Pro spectrophotometer. Contact your X-Rite dealer or the nearest X-Rite Service Center to find out more about recertification.

#### **SERVICE CENTERS**

Visit our i1Pro website at **http://xrite.com** to locate the nearest X-Rite Service Center or contact your X-Rite dealer for more information.

#### **SUPPORT OPTIONS**

We are confident you will be pleased with your new X-Rite product. At the same time, we understand your need for on-demand support and training in today's complex and rapidly evolving workflows. Because of this we are making the following on-line and free support tools available to registered users.

#### These support tools are found at: **www.xrite.com/support/i1Profiler**

- Free and unlimited access to the i1Profiler interactive training video; available within the i1Profiler software too.
- Free and unlimited access to the X-Rite on-line Help Desk, which includes detailed and helpful support articles related to frequently asked questions.
- Free access to X-Rite's e-mail support and call center during the warranty period for issues resulting from general product use provided:
- You are the original registered user of the product
- You are using the current version of i1Profiler software
- You are using currently supported hardware and supported platform (operating system)

Because we recognize the need for advanced support related to using i1Profiler and X-Rite products in various workflows, as well as support in post warranty time periods, we are happy to offer fee based support programs and training options delivered by X-Rite's highly experienced Color Experts.

For complete information, please visit **www.xrite.com/i1Profiler/Supportoptions**

## <span id="page-20-0"></span>**Specification**

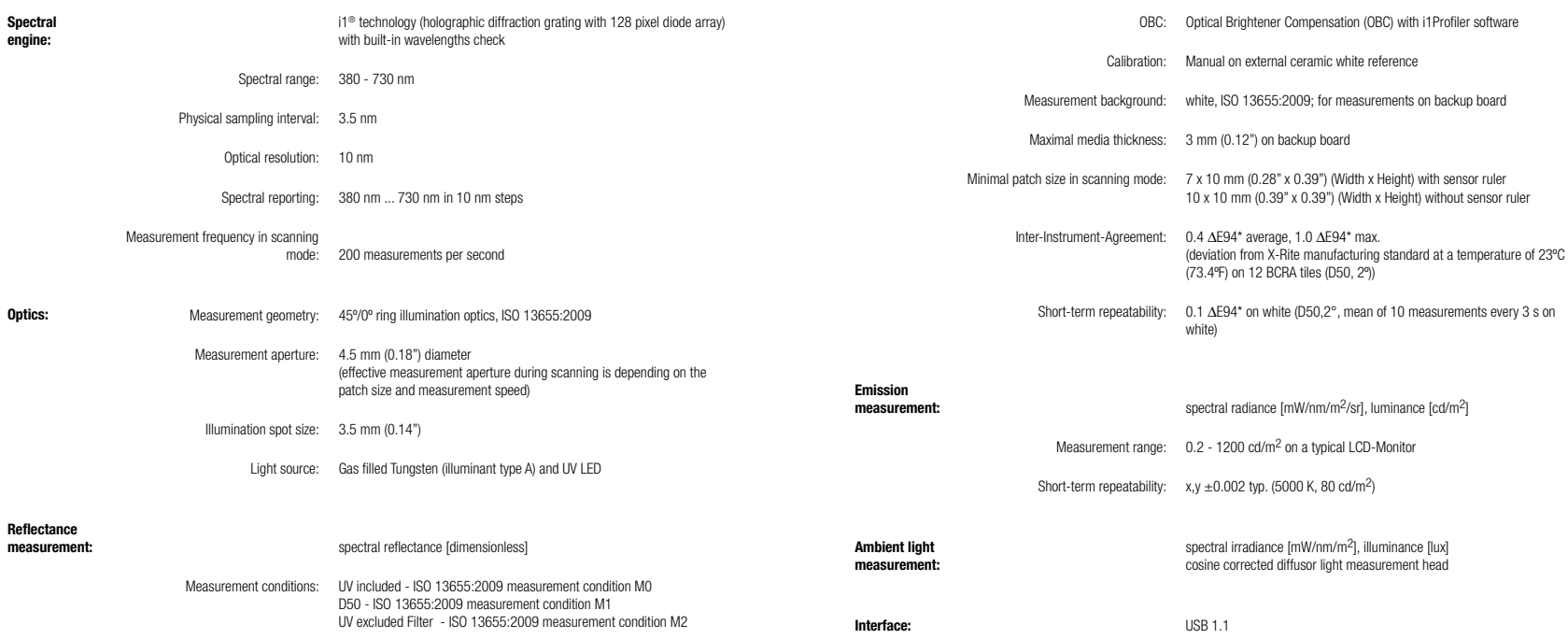

#### <span id="page-21-0"></span>**Macintosh®**

Intel® CPU, Mac OS X 10.5.8, 10.6.8 or 10.7 (with latest upgrades installed), 1 GB of available RAM, 2 GB of available hard disk space, monitor resolution of 1024 x 600 pixels or higher, powered USB port, DVD drive or high speed internet connection to download, install and update the software. Dual display support requires either 2 video cards or a dual head video card that supports dual video LUTs being loaded. User must have Administrator rights to install and uninstall the application.

#### **Windows®**

Intel® Pentium® 4 or AMD Athlon XP™ or better CPU, Microsoft® Windows® XP®, Windows Vista®, Windows 7® (all 32 or 64-bit and with latest service packs installed), 1 GB of available RAM, 2 GB of available hard disk space, monitor resolution of 1024 x 600 pixels or higher, powered USB port, network adaptor installed and driver loaded. DVD drive or high speed internet connection to download, install and update the software. Dual display support requires either 2 video cards or a dual head video card that supports dual video LUTs being loaded. User must have Administrator rights to install and uninstall the application.

#### **Important note**

The X-Rite i1Pro instrument can be used with older versions of the i1Pro software development kit (SDK) which were developed for older revisions of the i1Pro. In this case the new i1Pro operates in a downwards compatibility mode as an ISO 13655 measurement mode M0 (NoFilter) device and new functions like the status indicator lights, the internal wavelengths calibration and the position sensor won't be operational. To make use of the complete functionality of this instrument check with your software supplier if newer versions of your software with the latest SDK are available.

## **Inhaltsverzeichnis**

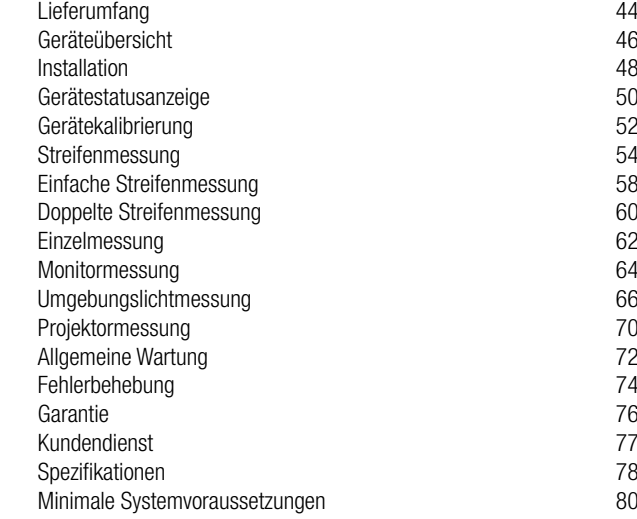

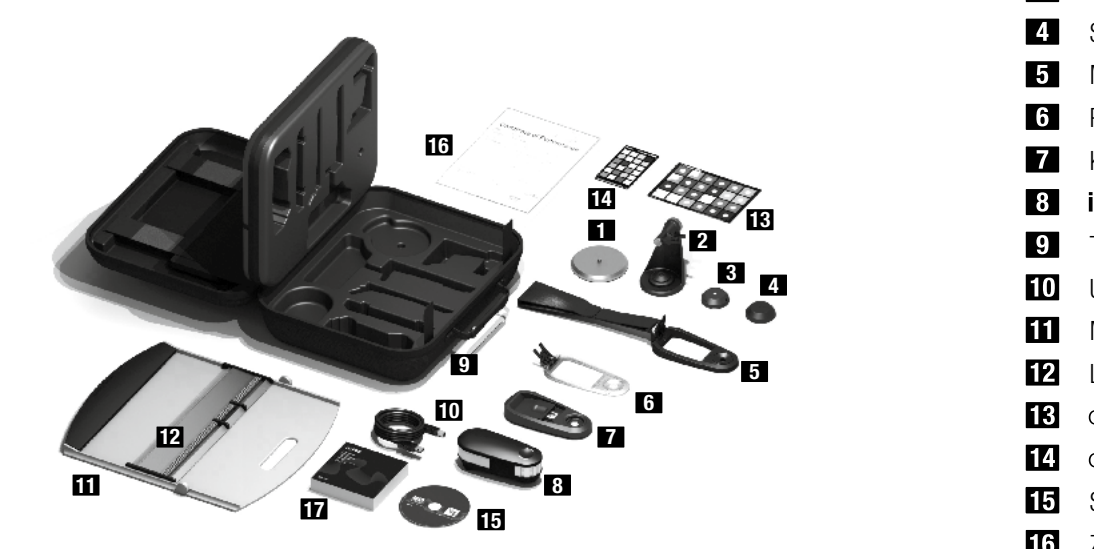

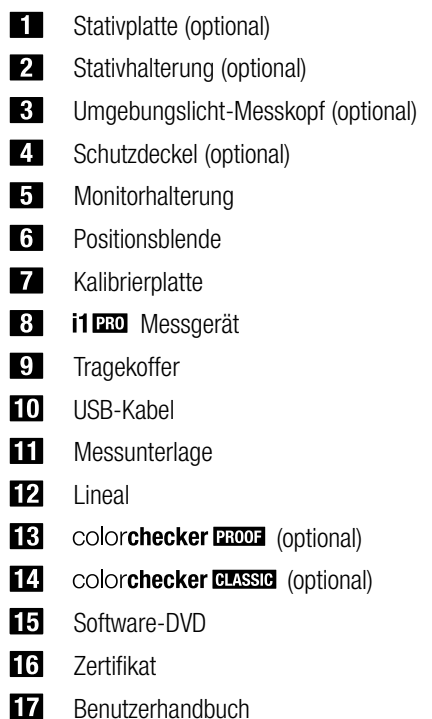

## i1 **PRO** Spektralfotometer

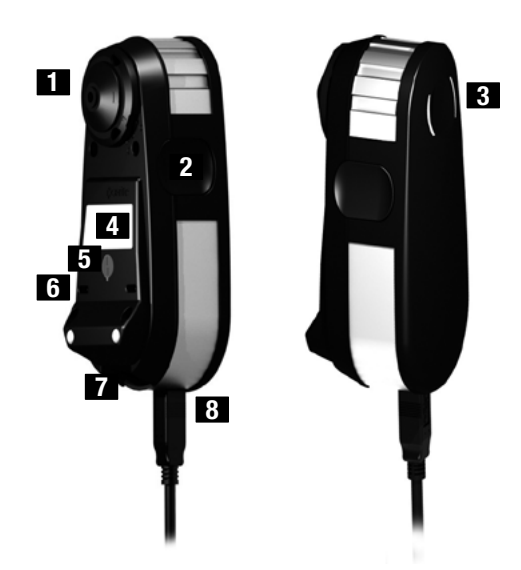

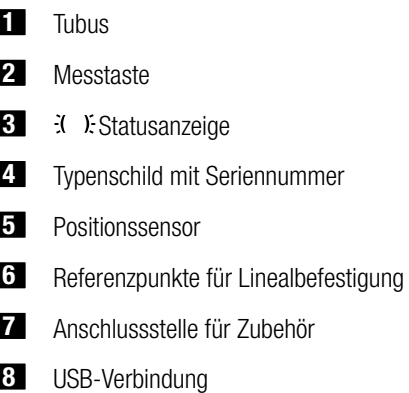

## **Installation**

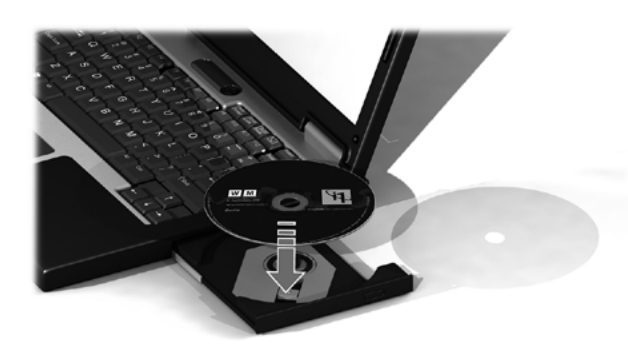

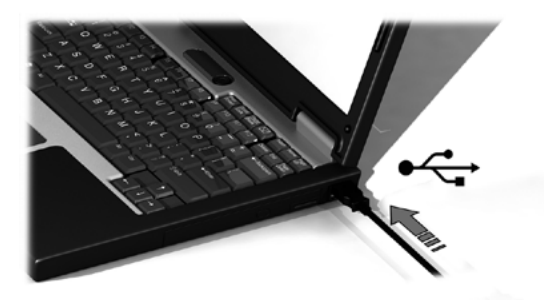

Sie müssen zuallererst die Software auf Ihrem Computer installieren. Erst anschließend können Sie das Gerät verwenden oder den Gerätestatus sehen. Bitte schließen Sie das Gerät erst an den Computer an, nachdem Sie das Programm von der DVD installiert haben.

- 1. Installieren Sie das Programm von der DVD auf Ihren PC oder Macintosh®.
- 2. Lesen Sie diese Kurzanleitung sorgfältig, ehe Sie Ihr neues Gerät erstmalig verwenden. Weitere Informationen finden Sie in der Dokumentation auf der Software-DVD.
- 3. Entfernen Sie den Aufkleber mit der Warnung "Vor der Inbetriebnahme Software installieren und Handbuch lesen" und den Aufkleber auf dem Positionssensor vom Gerät.
- 4. Bitte schließen Sie nach Abschluss der Installation das **i1**Pro an den USB-Anschluss Ihres Computers an. Bei korrekter Verbindung leuchten nun beide  $\lambda$  X: Status-LEDs in weiß.

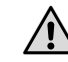

Betreiben Sie das X-Rite **i1**Pro nur an der USB-Schnittstelle Ihres Computers und nicht an einem USB-Hub oder USB-Schnittstellen, die nicht über eine eigene Stromversorgung verfügen. Das i1Pro benötigt für den Betrieb einen  $USB-Anschluss mit 5 V = 500 mA$ 

Auf der Oberseite des i1Pro-Gehäuses befinden sich zwei Status-LEDs. Diese LEDs zeigen die verschiedenen Gerätezustände an, und leiten Sie durch den Messvorgang.

Gerätestatus:

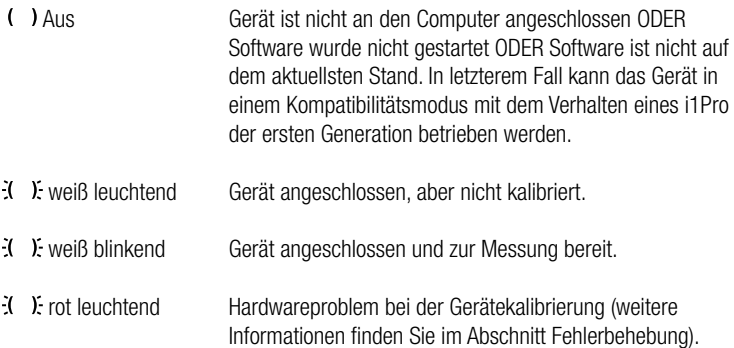

Die Status-LEDs sind während des Messvorgangs ausgeschaltet, um eine Beeinträchtigung der Messung zu vermeiden.

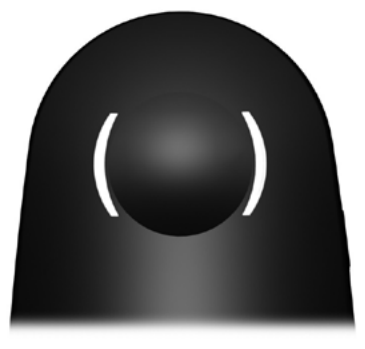

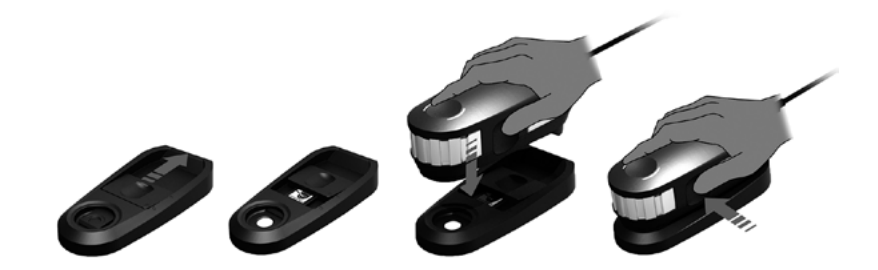

Bitte kalibrieren Sie zuerst Ihr Gerät, ehe Sie anfangen zu messen. Falls Sie mehrere Geräte besitzen, dann überprüfen Sie bitte vor der Messung, ob die Seriennummer auf der Rückseite der Kalibrierkachel mit der des **i1**Pros übereinstimmt. Weitere Informationen zum Kalibriervorgang finden Sie im Handbuch Ihrer Software.

- 1. Die weiße Kalibrierkachel befindet sich in der Mitte der Kalibrierplatte und wird durch einen Schieber geschützt. Öffnen Sie den Schieber, bis er einrastet, um auf die weiße Kalibrierkachel zugreifen zu können.
- 2. Platzieren Sie das **i1**Pro auf der Kalibrierplatte. Das Gerät muss sicher und fest auf der Platte sitzen.
- 3. Wählen Sie in der Software den Kalibriermodus, und drücken Sie die Messtaste. Die Status-LEDs werden während der Kalibrierung deaktiviert. Nach der erfolgreichen Kalibrierung pulsiert die  $K$   $\lambda$ : Statusanzeige in weiß. Sollte der Kalibriervorgang nicht erfolgreich gewesen sein, dann pulsiert die  $X$ . Estatusanzeige erst rot und leuchtet anschließend dauerhaft weiß.
- 4. Schließen Sie nach der Kalibrierung den Schieber wieder, um die Kachel zu schützen.

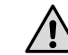

Die weiße Kalibrierkachel ist für eine akkurate Messung sehr wichtig. Der Schieber sollte immer geschlossen sein, wenn die Kalibrierkachel nicht verwendet wird. Sie können die Kachel vorsichtig mit einem weichen, sauberen Tuch und Isopropyl-Alkohol säubern.

## **Streifenmessung**

### Virtuelle Blende

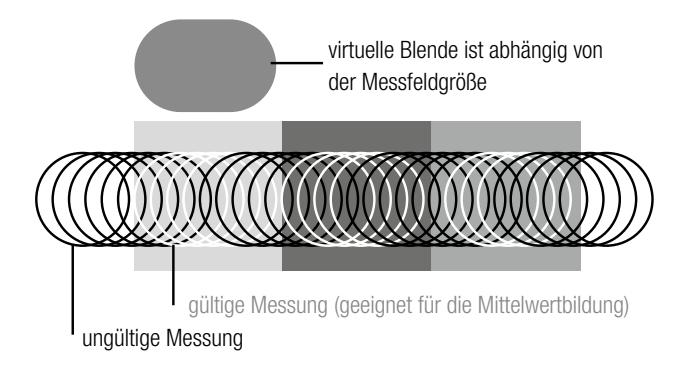

Das **i1**Pro führt während einer Streifenmessung bis zu 200 Messungen pro Sekunde aus. Das Gerät verfügt über eine Messfelderkennungsfunktion. Hiermit kann ermittelt werden, welche Messungen gültig (Messung auf dem Messfeld) und welche ungültig sind (Messung zwischen zwei Feldern). Die gültigen Messungen werden pro Messfeld gemittelt, und der gemittelte Messwert wird an die Software zurückgemeldet. Die virtuelle Blende des **i1**Pro kann sich so nahtlos an Messfelder mit unterschiedlicher Größe anpassen. Für beste Ergebnisse wählen Sie bitte die Länge der Messfelder so aus, dass Sie am besten zu Ihrem Drucker passt. Wenn Sie zum Beispiel einen Drucker mit einer geringen Auflösung oder einem groben Druckraster verwenden, dann sollten Sie Ihre Messfelder etwas größer

#### Messbedingungen

Das Messgerät **i1**Pro unterstützt verschiedene Messarten. Die Streifen auf dem Testchart müssen ein- oder zweimal gemessen werden, je nachdem ob Sie NoFilter- oder UVCut-Messwerte benötigen. Bei einer einfachen Streifenmessung und im ersten Durchgang einer doppelten Streifenmessung werden die Messfelder im **i1**Pro mit einer Wolfram-Glühlampe beleuchtet. Im zweiten Durchgang einer doppelten Streifenmessung werden die Felder während der Messung mit einer UV-LED beleuchtet.

### Einfache Streifenmessung für:

• ISO 13655 M0 | Wolfram-Glühlampe, NoFilter

Doppelte Streifenmessung für:

- ISO 13655 M1 | D50
- ISO 13655 M2 | Beleuchtung mit UVCut
- OBC | X-Rites Korrektur für optische Aufheller

Die  $\mathcal X$   $\mathcal X$  Statusanzeige des **i1**Pro leitet Sie durch den Messvorgang.

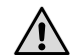

Für doppelte Streifenmessungen müssen Sie das Lineal verwenden, das die Referenz für den Positionssensor enthält.

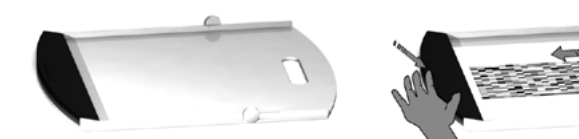

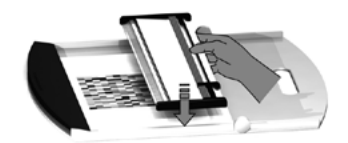

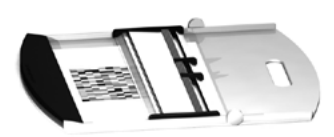

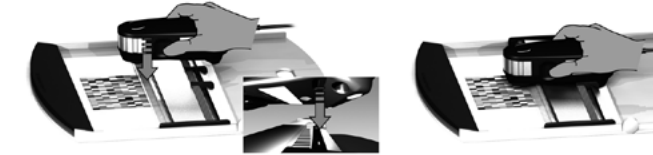

Vor der Streifenmessung müssen Sie das **i1**Pro auf dem Lineal befestigen. Bitte achten Sie darauf, dass das Gerät kalibriert ist, und dass die  $\mathcal{X}$  X: Statusanzeige vor der Installation weiß pulsiert.

- 1. Messunterlage aufklappen.
- 2. Testchart mit Klemme auf der mitgelieferten Messunterlage befestigen.
- 3. Lineal auf der Messunterlage platzieren
- 4. **i1**Pro in der Halterung auf dem Lineal befestigen. Positionsstifte auf der Halterungsseite müssen in den Referenzpunkten auf der Unterseite des **i1**Pro sitzen. Bitte stellen sie sicher, dass das Gerät fest in der Halterung sitzt.
- 5. Gerätetubus muss während des Scans glatt und problemlos über die Führungsschiene gleiten.

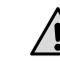

Der Abstand zwischen dem **i1**Pro und der Oberfläche des Bedruckstoffs ist für die Messgenauigkeit sehr wichtig. Gerätetubus oder Führungsschiene sollten ausgetauscht werden, falls sie Abnutzungserscheinungen zeigen. Sie erhalten Ersatzteilen von Ihrem X-Rite Servicecenter.

## **Einfache Streifenmessung**

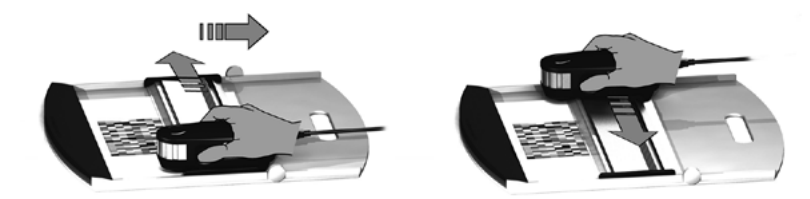

- 1. Gerät muss kalibriert sein,  $X \times$  Statusanzeige muss weiß pulsieren.
- 2. Lineal mit Gerät auf Papierweiß vor Zeile 1 des Testcharts platzieren. Messrichtung (rechts nach links oder umgekehrt) ist egal.
- 3. Softwaremodus "Einfache Streifenmessung" wählen.
- 4. Gerätemesstaste drücken und vor Messung 1 Sekunde warten. Messtaste gedrückt halten, Gerät am Lineal entlang zum anderen Ende des Testcharts schieben. Die kurze Pause vor dem Start ist erforderlich, damit sich die Wolfram-Glühlampe aufwärmen kann. Die  $\mathcal{X}$   $\mathcal{Y}$ : Statusanzeige auf dem Gerät zeigt an, ob die Messung erfolgreich war.
- $\div$   $\div$  2x grün blinken Zeile wurde erfolgreich gemessen
- 2x rot blinken Zeilenmessung fehlerhaft, einige Messfelder wurden nicht erkannt. Bitte messen Sie die Zeile neu, diesmal langsamer und achten Sie darauf, dass das Gerät auf dem Testchart vor dem ersten Messfeld startet und nach dem letzten Messfeld endet.
- 4x rot blinken Zeilenmessung fehlerhaft, Messung wurde zu früh gestartet und die Glühlampe war noch nicht bereit. Bitte messen Sie die Zeile neu, und warten Sie vor der Messung bis die Glühlampe aufgewärmt ist.
- $\ddot{x}$   $\ddot{x}$  1x grün,
	-

 2x rot blinken Zeile wurde erfolgreich gemessen, aber die Software hat die Messung einer anderen Zeile erwartet. Bitte prüfen Sie, ob Sie die Zeile messen, die in der Software erwartet wird.

5. Lineal mit Gerät auf Papierweiß vor der nächsten Zeile des Testcharts platzieren und messen.

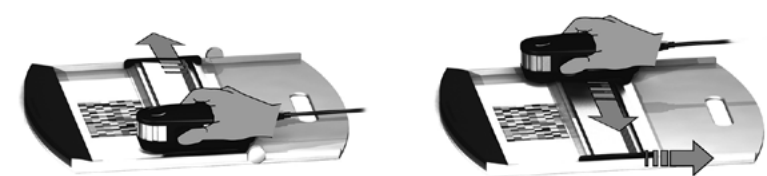

- 1. Gerät muss kalibriert sein,  $\mathfrak{X}$   $\mathfrak{X}$  Statusanzeige muss weiß pulsieren.
- 2. Lineal mit Gerät auf Papierweiß vor Zeile 1 des Testcharts platzieren. Messrichtung (rechts nach links oder umgekehrt) ist egal.
- 3. Softwaremodus "Doppelte Streifenmessung" wählen.
- 4. Gerätemesstaste drücken und vor Messung 1 Sekunde warten. Messtaste gedrückt halten, Gerät am Lineal entlang zum anderen Ende des Testcharts schieben. Die kurze Pause vor dem Start ist erforderlich, damit sich die Wolfram-Glühlampe aufwärmen kann. Die  $\ddot{x}$  X: Statusanzeige auf dem Gerät zeigt an, ob die Messung erfolgreich war.
- $\ddot{x}$   $\ddot{x}$  blau leuchtend Erste Streifenmessung erfolgreich, Gerät ist für zweite Messung mit UV-LED bereit. Angegebene Richtung beachten.
- 2x rot blinken Zeilenmessung fehlerhaft, einige Messfelder wurden nicht erkannt. Bitte messen Sie die Zeile neu, diesmal langsamer und achten Sie darauf, dass das Gerät auf dem Testchart vor dem ersten Messfeld startet und nach dem letzten Messfeld endet.
- $4x$  is 4x rot blinken Zeilenmessung fehlerhaft. Messung wurde zu früh gestartet und die Glühlampe war noch nicht bereit. Bitte messen Sie die Zeile neu, und warten Sie vor der Messung bis die Glühlampe aufgewärmt ist.
- $\ddot{x}$   $\ddot{x}$  1x grün,

 2x rot blinken Zeile wurde erfolgreich gemessen, aber die Software hat die Messung einer anderen Zeile erwartet. Bitte prüfen Sie, ob Sie die Zeile messen, die in der Software erwartet wird.

- 5. Gleiche Zeile erneut messen, angegebene Richtung beachten. Zweite Streifenmessung nur entlang der Zeile mit UV-Beleuchtung. Nach erfolgreicher Messung mit der nächsten Reihe fortfahren.
- 2x grün blinkend Zweite Streifenmessung der Zeile erfolgreich.

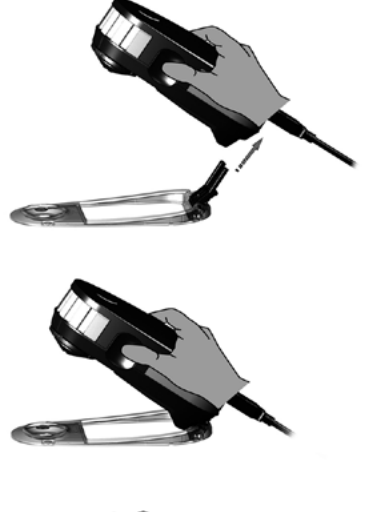

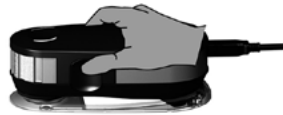

Vor der Einzelmessung müssen Sie das **i1**Pro auf der Positionsblende befestigen. Bitte achten Sie darauf, dass das Gerät kalibriert ist, und dass die  $\lambda$  X. Statusanzeige vor der Installation weiß pulsiert. Weitere Informationen zur Einzelmessung finden Sie im Handbuch Ihrer Software.

- 1. **i1**Pro auf Positionsblende installieren. Verbindungsstecker der Positionsblende mit Anschlussstelle auf der Geräterückseite verbinden.
- 2. Softwaremodus "Einzelmessung" wählen.
- 3. Gerät auf zu messendem Feld platzieren.
- 4. Gerätemesstaste drücken. Status-LEDs werden während der Kalibrierung deaktiviert und pulsieren nach erfolgreicher Messung grün  $\mathcal{X}$ .
- 5. **i1**Pro aus Positionsblende entfernen. Verbindungsstecker der Positionsblende von Anschlussstelle auf der Geräterückseite trennen.

## **Monitormessung**

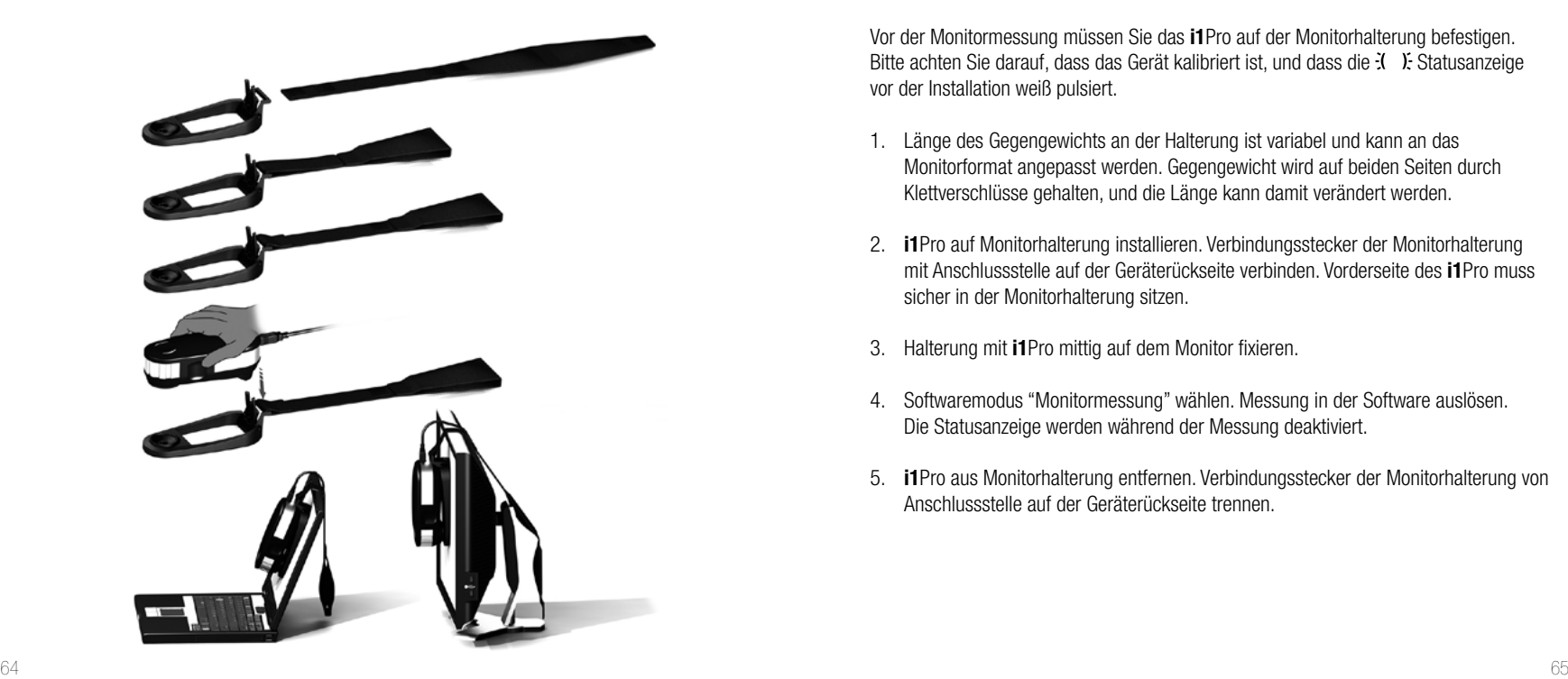

Vor der Monitormessung müssen Sie das **i1**Pro auf der Monitorhalterung befestigen. Bitte achten Sie darauf, dass das Gerät kalibriert ist, und dass die  $\ddot{x}$ . Estatusanzeige vor der Installation weiß pulsiert.

- 1. Länge des Gegengewichts an der Halterung ist variabel und kann an das Monitorformat angepasst werden. Gegengewicht wird auf beiden Seiten durch Klettverschlüsse gehalten, und die Länge kann damit verändert werden.
- 2. **i1**Pro auf Monitorhalterung installieren. Verbindungsstecker der Monitorhalterung mit Anschlussstelle auf der Geräterückseite verbinden. Vorderseite des **i1**Pro muss sicher in der Monitorhalterung sitzen.
- 3. Halterung mit **i1**Pro mittig auf dem Monitor fixieren.
- 4. Softwaremodus "Monitormessung" wählen. Messung in der Software auslösen. Die Statusanzeige werden während der Messung deaktiviert.
- 5. **i1**Pro aus Monitorhalterung entfernen. Verbindungsstecker der Monitorhalterung von Anschlussstelle auf der Geräterückseite trennen.

## **Umgebungslichtmessung**

Bitte befestigen Sie vor der Messung den Umgebungslicht-Messkopf am Tubus des **i1**Pro. Falls Sie mehrere Geräte besitzen, dann überprüfen Sie bitte vor der Messung, ob die Seriennummer auf dem Umgebungslicht-Messkopf mit der des **i1**Pros übereinstimmt. Der Umgebungslicht-Messkopf kann auch zusammen mit der Stativhalterung verwendet werden.

- 1. Umgebungslicht-Messkopf wird im Boden der Stativhalterung aufbewahrt. Zum Entnehmen, Umgebungslicht-Messkopf gegen den Uhrzeigersinn drehen bis der Pfeil auf dem Schutzdeckel auf das Symbol ○ der Stativhalterung zeigt.
- 2. Umgebungslicht-Messkopf vor der Messung am Tubus des i1Pro befestigen. Pfeil auf dem Schutzdeckel muss auf das Symbol O des **i1**Pro zeigen.
- 3. Umgebungslicht-Messkopf im Uhrzeigersinn drehen. Pfeil auf dem Schutzdeckel muss auf das Symbol des **i1**Pro zeigen.
- 4. Schutzdeckel vom Umgebungslicht-Messkopf abziehen.
- 5. Softwaremodus "Umgebungslichtmessung" wählen. Gerätemesstaste drücken.

**DE**

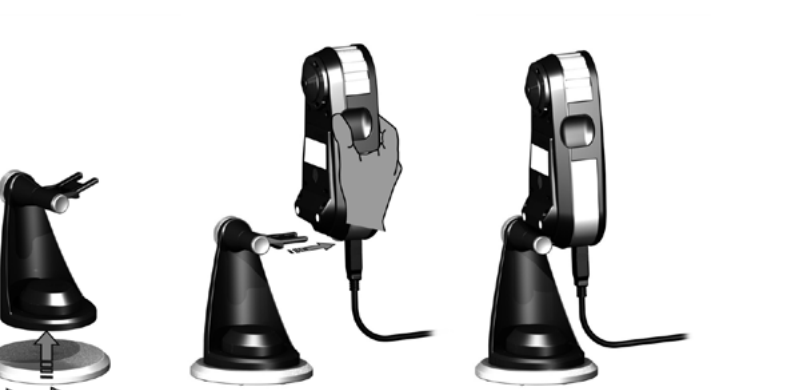

Für die Messung eines Projektors muss die Stativhalterung auf der Stativgewindeplatte installiert werden. Alternativ kann diese auch mit einer Standardstativschraube (1/4 Zoll) auf einem Stativ befestigt werden. Anschließend muss das **i1**Pro in der Stativhalterung installiert werden. Bitte achten Sie darauf, dass das Gerät kalibriert ist, und dass die  $X$ . Statusanzeige vor der Installation weiß pulsiert.

- 1. Stativhalterung an der Stativplatte befestigen. 1/4 Zoll Schraube der Stativplatte in das Gewinde auf der Unterseite der Stativhalterung schrauben. Stativplatte im Uhrzeigersinn drehen, bis die Halterung an der Platte befestigt ist. Bei direkter Befestigung der Halterung auf einem Stativ sollten Sie den Anweisungen im Handbuch Ihres Stativs folgen.
- 2. **i1**Pro auf Stativhalterung installieren. Verbindungsstecker der Stativhalterung mit Anschlussstelle auf der Geräterückseite verbinden.
- 3. **i1**Pro aus Stativhalterung entfernen. Verbindungsstecker der Stativhalterung von Anschlussstelle auf der Geräterückseite trennen.

**DE**

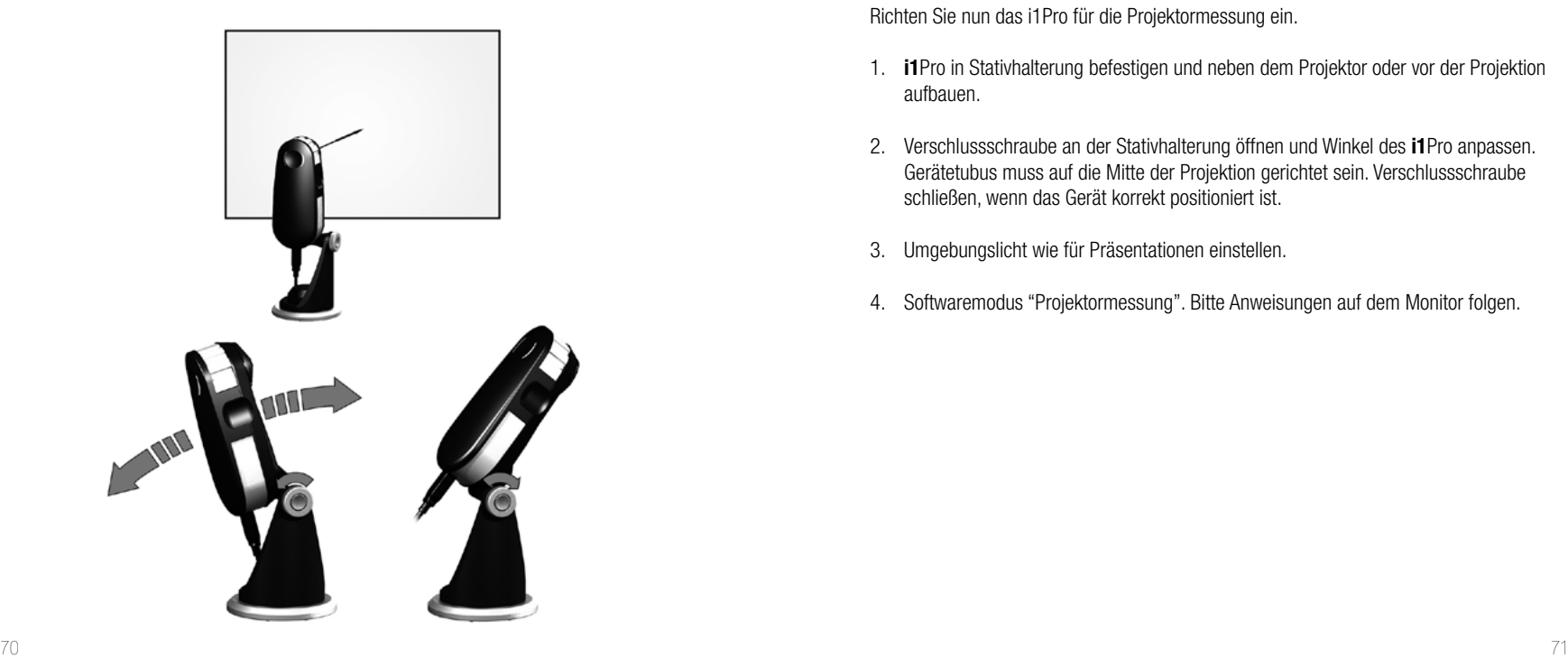

Richten Sie nun das i1Pro für die Projektormessung ein.

- 1. **i1**Pro in Stativhalterung befestigen und neben dem Projektor oder vor der Projektion aufbauen.
- 2. Verschlussschraube an der Stativhalterung öffnen und Winkel des **i1**Pro anpassen. Gerätetubus muss auf die Mitte der Projektion gerichtet sein. Verschlussschraube schließen, wenn das Gerät korrekt positioniert ist.
- 3. Umgebungslicht wie für Präsentationen einstellen.
- 4. Softwaremodus "Projektormessung". Bitte Anweisungen auf dem Monitor folgen.
# **Allgemeine Wartung**

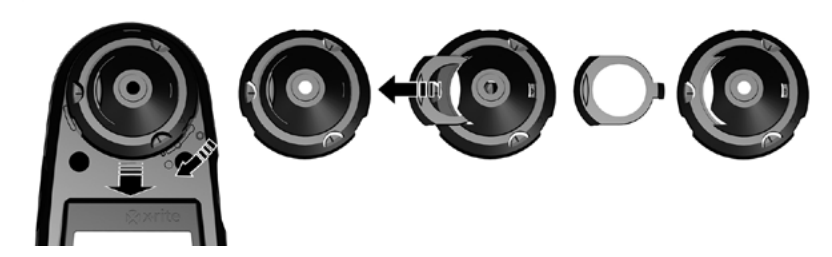

Sie sollten beim Umgang mit Ihrem i1Pro verschiedene Regeln beachten und entscheidende Teile des Geräts regelmäßig reinigen, um mit Ihrem i1Pro immer beste Messergebnisse zu erzielen.

- Das **i1**Pro ist stoß- und schlagempfindlich. Vermeiden Sie Transportschäden, und transportieren und versenden Sie deshalb das **i1**Pro immer nur in der originalen Verpackung.
- $72$  worden.  $73$ • Das **i1**Pro darf nicht in schmutzigen, staubigen oder schmierigen Bereichen verwendet werden. Verwenden Sie das **i1**Pro nicht in Bereichen, in denen es wärmer als 35 °C oder kälter als 10 °C ist. Lagern Sie das **i1**Pro nicht in Bereichen, in denen es wärmer als 50 °C oder kälter als -10 °C ist. Das Kunststoffgehäuse des Geräts kann bei Bedarf mit einem feuchten Tuch und milder Seife abgewischt werden.
- Das Schutzglas im Gerätetubus kann mit der Zeit verstauben. Entfernen Sie für die Reinigung das Schutzglas, und säubern Sie Glas und Tubus.
	- 1. Tubus im Uhrzeigersinn drehen. Pfeil muss auf das Symbol des **i1**Pro zeigen.
	- 2. Tubus vom Gerät entfernen. Bitte Optik nicht berühren.
	- 3. Schutzglasschieber aus dem Tubus herausschieben.
	- 4. Schutzglas reinigen und Innenseite des Tubus mit einem weichen Tuch mit Reinigungsalkohol auswischen.
	- 5. Tubus wieder mit Schutzglas zusammensetzen. Schieber muss in der ursprünglichen Position einrasten.
	- 6. Tubus wieder im Gerät installieren. Pfeil muss auf das Symbol des **i1**Pro zeigen.
	- 7. Tubus gegen den Uhrzeigersinn drehen. Pfeil muss auf das Symbol · des **i1**Pro zeigen.
- Weiße Kalibrierkachel muss immer sauber gehalten werden. Sie können bei Bedarf die Kachel vorsichtig mit einem weichen, sauberen Tuch und Reinigungsalkohol säubern.
- Diffuserscheibe des Umgebungslicht-Messkopfs nicht berühren. Bei Bedarf mit Druckluft reinigen.

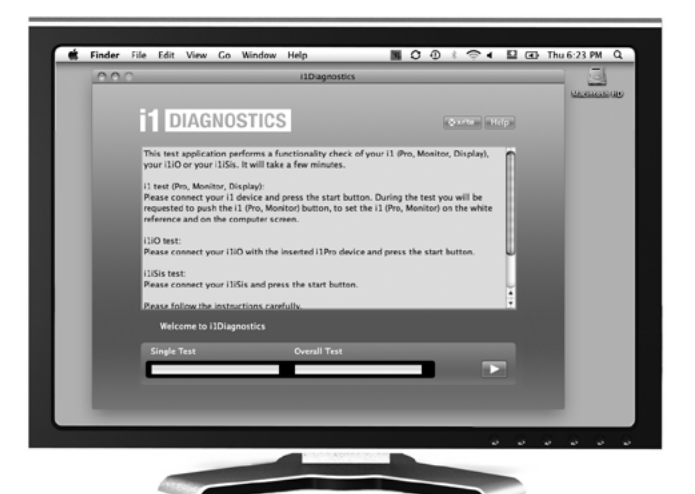

### Software **i1**Diagnostics

Verwenden Sie das Programm **i1**Diagnostics, wenn Sie befürchten, dass das **i1**Pro nicht richtig funktioniert. Wenn die  $X$   $X$  Statusanzeige nach der Kalibrierung rot leuchtet, dann hat der interne Diagnosesensor des **i1**Pro ein Problem vorgefunden.

Gehen Sie bitte folgendermaßen vor:

- 1. **i1**Diagnostics Software starten.
- 2. Funktionstest gemäß Anweisungen aus der Software **i1**Diagnostics durchführen.
- 3. Wenn der **i1**Diagnostics-Bericht Fehler ausgibt, dann speichern Sie den Bericht, und wenden Sie sich damit an die für Sie zuständige X-Rite Kundendienststelle. Alternativ können Sie die Lösung für mögliche Probleme auf unserer Webseite unter **http://www.xrite.com/support/i1Profiler** finden.

### **REGISTRIERUNG FÜR DIE GARANTIE**

Sie müssen Ihr neues i1Pro im Internet unter **http://xrite.com/register** registrieren, um technischen Kundendienst, Garantieservice, Produktinformationen und die neuesten Updates zu erhalten.

### **GARANTIEBEDINGUNGEN**

X-Rite bietet eine zwölfmonatige (12) Gewährleistungsfrist ab Kaufdatum für Material- und Verarbeitungsmängel, es sei denn, es gelten anders lautende nationale Gesetze und Bestimmungen. Während dieser Zeit werden defekte Teile nach Ermessen von X-Rite entweder unentgeltlich ausgetauscht oder repariert (Verbrauchs- und Verschleißteile sind hiervon ausgenommen). Diese Garantie gilt nicht für Waren, die nach dem Versand beschädigt, in irgendeiner Weise modifiziert oder unsachgemäß behandelt wurden. Nach Ablauf der Frist ist X-Rite ausschließlich dann zur unentgeltlichen Reparatur bzw. zum unentgeltlichen Austausch von Teilen verpflichtet, wenn der Defekt innerhalb des Garantiezeitraums zur hinreichenden Zufriedenheit von X-Rite nachgewiesen wurde. Die Garantiefrist wird durch Reparatur oder Austausch defekter Teile durch X-Rite nicht erneuert bzw. verlängert. X-Rite haftet in keinem Fall für Verluste oder Produktionskosten, zusätzliche Betriebskosten, sonstige Auslagen oder Gewinneinbußen, für eine Reduzierung des Unternehmenswertes oder andere besondere, indirekte, versehentliche oder Folgeschäden an Personen oder Eigentumswerten, die dem Käufer aufgrund einer Nichteinhaltung der vorgenannten Garantiebedingungen entstanden sind. Es gibt keine weiteren expliziten oder impliziten Gewährleistungen, die über diese Garantieerklärung hinausgehen. Die hier ausdrücklich genannten Leistungen treten an Stelle aller anderen Garantien, implizit oder explizit, einschließlich, aber nicht beschränkt auf die implizierte Gewährleistung der Marktfähigkeit und Eignung des Geräts für einen bestimmten Zweck oder eine bestimmte Anwendung. Darstellungen oder Aussagen, die hier nicht ausdrücklich genannt wurden, sind für X-Rite nicht bindend und gelten nicht als Garantie oder sonstiges. Zur Inanspruchnahme der Garantieleistung geben Sie das Gerät in Originalverpackung oder einer Verpackung, die adäquaten Schutz bietet, bei einer autorisierten X-Rite-Kundendienststelle ab oder lassen es dort anliefern (Gebühr zahlt Absender). Der Kaufnachweis oder die Rechnung mit Kaufdatum muss vorgelegt werden als Nachweis, dass sich das Gerät noch im Garantiezeitraum befindet.

Bitte nehmen Sie Ihr X-Rite i1Pro unter keinen Umständen auseinander. Alle Garantieansprüche verfallen, wenn Sie das Gerät zerlegen. Wenden Sie sich an den X-Rite-Support oder eine X-Rite-Kundendienststelle in Ihrer Nähe, wenn das Gerät nicht bzw. nicht ordnungsgemäß funktioniert.

### **NEUZERTIFIZIERUNG**

X-Rite empfiehlt eine jährliche Neuzertifizierung des i1Pro-Spektralfotometers. Wenden sie sich an Ihren X-Rite-Händler oder eine X-Rite Kundendienststelle, um weitere Informationen zur Neuzertifizierung zu erhalten.

### **KUNDENDIENSTSTELLEN**

Ein Verzeichnis der Kundendienststellen finden Sie auf unserer i1Pro-Webseite unter http://www.xrite.com oder wenden Sie sich an Ihren X-Rite-Vertragshändler für weitere Informationen.

### **KUNDENDIENST/SUPPORT**

Sie werden an Ihrem neuen X-Rite Produkt viel Freude haben. Wir möchten Ihnen hiermit jedoch zusätzlich Support und Training für die komplexen Workflows und häufig wechselnden Prozesse anbieten, die Sie bedarfsgesteuert abrufen können. Wir wissen, dass es heutzutage nicht immer einfach ist, mit den neuesten Funktionen und Technologien auf dem Laufenden zu bleiben. Nachfolgend finden Sie Tools, die registrierten Benutzern zur Verfügung stehen.

Bitte besuchen Sie hierfür unseren Support unter: **www.xrite.com/support/i1Profiler**

- GRATIS! Unbegrenzter Zugang zu den interaktiven Trainingsoptionen von i1Profiler. Diese sind auch direkt aus dem Programm heraus erhältlich..
- GRATIS! Unbegrenzter Zugriff auf den Support durch unseren X-Rite-Online-Kundendienst. Sie finden dort hilfreiche Antworten auf häufig gestellte Fragen.
- GRATIS während der Garantiezeit! X-Rite-Support per E-Mail und per Telefon für Hilfe bei der normalen Verwendung des Produkts wenn Sie:
- der ursprünglich registrierte Benutzer des Produkts sind
- die neueste Version von i1Profiler verwenden
- ein aktuell unterstütztes Betriebssystem und unterstützte Hardware verwenden

Wir verstehen, dass erweiterter Support bei der Verwendung von i1Profiler und X-Rite-Produkte in verschiedenen Workflow-Szenarios notwendig werden kann, und dass Support manchmal auch außerhalb der Garantiezeit benötigt wird. Wir bieten Ihnen für diese Fälle gebührenpflichtige Trainings- und Support-Optionen durch hochqualifizierte Farbexperten von X-Rite. Vollständige Informationen hierzu finden Sie unter **www.xrite.com/i1Profiler/Supportoptions**

# **Technische Daten**

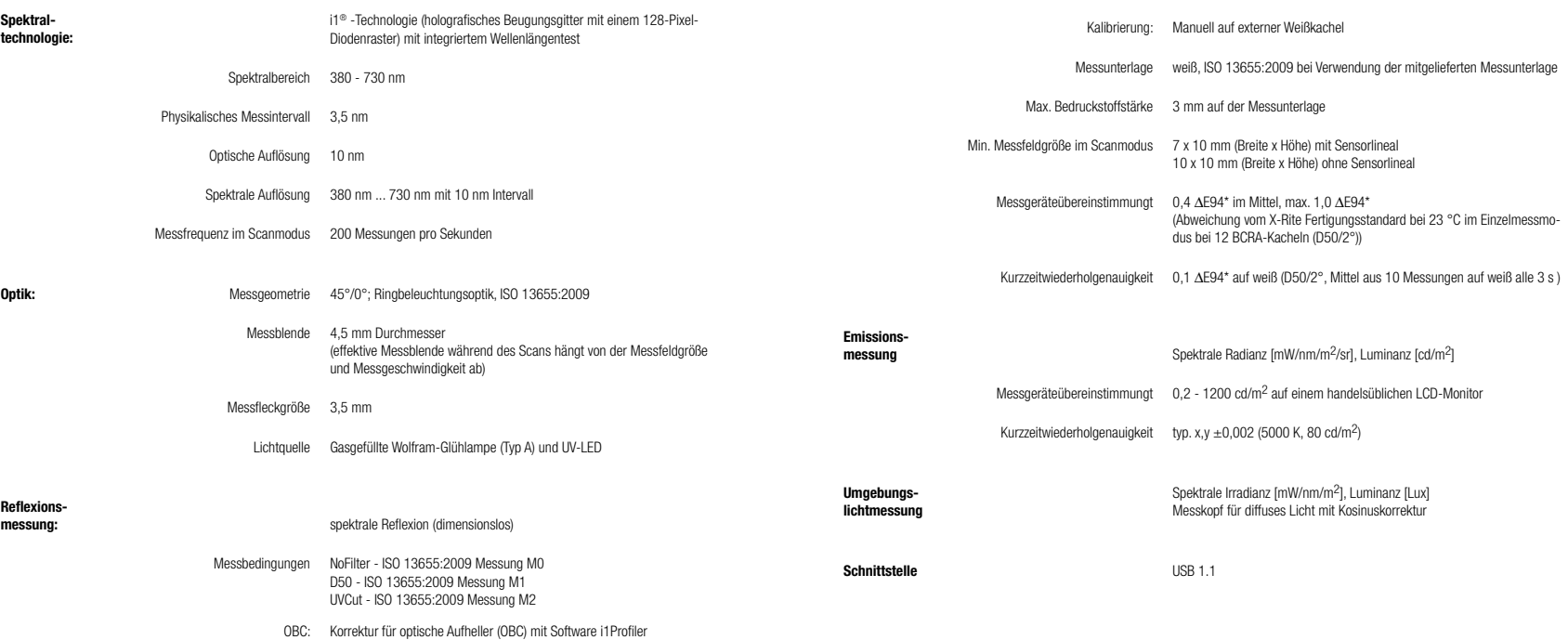

### **Macintosh®**

Intel® CPU, Mac OS X 10.5.8, 10.6.8 or 10.7 mit den neuesten Updates, 1 GB RAM, 2 GB freier Festplattenspeicher, Bildschirmauflösung 1024 x 600 oder höher, USB-Port mit Stromversorgung, DVD-Laufwerk oder schneller Internetanschluss erforderlich für den Download und die Installation der Software und für Updates. Für die Verwendung von zwei Monitoren werden entweder zwei separate Grafikkarten oder eine Karte, die auf beiden Anschlüssen LUT unterstützt, benötigt. Für die Installation und Deinstallation der Software muss der Benutzer administrative Zugriffsrechte haben.

### **Windows®**

Intel® Pentium® IV oder AMD® Athlon® XP Prozessor oder besser, Windows® XP, Windows Vista®, Windows 7® (alle 32- oder 64-bit) jeweils mit den neuesten Service Packs, 1 GB RAM, 2 GB freier Festplattenspeicher, Bildschirmauflösung 1024 x 600 oder höher, USB-Port mit Stromversorgung, installierte Netzwerkkarte, DVD-Laufwerk oder schneller Internetanschluss erforderlich für den Download und die Installation der Software und für Updates. Für die Verwendung von zwei Monitoren werden entweder zwei separate Grafikkarten oder eine Karte, die auf beiden Anschlüssen LUT unterstützt, benötigt. Für die Installation und Deinstallation der Software muss der Benutzer administrative Zugriffsrechte haben.

### **WICHTIG:**

Das X-Rite **i1**Pro kann mit Versionen des **i1**Pro SDK (Software Development Kit) verwendet werden, die für ältere Versionen von **i1**Pro entwickelt wurden. Das **i1**Pro wird dann im Kompatibilitätsmodus als ISO 13655-Gerät (M0, NoFilter) betrieben, und neuere Funktionen wie Status-LEDs, interne Wellenlängenkalibrierung und Positionssensor funktionieren nicht. Um den vollen Funktionsumfang des Geräts ausnutzen zu können sollten Sie die neueste Version Ihrer Software verwenden. Wenden Sie sich an Ihren Software-Händler, um herauszufinden, ob Versionen mit neuerem SDK zur Verfügung stehen.

# **Table des matières**

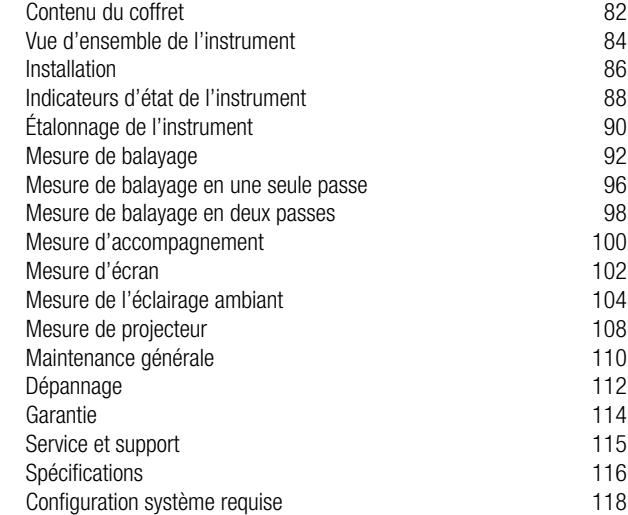

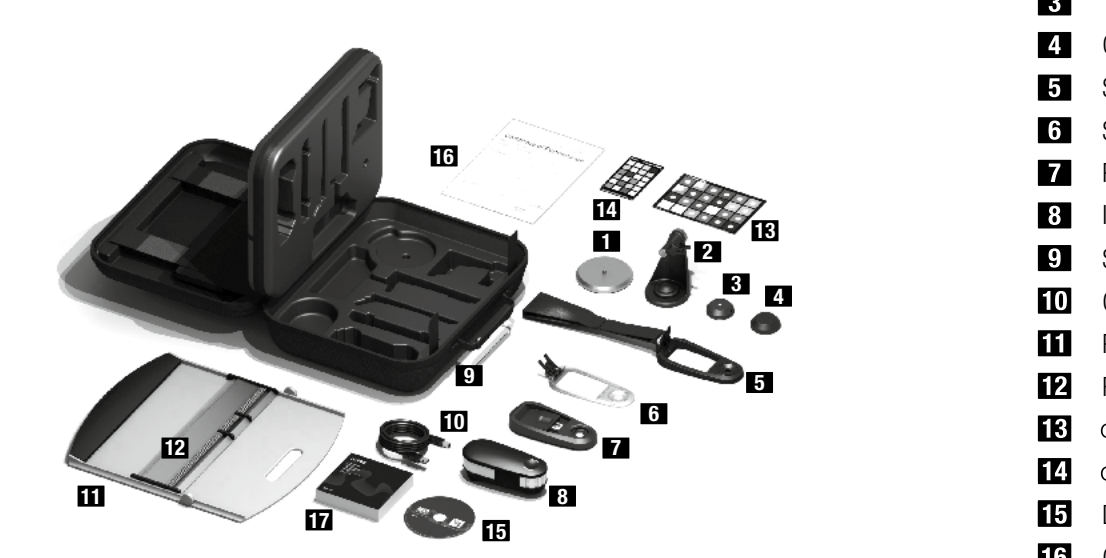

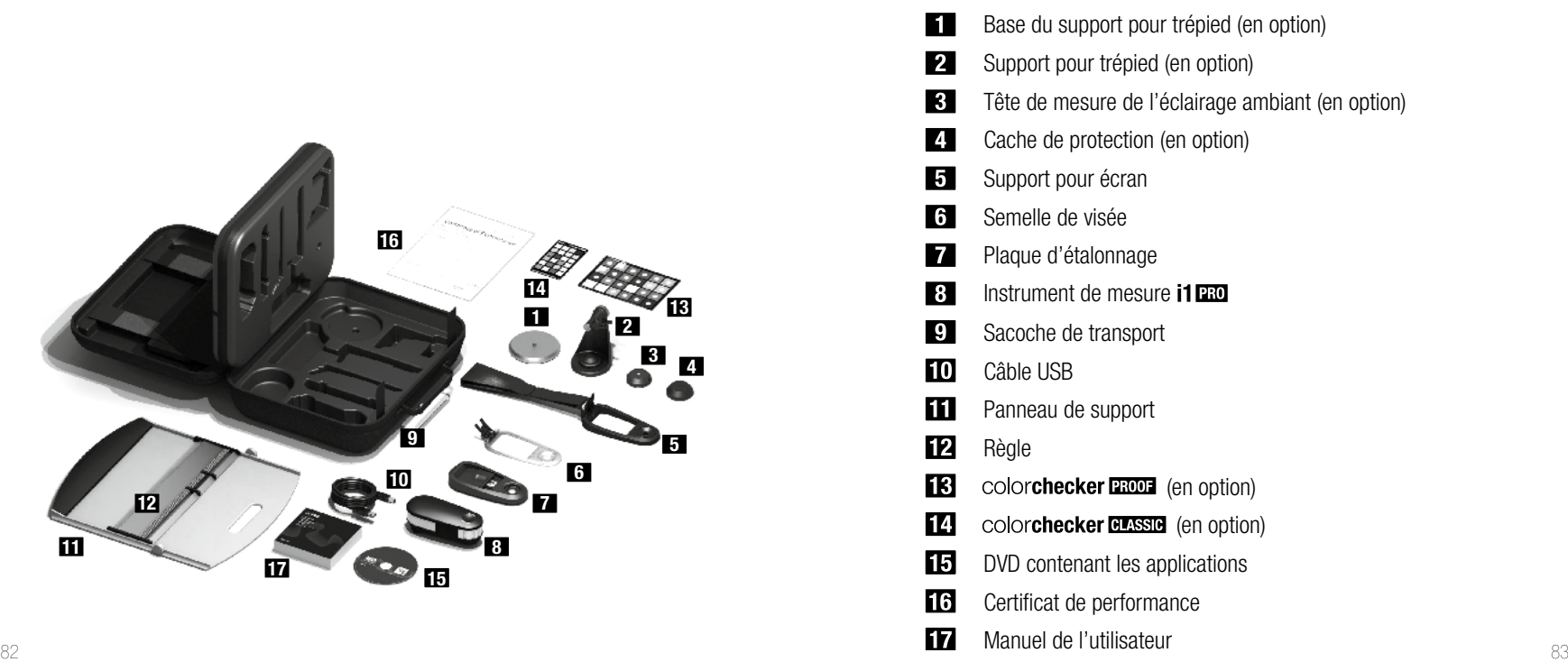

# Spectrophotomètre i1ERO

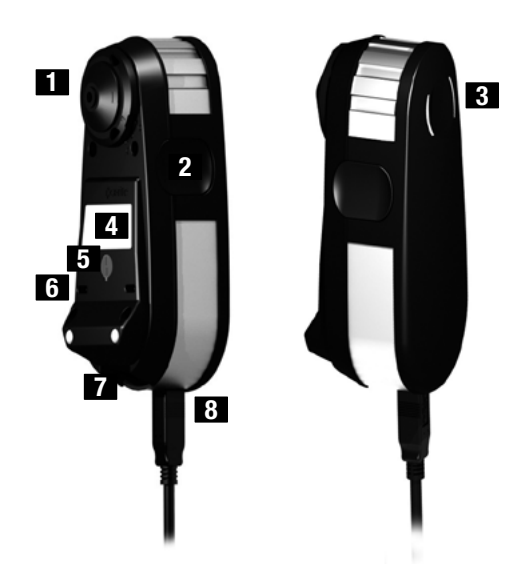

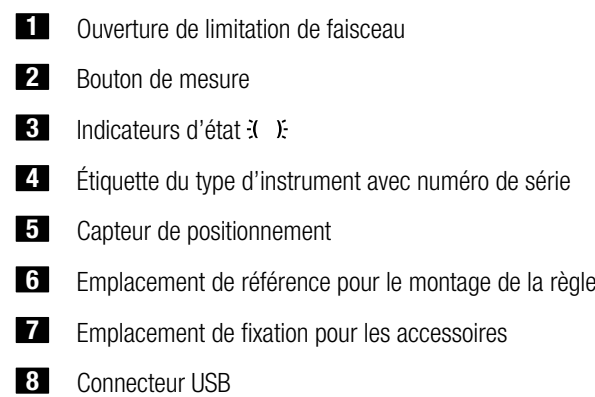

# **Installation**

![](_page_43_Picture_2.jpeg)

![](_page_43_Picture_3.jpeg)

Avant d'utiliser votre instrument ou d'afficher son état, vous devez installer le logiciel sur votre ordinateur. Ne reliez pas le câble USB de l'instrument à votre ordinateur avant d'avoir installé le logiciel figurant sur le DVD.

- 1. Installez le logiciel sur votre ordinateur PC ou Macintosh<sup>®</sup> au moyen du DVD fourni.
- 2. Passez en revue toutes les instructions de ce manuel avant d'utiliser votre nouvel instrument. Pour de plus amples détails, reportez-vous aux informations contenues sur le DVD.
- 3. Retirez l'autocollant vous demandant d'installer le logiciel et de lire le manuel avant toute utilisation de l'instrument, puis retirez l'autocollant protégeant le capteur de positionnement.
- 4. Une fois le logiciel installé, connectez l'**i1**Pro au port USB de votre ordinateur. En cas de connexion réussie, les deux indicateurs d'état  $\ddot{x}$   $\ddot{x}$  émettent une lumière blanche continue.

![](_page_43_Picture_9.jpeg)

L'**i1**Pro de X-Rite ne fonctionne pas s'il est connecté au port USB de votre clavier ou à un concentrateur USB sans alimentation externe. La puissance nominale de l'i**1**Pro est de  $5 \text{ V} = 500 \text{ mA}$ .

![](_page_44_Picture_2.jpeg)

L'**i1**Pro est équipé de deux indicateurs d'état situés sur la partie supérieure de l'instrument. Ceux-ci fournissent des informations sur l'état actuel de l'instrument et vous guident tout au long du processus de mesure.

État général de l'instrument :

Désactivé L'instrument n'est pas connecté à votre ordinateur ou la dernière version du logiciel de contrôle de l'instrument n'est pas installée sur votre ordinateur. Dans le second cas, il est toujours possible d'utiliser l'instrument en mode de compatibilité avec un logiciel prenant en charge les anciennes révisions de l'**i1**Pro.

- $\ddot{x}$  ): lumière blanche continue L'instrument est connecté, mais il doit être étalonné.
- $\ddot{x}$  lumière pulsatoire blanche L'instrument est connecté et prêt à prendre des mesures.
- $\ddot{x}$  lumière rouge continue L'étalonnage de l'instrument a échoué (voir la section de dépannage pour plus d'informations).

Pour éviter que les indicateurs d'état de l'instrument n'interfèrent avec le processus de mesure, ceux-ci sont éteints pendant la mesure.

![](_page_45_Picture_2.jpeg)

Avant de commencer à prendre des mesures, vous devez étalonner votre instrument. Si vous possédez plusieurs instruments, assurez-vous que le numéro de série figurant à l'arrière de la plaque d'étalonnage correspond bien au numéro de série de votre **i1**Pro. Reportez-vous au quide de l'utilisateur de votre logiciel de mesure pour obtenir davantage d'informations sur le processus d'étalonnage.

- 1. Au centre de la plaque d'étalonnage se trouve un cache coulissant qui protège le carreau blanc utilisé pour l'étalonnage. Ouvrez le cache coulissant jusqu'à ce qu'un déclic se fasse entendre pour exposer le carreau blanc de référence.
- 2. Placez l'instrument de mesure **i1**Pro sur la plaque d'étalonnage. L'instrument doit reposer bien à plat sur la plaque d'étalonnage.
- 3. Dans le logiciel, sélectionnez le mode d'étalonnage de l'instrument, puis appuyez sur le bouton de mesure. Les indicateurs d'état de l'instrument sont éteints au cours de la procédure d'étalonnage. Une fois l'instrument correctement étalonné, les indicateurs d'état  $\mathcal{N}$  émettent une lumière pulsatoire blanche. En cas d'échec de l'étalonnage, l'indicateur d'état  $\ddot{\cdot}$ . Émet une lumière pulsatoire rouge avant d'émettre de nouveau une lumière blanche continue.
- 4. Une fois l'étalonnage terminé, refermez le cache coulissant pour protéger le carreau blanc de référence.

![](_page_45_Picture_8.jpeg)

Pour garantir la précision de vos mesures, il est essentiel que le carreau blanc de référence soit propre. Le cache coulissant doit toujours être fermé lorsque vous ne vous servez pas du carreau blanc de référence. Au besoin, vous pouvez le nettoyer à l'aide d'un chiffon propre et doux imbibé d'alcool isopropylique.

### Technologie d'ouverture virtuelle

![](_page_46_Picture_3.jpeg)

Lors d'une mesure de balayage, l'**i1**Pro effectue 200 mesures par seconde. La fonction de détection automatique des patchs de l'instrument fait la distinction entre les mesures utilisables (prises sur un patch) et les mesures inutilisables (prises entre deux patchs). La moyenne des mesures valides sur un patch est établie et l'instrument transmet la moyenne au logiciel. Grâce à cette technologie, l'ouverture virtuelle de l'**i1**Pro peut s'adapter à la longueur des patchs. Pour optimiser les résultats, la longueur des patchs sur votre charte test doit être sélectionnée en fonction de la résolution de votre imprimante. Pour les imprimantes avec une résolution inférieure ou un tramage granuleux, il est conseillé d'augmenter la longueur des patchs sur votre charte test.

### Conditions de mesure

L'instrument de mesure **i1**Pro prend en charge plusieurs conditions de mesure. Selon la façon dont vous souhaitez gérer les UV lors du balayage de votre charte, vous devez mesurer chaque ligne de votre charte test une ou deux fois. Lors d'une mesure de balayage en une seule passe et lors de la première passe d'une mesure de balayage en deux passes, les patchs sont éclairés au moyen de la lampe à filament de tungstène de l'**i1**Pro. Si une deuxième passe est requise, les patchs sont éclairés au moyen d'une diode LED ultraviolette pendant la mesure.

Une mesure de balayage en une seule passe est requise pour la condition de mesure suivante :

• ISO 13655 M0 | Lampe à filament de tungstène avec UV inclus (NoFilter)

Une mesure en deux passes est requise pour les conditions de mesure suivantes :

- ISO 13655 M1 | D50
- ISO 13655 M2 | Éclairage avec UV exclus (UVcut)
- OBC | Correction des azurants optiques X-Rite

Les indicateurs d'état  $\ddot{\mathbf{d}}$ .  $\ddot{\mathbf{c}}$  de l'i<sup>1</sup>Pro vous quident tout au long du processus de mesure.

![](_page_46_Picture_14.jpeg)

Les mesures de balayage en deux passes exigent l'utilisation de la règle en aluminium, cette dernière comprenant la référence requise pour le capteur de positionnement.

![](_page_47_Picture_2.jpeg)

![](_page_47_Picture_3.jpeg)

![](_page_47_Picture_4.jpeg)

![](_page_47_Picture_5.jpeg)

Pour prendre une mesure de balayage, vous devez tout d'abord monter l'**i1**Pro sur la règle. Assurez-vous que votre instrument est étalonné et que les indicateurs d'état :  $\chi$ émettent une lumière pulsatoire blanche avant de le monter.

- 1. Dépliez le panneau de support.
- 2. Utilisez la pince pour fixer la charte test sur le panneau de support.
- 3. Placez la règle sur le panneau de support.
- 4. Positionnez l'**i1**Pro dans le chariot de la règle. Assurez-vous que les tiges de positionnement figurant sur le chariot sont bien engagées dans les emplacements de référence situés sous l'**i1**Pro. Vérifiez une deuxième fois que l'**i1**Pro est solidement fixé au chariot.
- 5. Pendant la mesure de balayage, assurez-vous que l'ouverture de limitation de faisceau de l'instrument glisse sans à-coups sur le rail de guidage de la règle.

![](_page_47_Picture_12.jpeg)

La distance entre l'**i1**Pro et la surface du substrat d'impression est déterminante pour la précision de vos mesures. Si l'ouverture de limitation de faisceau de l'instrument ou le bord du rail de guidage de la règle est usé, vous devez procéder à leur remplacement. Pour obtenir des pièces de rechange, contractez un centre de services X-Rite.

## **Mesure de balayage en une seule passe**

![](_page_48_Picture_2.jpeg)

- 1. Assurez-vous que votre instrument est étalonné et que les indicateurs d'état  $X$ . émettent une lumière pulsatoire blanche.
- 2. Positionnez la règle sur laquelle repose l'instrument sur la partie blanche du papier. devant la ligne n° 1 de la charte test. Vous pouvez numériser la ligne de gauche à droite ou de droite à gauche.
- 3. Dans le logiciel, sélectionnez le mode de balayage en une seule passe.
- 4. Appuyez sur le bouton de mesure de l'instrument et attendez une seconde avant de déplacer l'instrument de l'autre côté de la règle. Maintenez le bouton de mesure enfoncé jusqu'à ce que vous arriviez à l'extrémité de votre charte test. Un bref délai avant le processus de mesure est requis pour préchauffer la lampe à filament de tungstène. Les indicateurs d'état  $\ddot{i}$   $\ddot{j}$  situés sur l'instrument vous donnent les informations suivantes:
- 2 lumières vertes La ligne a été mesurée correctement.
- 2 lumières rouges La ligne n'a pas été mesurée correctement, car tous les patchs n'ont pas été reconnus. Remesurez la ligne, mais cette fois en réduisant la vitesse de mesure et en vous assurant de démarrer la mesure avant le premier patch de la charte test et de terminer la mesure après le dernier patch.
- 4 lumières rouges La ligne n'a pas été mesurée correctement, car vous avez démarré la mesure des patchs trop tôt sans préchauffer suffisamment la lampe à filament de tungstène. Remesurez la ligne, mais en laissant cette fois le temps à la lampe de chauffer avant de commencer à déplacer l'**i1**Pro.
- $1$  lumière verte.
	- 2 lumières rouges La ligne a été mesurée correctement, mais le logiciel s'attendait à une ligne différente. Vérifiez que la ligne que vous avez mesurée est bien celle à laquelle s'attendait le logiciel.
- 5. Positionnez la règle sur laquelle repose l'instrument devant la ligne suivante de votre charte test, puis mesurez-la.

![](_page_49_Picture_2.jpeg)

- 1. Assurez-vous que votre instrument est étalonné et que les indicateurs d'état : l. émettent une lumière pulsatoire blanche.
- 2. Positionnez la règle sur laquelle repose l'instrument sur la partie blanche du papier, devant la ligne n° 1 de la charte test. Vous pouvez numériser la ligne de gauche à droite ou de droite à gauche.
- Dans le logiciel, sélectionnez le mode de balayage en deux passes.
- 4. Appuyez sur le bouton de mesure de l'instrument et attendez une seconde avant de déplacer l'instrument de l'autre côté de la règle. Maintenez le bouton de mesure enfoncé jusqu'à ce que vous arriviez à l'extrémité de votre charte test. Un bref délai avant le processus de mesure est requis pour préchauffer la lampe à filament de tungstène. Les indicateurs d'état  $\ddot{x}$   $\ddot{x}$  situés sur l'instrument vous donnent les informations suivantes :
- $\ddot{\cdot}$  lumière bleue continue La première passe a été mesurée correctement et l'instrument est prêt pour la deuxième passe avec la diode LED ultraviolette dans la direction indiquée.
- 2 lumières rouges La ligne n'a pas été mesurée correctement, car tous les patchs n'ont pas été reconnus. Remesurez la ligne, mais cette fois en réduisant la vitesse de mesure et en vous assurant de démarrer la mesure avant le premier patch de la charte test et de terminer la mesure après le dernier patch.
- $4$  ): 4 lumières rouges La ligne n'a pas été mesurée correctement, car vous avez démarré la mesure des patchs trop tôt sans préchauffer suffisamment la lampe à filament de tungstène. Remesurez la ligne, mais en laissant cette fois le temps à la lampe de chauffer avant de commencer à déplacer l'**i1**Pro.
- $1$  lumière verte.
	-
	- 2 lumières rouges La ligne a été mesurée correctement, mais le logiciel s'attendait à une ligne différente. Vérifiez que la ligne que vous avez mesurée est bien celle à laquelle s'attendait le logiciel.
- 5. Remesurez la même ligne dans la direction indiquée. La deuxième passe mesure la ligne uniquement avec l'éclairage ultraviolet. Si la mesure est réussie, vous pouvez passer à la ligne suivante.
- 2 lumières vertes La mesure en deux passes d'une ligne a réussi.

# **Mesure d´accompagnement**

![](_page_50_Picture_2.jpeg)

![](_page_50_Picture_3.jpeg)

Pour prendre une mesure d'accompagnement, vous devez tout d'abord monter l'**i1**Pro sur la semelle de visée. Assurez-vous que votre instrument est étalonné et que les indicateurs d'état émettent une lumière pulsatoire blanche avant de le monter. Reportezvous au guide de l'utilisateur de votre logiciel de mesure pour obtenir davantage d'informations sur le processus de mesure d'accompagnement.

- 1. Montez l'instrument de mesure **i1**Pro sur la semelle de visée en insérant le connecteur situé sur la semelle de visée dans l'emplacement de fixation à l'arrière de l'**i1**Pro.
- 2. Configurez votre logiciel pour prendre des mesures d'accompagnement.
- 3. Positionnez l'instrument sur le patch à mesurer.
- 4. Appuyez sur le bouton de mesure de l'instrument. Les indicateurs d'état de l'instrument s'éteignent au cours d'une mesure et émettent une lumière pulsatoire verte  $\check{J}$   $\check{J}$  une fois la mesure terminée.
- 5. Pour ôter l'**i1**Pro de la semelle de visée, retirez avec précaution le connecteur de la semelle de visée de l'emplacement de fixation à l'arrière de l'**i1**Pro.

# **Mesure d´écran**

![](_page_51_Picture_2.jpeg)

Pour prendre une mesure d'écran, vous devez tout d'abord monter l'**i1**Pro sur le support pour écran. Assurez-vous que votre instrument est étalonné et que les indicateurs d'état émettent une lumière pulsatoire blanche avant de le monter.

- 1. Vous pouvez régler la longueur du contrepoids du support en fonction de la taille de votre écran. Le contrepoids est équipé aux deux extrémités de fermetures Velcro qui vous permettent de raccourcir ou de rallonger le support pour écran.
- 2. Montez l'instrument de mesure **i1**Pro sur le support pour écran en insérant le connecteur situé sur le support dans l'emplacement de fixation à l'arrière de l'**i1**Pro. Assurez-vous que le nez de l'**i1**Pro est solidement fixé au support pour écran.
- 3. Placez l'instrument de mesure **i1**Pro au milieu de votre écran.
- 4. Dans le logiciel, sélectionnez le mode de mesure d'écran et lancez la procédure. Notez que les indicateurs d'état de l'instrument sont éteints pendant l'étalonnage.
- 5. Pour ôter l'**i1**Pro du support pour écran, retirez avec précaution le connecteur du support de l'emplacement de fixation à l'arrière de l'**i1**Pro.

# **Mesure de l´éclairage ambiant**

![](_page_52_Picture_2.jpeg)

Avant d'initier une mesure, fixez la tête de mesure de l'éclairage ambiant sur l'ouverture de limitation de faisceau de l'**i1**Pro. Si vous possédez plusieurs instruments, assurezvous que le numéro de série figurant sur la tête de mesure de l'éclairage ambiant correspond au numéro de série de votre **i1**Pro. Vous pouvez également utiliser la tête de mesure de l'éclairage ambiant conjointement avec le support pour trépied.

- 1. La tête de mesure de l'éclairage ambiant se trouve sous le support pour trépied. Pour retirer la tête de mesure de l'éclairage ambiant, tournez-la dans le sens inverse des aiguilles d'une montre jusqu'à ce que la flèche située sur le cache de protection pointe vers le symbole  $\bigcirc$  (position déverrouillée) sur le support pour trépied.
- 2. Fixez la tête de mesure de l'éclairage ambiant sur l'ouverture de limitation de faisceau de l'**i1**Pro. La flèche située sur le cache de protection doit pointer vers le symbole  $\bigcirc$  (position déverrouillée) sur l'i1Pro.
- 3. Tournez la tête de mesure de l'éclairage ambiant dans le sens des aiguilles d'une montre jusqu'à ce que la flèche située sur le cache de protection pointe vers le symbole (position verrouillée) sur l'**i1**Pro.
- 4. Retirez le cache de protection de la tête de mesure de l'éclairage ambiant.
- 5. Dans le logiciel, sélectionnez le mode de mesure de l'éclairage ambiant, puis appuyez sur le bouton de mesure de l'instrument pour prendre les mesures nécessaires.

![](_page_53_Picture_1.jpeg)

Pour prendre une mesure de projecteur avec l'**i1**Pro, vous devez tout d'abord monter le support pour trépied sur sa base ou sur tout autre trépied muni d'une vis standard (1/4 pouce, soit 6,35 mm). Montez ensuite l'**i1**Pro sur le support pour trépied. Assurez-vous que votre instrument est étalonné et que les indicateurs d'état émettent une lumière pulsatoire blanche avant de le monter.

- 1. Pour monter le support pour trépied sur sa base, insérez la vis située sur la base dans l'écrou de vis situé sous le support pour trépied. Tournez la base dans le sens des aiguilles d'une montre jusqu'à ce que le support pour trépied soit fixé à la base. Si vous montez le support pour trépied sur un trépied, suivez les instructions relatives au montage d'une tête de trépied dans le manuel d'utilisation de votre trépied.
- 2. Montez l'instrument de mesure **i1**Pro sur le support pour trépied en insérant le connecteur situé sur le support pour trépied dans l'emplacement de fixation à l'arrière de l'**i1**Pro.
- 3. Pour ôter l'**i1**Pro du support pour trépied, retirez avec précaution le connecteur du support pour trépied de l'emplacement de fixation à l'arrière de l'**i1**Pro.

**FR**

![](_page_54_Picture_2.jpeg)

Configurez l'**i1**Pro pour prendre des mesures de projecteur.

- 1. Placez l'**i1**Pro sur le support pour trépied à côté du projecteur ou devant votre écran.
- 2. Desserrez la vis de réglage située sur le support pour trépied et ajustez l'angle de l'**i1**Pro. L'ouverture de limitation de faisceau de l'**i1**Pro doit pointer vers le centre de votre écran. Serrez la vis de réglage lorsque l'instrument est correctement positionné.
- 3. Réglez l'éclairage de la pièce de manière à reproduire les conditions d'utilisation de votre projecteur.
- 4. Dans le logiciel, sélectionnez le mode de mesure de projecteur et suivez les instructions à l'écran.

# **Maintenance générale**

![](_page_55_Picture_2.jpeg)

Pour garantir la bonne performance de votre **i1**Pro tout au long de son cycle de vie, il est important d'observer quelques règles de base et de nettoyer périodiquement certaines pièces essentielles à la précision des mesures.

- L'**i1**Pro est sensible aux chocs mécaniques. Pour éviter tout dommage, transportez systématiquement l'**i1**Pro dans son emballage d'origine.
- Veillez à ne pas ranger et à ne pas utiliser l'**i1**Pro dans des environnements sales, graisseux ou poussiéreux. N'utilisez pas l'**i1**Pro dans des environnements où la température est supérieure à 35 °C ou inférieure à 10 °C. Ne rangez pas l'**i1**Pro dans des environnements où la température est supérieure à 50 °C ou inférieure à -10 °C. Vous pouvez nettoyer le boîtier en plastique de l'instrument à l'aide d'un chiffon imbibé d'eau ou d'une solution savonneuse si nécessaire.
- Avec le temps, il est possible que des poussières s'accumulent sur le verre de protection de l'ouverture de limitation de faisceau. Vous pouvez ôter le verre de protection pour le nettoyer et accéder à l'intérieur de l'ouverture de limitation de faisceau :
	- 1. Pour ôter l'ouverture de limitation de faisceau, tournez-la dans le sens des aiguilles d'une montre jusqu'à ce que la flèche pointe vers le symbole (position déverrouillée) sur l'**i1**Pro.
	- 2. Retirez l'ouverture de limitation de faisceau de l'instrument. Évitez de toucher la partie optique.
	- 3. Faites coulisser le verre de protection hors de l'ouverture de limitation de faisceau.
	- 4. Nettoyez le verre de protection et l'intérieur de l'ouverture de limitation de faisceau à l'aide d'un chiffon propre et doux imbibé d'alcool isopropylique.
	- 5. Replacez le verre de protection sur l'ouverture de limitation de faisceau en le faisant coulisser. Veillez à bien enclencher le verre de protection pour qu'il retrouve sa position d'origine.
	- 6. Remontez l'ouverture de limitation de faisceau sur l'instrument en faisant pointer la flèche vers le symbole (position déverrouillée) sur l'**i1**Pro.
	- 7. Pour verrouiller l'ouverture de limitation de faisceau, tournez-la dans le sens inverse des aiguilles d'une montre jusqu'à ce que la flèche pointe vers le symbole (position verrouillée) sur l'**i1**Pro.
- Veillez à ce que le carreau blanc de référence soit en permanence propre. Vous pouvez si nécessaire le nettoyer à l'aide d'un chiffon propre et doux imbibé d'alcool isopropylique.
- N'appuyez sur pas le disque diffuseur de la tête de mesure de l'éclairage ambiant. Au besoin, nettoyez-le avec de l'air comprimé.

![](_page_56_Picture_1.jpeg)

### Logiciel de diagnostic

Vous pouvez utiliser le logiciel **i1**Diagnostics si vous estimez que votre **i1**Pro ne fonctionne pas correctement. Si les indicateurs d'état  $\mathcal{X}$   $\mathcal{Y}$  émettent une lumière rouge continue après l'étalonnage de l'**i1**Pro, cela signifie qu'un problème interne a été détecté.

Dans ce cas, procédez comme suit :

- 1. Démarrez le logiciel **i1**Diagnostics.
- 2. Effectuez un contrôle des fonctionnalités en suivant les instructions du logiciel **i1**Diagnostics.
- 3. Si le logiciel **i1**Diagnostics signale une erreur, enregistrez le rapport de test et contactez le centre de services X-Rite le plus proche de chez vous. Vous pouvez également consulter diverses ressources en ligne, accessibles à l'adresse **http:// xrite.com/support/i1Profiler** pour tenter de trouver une solution à votre problème.

### **INSCRIPTION DU PRODUIT**

TPour bénéficier du support technique, des services couverts par la garantie et recevoir les dernières mises à jour logicielles et des bulletins d'informations sur le produit, vous devez enregistrer votre nouveau système i1Pro à l'adresse **www.xrite.com/register**.

### **CONDITIONS DE GARANTIE**

X-Rite garantit que ce produit est exempt de vices de matériaux et de fabrication pendant une période de douze (12) mois à compter de la date d'achat, sauf réglementation locale contraire. Durant cette période, X-Rite se réserve le droit de juger du remplacement ou de la réparation gratuite des pièces défectueuses (à l'exception des consommables). La présente garantie ne s'applique pas aux matériels ou pièces qui auraient été endommagés, modifiés d'une manière quelconque ou traités avec négligence après livraison. La seule et unique obligation de X-Rite en cas d'exercice de la présente garantie sera de réparer ou de remplacer gratuitement toute pièce qui, dans la période sous garantie, aura été reconnue défectueuse par X-Rite. Une réparation ou un remplacement par X-Rite ne constitue pas une reprise d'une garantie expirée et ne prolonge pas la durée d'une garantie en cours. X-Rite ne pourra en aucun cas être tenue pour responsable de pertes ou de dommages de fabrication encourus par l'Acquéreur, de frais généraux ou autres dépenses, manque à gagner, dégradation du fonds de commerce ou dommage particulier, direct, indirect, fortuit ou autre aux personnes ou aux biens, résultant d'une rupture de l'une ou l'autre clause de la présente garantie. Il n'existe aucune garantie, expresse ou tacite, au-delà des garanties prévues par la présente. Les garanties expresses prévues par la présente remplacent toute autre garantie, expresse ou tacite, y compris, mais sans y être restreinte, la garantie implicite de valeur commerciale et d'adéquation à un but spécifique ou à une application particulière. Toute déclaration ou assertion qui ne figurerait pas expressément dans la présente ne constitue pas pour X-Rite un engagement de garantie ou autre forme d'engagement. Pour bénéficier de la garantie, vous devez remettre le Produit, ou le faire parvenir frais de port prépayés, dans son emballage d'origine ou dans un emballage offrant un niveau de protection équivalent, à un centre de services X-Rite agréé. Le bordereau d'achat ou la facture faisant preuve que l'appareil est sous garantie doit être présenté pour ouvrir le droit à une intervention sous garantie.

N'essayez pas de démonter l'instrument i1Pro de X-Rite pour quelque raison que ce soit. Tout démontage non autorisé de l'équipement entraînera l'annulation de la garantie. Contactez le support technique de X-Rite ou le centre de services X-Rite le plus proche de chez vous si vous pensez que votre unité ne fonctionne plus ou qu'elle génère des résultats incorrects.

### **RECERTIFICATION**

X-Rite vous recommande de faire recertifier votre spectrophotomètre i1Pro tous les ans. Contactez votre revendeur X-Rite ou le centre de services X-Rite le plus proche de chez vous pour en savoir plus sur la recertification.

### **CENTRES DE SERVICES**

Visitez le site Web de l'i1Pro à l'adresse http://xrite.com pour localiser le centre de services X-Rite le plus proche de chez vous ou contactez votre revendeur X-Rite pour plus d'informations.

### **OPTIONS DE PRISE EN CHARGE**

WNous sommes persuadés que votre nouveau produit X-Rite vous donnera entière satisfaction. Cependant, devant la complexité et l'évolutivité des flux de travail des entreprises modernes, nous proposons aux utilisateurs inscrits les outils de support technique suivants. Ceux-ci sont gratuits et disponibles en ligne à tout moment.

Ces solutions de support technique sont accessibles à l'adresse suivante : **www.xrite.com/support/i1Profiler**

- Accès gratuit et illimité aux vidéos de formation interactives d'i1Profiler (également disponibles dans le logiciel i1Profiler).
- Accès gratuit et illimité au service d'assistance en ligne de X-Rite, comprenant des articles de support technique sur les questions fréquemment posées.
- Accès gratuit au service d'assistance par courrier électronique et par téléphone de X-Rite au cours de la période de garantie concernant les problèmes résultant d'une utilisation générale du produit, sous réserve des conditions suivantes :
- vous êtes l'utilisateur inscrit d'origine pour le produit ;
- vous utilisez la dernière version du logiciel i1Profiler ;
- vous utilisez un matériel et une plate-forme (système d'exploitation) pris en charge

Nous proposons également une offre de support technique complémentaire qui couvre l'utilisation d'i1Profiler et des produits X-Rite dans différents flux de travail et après la période de garantie. Ces services de support technique et de formation sont payants et sont assurés par les techniciens qualifiés de X-Rite. Pour obtenir des informations complètes, visitez **www.xrite.com/i1Profiler/Supportoptions**

# **Spécifications**

![](_page_58_Picture_189.jpeg)

### **Macintosh®**

Processeur Intel®, Mac OS X 10.5.8, 10.6.8 ou 10.7 (avec les dernières mises à niveau installées), 1 Go de mémoire RAM disponible, 2 Go d'espace disque dur disponible, résolution d'écran de 1024 x 600 pixels ou supérieure, port USB alimenté, lecteur de DVD ou connexion Internet haut débit pour télécharger, installer et mettre à jour le logiciel. L'affichage sur deux moniteurs nécessite deux cartes vidéo ou une carte vidéo double moniteur prenant en charge le chargement de tables de conversion pour deux écrans. L'utilisateur doit disposer de droits d'administrateur pour installer et désinstaller l'application.

### **Windows®**

Processeur Intel<sup>®</sup> Pentium<sup>®</sup> 4 ou AMD Athlon XP™ ou supérieur, Microsoft<sup>®</sup> Windows® XP®, Windows Vista®, Windows 7® (32 ou 64 bits avec les derniers Service Packs installés), 1 Go de mémoire RAM disponible, 2 Go d'espace disque dur disponible, résolution d'écran de 1024 x 600 pixels ou supérieure, port USB alimenté, carte réseau installée et pilote chargé, lecteur DVD ou connexion Internet haut débit pour télécharger, installer et mettre à jour le logiciel. L'affichage sur deux moniteurs nécessite deux cartes vidéo ou une carte vidéo double moniteur prenant en charge le chargement de tables de conversion pour deux écrans. L'utilisateur doit disposer de droits d'administrateur pour installer et désinstaller l'application.

#### **Remarque importante**

Il est possible d'utiliser l'instrument i1Pro de X-Rite avec des versions antérieures du Kit de développement logiciel (SDK) i1Pro qui ont été développées pour d'anciennes révisions de l'i1Pro. Dans ce cas, le nouvel i1Pro fonctionne en mode de compatibilité descendante comme un instrument en mode de mesure M0 (NoFilter), conforme à la norme ISO 13655. Les nouvelles fonctions telles que les indicateurs d'état, l'étalonnage interne des longueurs d'onde et le capteur de positionnement ne sont pas opérationnelles. Pour profiter de toutes les fonctions de cet instrument, contactez le fournisseur de votre logiciel pour déterminer si une nouvelle version prenant en charge le dernier Kit de développement logiciel (SDK) est disponible.

# **Sommario**

**FR**

![](_page_59_Picture_178.jpeg)

![](_page_60_Figure_2.jpeg)

![](_page_60_Picture_109.jpeg)

# Spettrofotometro **i1 BBD**

![](_page_61_Picture_3.jpeg)

![](_page_61_Picture_122.jpeg)

# **Installazione**

![](_page_62_Picture_2.jpeg)

![](_page_62_Picture_3.jpeg)

Prima di poter utilizzare il dispositivo o vedere il suo stato, è necessario installare l'applicazione software sul computer. Non collegare il cavo USB del dispositivo al computer finché non è stato installato il software dal DVD.

- 1. Inserire il DVD e installare l'applicazione software sul PC o sul Macintosh®.
- 2. Leggere tutte le istruzioni di questa Guida introduttiva prima di iniziare a utilizzare il dispositivo. Per informazioni più dettagliate, vedere il contenuto del DVD del software.
- 3. Rimuovere dal dispositivo l'adesivo di avvertimento "Installare il software e leggere il manuale prima dell'uso" e l'adesivo di protezione del sensore di posizione.
- 4. Dopo aver completato il processo d'installazione del software, collegare il dispositivo **i1**Pro alla porta USB del computer. Se collegato con successo, entrambi indicatori di stato  $\mathcal{X}$  X si accendono bianco fisso.

![](_page_62_Picture_9.jpeg)

Il dispositivo X-Rite **i1**Pro non funzionerà se è connesso alla porta USB sulla tastiera o a un hub USB senza alimentazione elettrica esterna. Energia nominale di **i1**Pro: 5 V = = 500 mA.

![](_page_63_Picture_1.jpeg)

Il dispositivo **i1**Pro è dotato di due indicatori di stato sul suo corpo superiore. Gli indicatori di stato del dispositivo forniscono un feedback sullo stato attuale del dispositivo e guidano l'utente attraverso il processo di misurazione.

Stato generale del dispositivo:

() Off Il dispositivo non viene collegato al computer, il software non è in esecuzione oppure il software più recente per controllare il dispositivo non è installato sul computer. Nel terzo caso, il dispositivo può ancora essere utilizzato in modalità di compatibilità con software compatibili con precedenti versioni del dispositivo **i1**Pro.

 $\ddot{x}$   $\ddot{x}$  bianco fisso Il dispositivo è connesso ma necessita calibrazione.

 $\ddot{x}$   $\ddot{x}$  bianco pulsante Il dispositivo è connesso e pronto per misurare.

 $\ddot{x}$   $\ddot{x}$  rosso fisso Calibrazione non riuscita a causa di un problema hardware (vedere la sezione che si riferisce alla risoluzione dei problemi per ulteriori informazioni).

Per evitare interferenze degli indicatori stato del dispositivo con il processo di misurazione, gli indicatori di stato sono spenti durante la misurazione.

**IT**

![](_page_64_Picture_2.jpeg)

Prima di iniziare la misurazione è necessario calibrare il dispositivo. Se si dispone di più dispositivi, assicurarsi che il numero di serie sul retro della piastra base di calibrazione corrisponde al numero di serie del dispositivo **i1**Pro. Per ulteriori informazioni sul processo di calibrazione, vedere il manuale d'uso del software di misurazione.

- 1. Nel centro della piastra base di calibrazione si trova un dispositivo di scorrimento per proteggere la ceramica bianca di calibrazione. Aprire questo dispositivo di protezione fino a quando non scatta in posizione per accedere la ceramica bianca di riferimento su questa piastra base di calibrazione.
- 2. Posizionare il dispositivo **i1**Pro sulla piastra base di calibrazione. Il dispositivo deve trovarsi ben saldo sulla piastra base di calibrazione.
- 3. Impostare il software per la calibrazione del dispositivo e premere il pulsante di misurazione. Gli indicatori di stato si spengono durante la calibrazione. Calibrazione riuscita, le luci degli indicatori di stato  $\ddot{x}$ .  $\ddot{x}$  pulsano in bianco. Se la calibrazione non è riuscita, le luci indicatrici di stato  $\ddot{\cdot}$ .  $\ddot{\cdot}$  pulsano in rosso e poi tornano al bianco fisso.
- 4. Calibrazione conclusa, si deve chiudere il coperchietto di protezione della ceramica bianca di riferimento.

![](_page_64_Picture_8.jpeg)

Una ceramica bianca di riferimento pulita è essenziale per fornire misurazioni esatte. Il coperchietto di protezione deve essere sempre chiuso quando la ceramica bianca di riferimento non è in uso. Se necessario, è possibile pulire la ceramica bianca di riferimento con alcol isopropilico e un panno morbido e pulito.

### Tecnologia di apertura virtuale

![](_page_65_Figure_3.jpeg)

Durante una misurazione da scansione, il dispositivo **i1**Pro esegue 200 misurazioni al secondo. Il rilevamento automatico dei patch del dispositivo identifica le misurazioni utilizzabili effettuate su un patch e le misurazioni inutilizzabile tra due patch. Per le misurazioni valide su un patch si è calcolata la media e il dispositivo riporta il risultato della media al software. Grazie a questa tecnologia l'apertura virtuale del dispositivo **i1**Pro si adatta alla lunghezza di un patch. Per ottenere i migliori risultati di misurazione, la lunghezza dei patch sul diagramma di prova deve essere scelta in base alla risoluzione della stampante. Per le stampanti con una risoluzione inferiore o una retinatura granulosa, si dovrebbe aumentare la lunghezza dei patch sul diagramma di prova.

### Condizioni di misurazione

Il dispositivo di misurazione **i1**Pro supporta varie condizioni di misurazione. A seconda di come si desidera la scansione di un target per UV, è necessario misurare ogni riga del diagramma di prova una o due volte. In una misurazione da scansione singola, e durante il primo passaggio della misurazione da scansione doppia, i patch sono illuminati con la lampada a filamento di tungsteno nel dispositivo **i1**Pro. Se un secondo passaggio è necessario, i patch sono illuminati con un LED UV durante la misurazione.

La misurazione singola è necessaria per la condizione di misurazione:

• ISO 13655 M0 | Lampada a filamento di tungsteno con UV incluso (senza filtro)

La misurazione doppia è necessaria per le seguenti condizioni di misurazione.

- ISO 13655 M1 | D50
- ISO 13655 M2 | Illuminazione con UV escluso (UVcut)
- OBC | Compensazione di Sbiancante Ottico X-Rite

Gli indicatori di stato  $\mathcal{X}$  X del dispositivo **i1**Pro quidano l'utente attraverso il processo di misurazione.

![](_page_65_Picture_14.jpeg)

Per eseguire le misurazioni da scansione doppia, si deve utilizzare il righello in alluminio che comprende il riferimento necessario per il sensore di posizione.

# **Misurazione da scansione**

![](_page_66_Picture_2.jpeg)

![](_page_66_Picture_3.jpeg)

![](_page_66_Picture_4.jpeg)

![](_page_66_Picture_5.jpeg)

Per preparare il dispositivo **i1**Pro per una misurazione da scansione, è necessario montare il dispositivo **i1**Pro sul righello. Accertarsi che il dispositivo sia calibrato e gli indicatori di stato  $\mathcal{X}$ .  $\mathcal{Y}$  pulsano in bianco prima di montare il dispositivo.

- 1. Aprire la base di appoggio.
- 2. Utilizzare il morsetto per fissare il diagramma di prova sulla base di appoggio.
- 3. Posizionare il righello sulla base di appoggio.
- 4. Posizionare il dispositivo **i1**Pro nel carrello sul righello. Assicurarsi che i perni di posizionamento sul carrello scorrano in posizione negli spazi di riferimento sulla parte inferiore del dispositivo **i1**Pro. Ricontrollare che il dispositivo **i1**Pro si trova saldamente ancorato nel carrello.
- 5. Durante la misurazione da scansione assicurarsi che l'apertura di misurazione del dispositivo scivola facilmente sul binario di guida del righello.

![](_page_66_Picture_12.jpeg)

La distanza tra il dispositivo **i1**Pro e la superficie del supporto di stampa è fondamentale per la precisione delle misurazioni. Se l'apertura di misurazione del dispositivo o il bordo del binario guida del righello sono usurati, si consiglia di sostituirli. É possibile acquistare i pezzi di ricambio tramite i Centri di Servizi X-Rite.

# **Misurazione da scansione singola**

![](_page_67_Picture_2.jpeg)

- 1. Accertarsi che il dispositivo sia calibrato e gli indicatori di stato  $\lambda$ .  $\lambda$  pulsano in bianco.
- 2. Posizionare il righello con il dispositivo sulla carta bianca davanti alla riga #1 del diagramma di prova. Non importa se si esegue la scansione della riga da sinistra a destra o da destra a sinistra.
- 3. Impostare il software nella modalità scansione singola.
- 4. Premere il pulsante di misurazione sul dispositivo e attendere un secondo prima di iniziare a spostare il dispositivo al lato opposto del righello. Tenere premuto il pulsante di misurazione fino a raggiungere l'estremità del diagramma di prova. Il breve ritardo prima del processo di misurazione è necessario per scaldare la lampada a filamento di tungsteno. Gli indicatori di stato  $\ddot{\cdot}$  del dispositivo forniscono un feedback se la misurazione ha avuto successo:
- $\div$   $\div$  2 x verde lampeggiante Misurazione della riga riuscita.
- $2 \times 2 \times 7$  rosso lampeggiante Misurazione della riga non riuscita perché non tutti i patch potrebbero essere riconosciuti. Misurare di nuovo la riga, ma ridurre la velocità di misurazione e assicurarsi che il dispositivo inizia e finisce la misurazione prima e dopo i patch del diagramma di prova.
- 4 x rosso lampeggiante Misurazione della riga non riuscita perché hai iniziato a leggere i patch troppo presto senza dare alla lampada a filamento di tungsteno abbastanza tempo da riscaldarsi. Misurare di nuovo la riga, ma consentire il tempo alla lampada da scaldarsi prima di iniziare a spostare il dispositivo **i1**Pro.

1 x verde:

- 2 x rosso lampeggiante Misurazione della riga riuscita ma il previsto dal software è la misurazione di una riga diversa. Controllare se la riga misurata è la riga che il software prevede.
- 5. Posizionare il righello con il dispositivo davanti alla riga successiva del diagramma di prova e misurare la riga successiva.

![](_page_68_Picture_2.jpeg)

- 1. Accertarsi che il dispositivo sia calibrato e gli indicatori di stato  $\ddot{x}$ .  $\ddot{y}$  pulsano in bianco.
- 2. Posizionare il righello con il dispositivo sulla carta bianca davanti alla riga #1 del diagramma di prova. Non importa se si esegue la scansione della riga da sinistra a destra o da destra a sinistra.
- 3. Impostare il software nella modalità scansione doppia.
- 4. Premere il pulsante di misurazione sul dispositivo e attendere un secondo prima di iniziare a spostare il dispositivo al lato opposto del righello. Tenere premuto il pulsante di misurazione fino a raggiungere l'estremità del diagramma di prova. Il breve ritardo prima del processo di misurazione è necessario per scaldare la lampada a filamento di tungsteno. Gli indicatori di stato  $\lambda$   $\lambda$  del dispositivo forniscono un feedback se la misurazione ha avuto successo:
- $\ddot{x}$   $\ddot{b}$  blu fisso Il primo passaggio è stato misurato con successo e il dispositivo è pronto per un secondo passaggio con il LED UV nella direzione indicata.
- $X \times 2$  x rosso lampeggiante Misurazione della riga non riuscita perché non tutti i patch potrebbero essere riconosciuti. Misurare di nuovo la riga, ma ridurre la velocità di misurazione e assicurarsi che il dispositivo inizia e finisce la misurazione prima e dopo i patch del diagramma di prova.
- $4 \times 4 \times$  rosso lampeggiante Misurazione della riga non riuscita perché hai iniziato a leggere i patch troppo presto senza dare alla lampada a filamento di tungsteno abbastanza tempo da riscaldarsi. Misurare di nuovo la riga, ma consentire il tempo alla lampada da scaldarsi prima di iniziare a spostare il dispositivo **i1**Pro.
- $\ddot{ }$   $\ddot{ }$   $\ddot{ }$   $\ddot{ }$  1 x verde:
	- 2 x rosso lampeggiante Misurazione della riga riuscita ma il previsto dal software è la misurazione di una riga diversa. Controllare se la riga misurata è la riga che il software prevede.
- 5. Misurare la stessa riga di nuovo nella direzione indicata. Il secondo passaggio misurerà la riga solo con l'illuminazione UV. In caso di successo, si può procedere alla riga successiva.
- $\div$  2 x verde lampeggiante La misurazione a doppio passo di una riga ha avuto successo.

![](_page_69_Picture_1.jpeg)

![](_page_69_Picture_2.jpeg)

Per preparare il dispositivo **i1**Pro per una misurazione spot, è necessario montare il dispositivo **i1**Pro sul target di posizione. Accertarsi che il dispositivo sia calibrato e gli indicatori di stato pulsano in bianco prima di montare il dispositivo. Per ulteriori informazioni sul processo di misurazione spot, vedere il manuale d'uso del software di misurazione.

- 1. Montare il dispositivo di misurazione **i1**Pro sul target di posizione inserendo il connettore di montaggio sul target di posizione nell'interfaccia di montaggio sul retro del dispositivo **i1**Pro.
- 2. Configurare il software per eseguire misurazioni spot.
- 3. Posizionare il dispositivo sul patch che si desidera misurare.
- 4. Premere il pulsante di misurazione sul dispositivo. Gli indicatori di stato si spengono durante la misurazione e lampeggiano di colore verde  $\lambda$ .  $\lambda$  quando la lettura è stata completata con esito positivo.
- 5. Per rimuovere il dispositivo **i1**Pro dal target di posizione, estrarre delicatamente il connettore di montaggio con il target di posizione al di fuori l'interfaccia di montaggio sul retro del dispositivo **i1**Pro.

**IT**

# **Misurazione display**

![](_page_70_Picture_2.jpeg)

Per preparare il dispositivo **i1**Pro per una misurazione display, è necessario montare il dispositivo **i1**Pro sul supporto per display. Accertarsi che il dispositivo sia calibrato e gli indicatori di stato pulsano in bianco prima di montare il dispositivo.

- 1. È possibile regolare la posizione del contrappeso del supporto per display in base alle dimensioni dello schermo. Il contrappeso è dotato di dispositivi di fissaggio con gancio e anello su entrambe estremità che permettono di accorciare e allungare il supporto per display per la lunghezza corretta.
- 2. Montare il dispositivo di misurazione **i1**Pro sul supporto per display inserendo il connettore di montaggio sul supporto nell'interfaccia di montaggio sul retro del dispositivo **i1**Pro. Assicurarsi che il "muso" del dispositivo **i1**Pro si trova saldamente ancorato nel supporto per display.
- 3. Fissare il dispositivo di misurazione **i1**Pro al centro dello schermo.
- 4. Impostare il software per la misurazione del display e iniziare il processo di misurazione nell'applicazione. Gli indicatori di stato si spengono durante la misurazione.
- 5. Per rimuovere il dispositivo **i1**Pro dal supporto per display, estrarre delicatamente il connettore di montaggio con il supporto per display fuori l'interfaccia di montaggio sul retro del dispositivo **i1**Pro.

# **Misurazione luce ambiente**

Prima di misurare, collocare la testina di misurazione della luce ambiente sull'apertura di misurazione del dispositivo **i1**Pro. Se si dispone di più dispositivi, assicurarsi che il numero di serie sulla testina di misurazione della luce ambiente corrisponde al numero di serie del dispositivo **i1**Pro. La testina di misurazione della luce ambiente può essere utilizzata anche in combinazione con il supporto per treppiede.

- 1. La testina di misurazione della luce ambiente è conservata nella parte inferiore del supporto per treppiede. Per rimuovere la testina di misurazione della luce ambiente, ruotare la testina di misurazione in senso antiorario fino a quando la freccia sul coperchietto di protezione indichi la marcatura "unlocked"  $\bigcirc$  sul supporto per treppiede.
- 2. Collocare la testina di misurazione della luce ambiente sull'apertura di misurazione del dispositivo **i1**Pro. La freccia sul coperchietto di protezione deve indicare la marcatura "unlocked"  $\bigcirc$  sul dispositivo **i1**Pro.
- 3. Ruotare la testina di misurazione della luce ambiente in senso orario fino a quando la freccia sul coperchietto di protezione indichi la marcatura "locked" · sul dispositivo **i1**Pro.
- 4. Rimuovere il coperchietto di protezione dalla testina di misurazione della luce ambiente.
- 5. Configurare l'applicazione software in modalità di misurazione della luce ambiente e premere il pulsante di misurazione sul dispositivo per effettuare le misurazioni.

**IT**
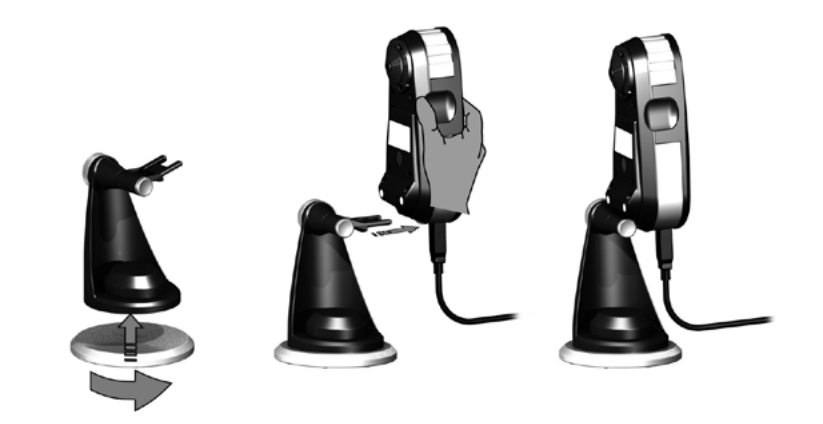

Per preparare il dispositivo **i1**Pro per le misurazioni di proiettori è necessario montare il supporto per treppiede sulla piastra base corrispondente o su un proprio treppiede con una vite standard 1/4". Dopodiché è necessario montare il dispositivo **i1**Pro sul supporto per treppiede. Accertarsi che il dispositivo sia calibrato e gli indicatori di stato pulsano in bianco prima di montare il dispositivo.

- 1. Per montare il supporto per treppiede sulla piastra base corrispondente, inserire la vite di 1/4" della piastra base nel dado a vite sulla parte inferiore del supporto per treppiede. Ruotare la piastra base in senso orario fino a quando fissare il supporto per treppiede alla stessa. Se si sta montando il supporto su un treppiede, seguire le istruzioni per il montaggio di una testina per treppiedi nel manuale utente del treppiede.
- 2. Montare il dispositivo di misurazione **i1**Pro sul supporto per treppiede inserendo il connettore di montaggio sul supporto nell'interfaccia di montaggio sul retro del dispositivo **i1**Pro.
- 3. Per rimuovere il dispositivo **i1**Pro dal supporto per treppiede, estrarre delicatamente il connettore di montaggio con il supporto per treppiede al di fuori l'interfaccia di montaggio sul retro del dispositivo **i1**Pro.

**IT**

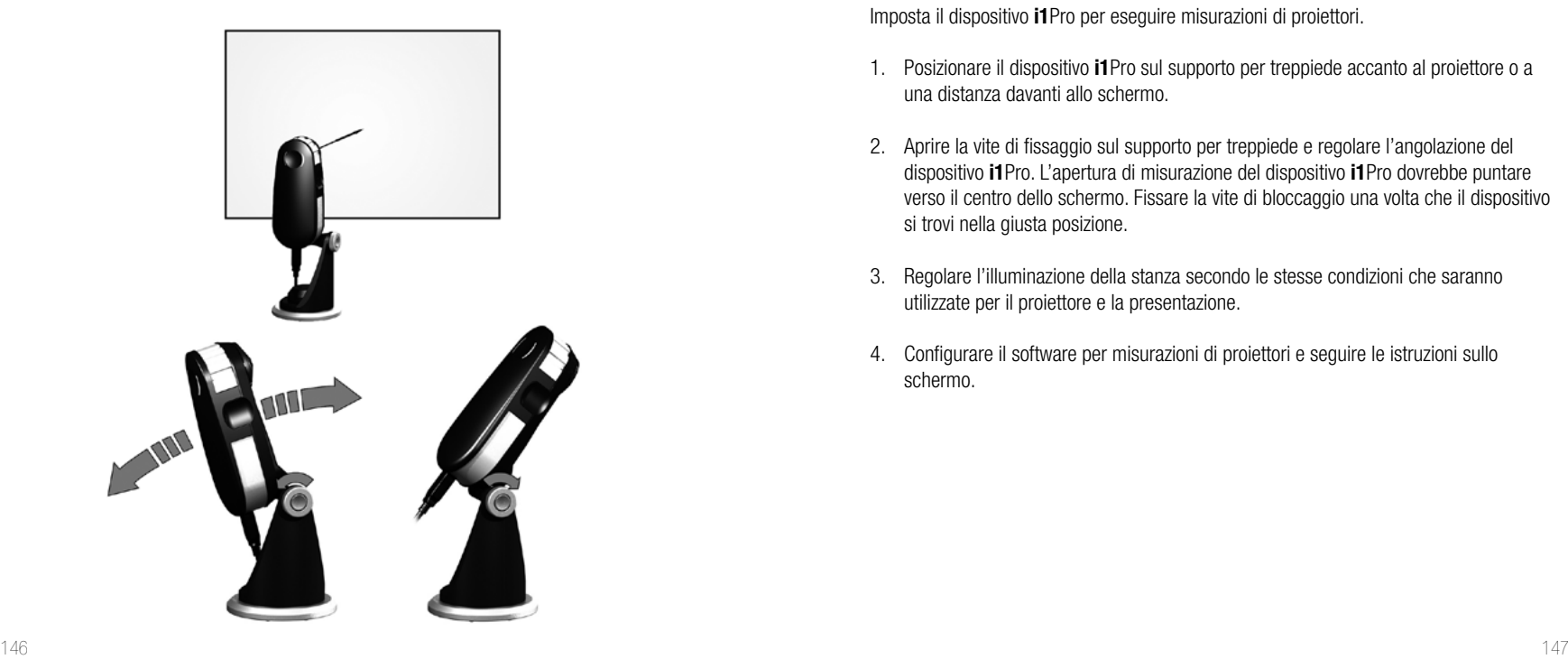

Imposta il dispositivo **i1**Pro per eseguire misurazioni di proiettori.

- 1. Posizionare il dispositivo **i1**Pro sul supporto per treppiede accanto al proiettore o a una distanza davanti allo schermo.
- 2. Aprire la vite di fissaggio sul supporto per treppiede e regolare l'angolazione del dispositivo **i1**Pro. L'apertura di misurazione del dispositivo **i1**Pro dovrebbe puntare verso il centro dello schermo. Fissare la vite di bloccaggio una volta che il dispositivo si trovi nella giusta posizione.
- 3. Regolare l'illuminazione della stanza secondo le stesse condizioni che saranno utilizzate per il proiettore e la presentazione.
- 4. Configurare il software per misurazioni di proiettori e seguire le istruzioni sullo schermo.

### **Manutenzione generale**

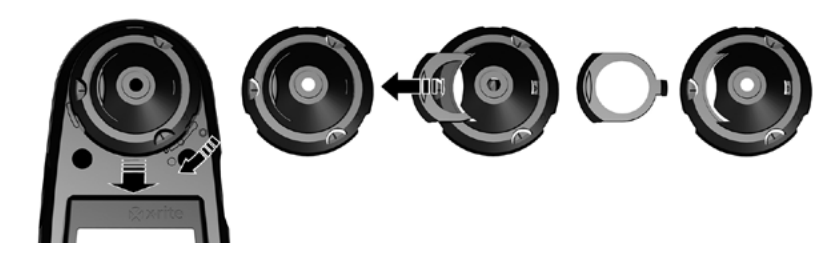

Per mantenere la prestazione colorimetrica del dispositivo **i1**Pro durante sua durata, è importante osservare alcune regole e di pulire periodicamente alcune parti che sono fondamentali per la prestazione delle misurazioni.

- Il dispositivo **i1**Pro è sensibile agli urti meccanici. Il dispositivo **i1**Pro deve essere trasportato nella confezione originale per evitare danni.
- Non usare né conservare il dispositivo **i1**Pro in aree sporche, untuose o polverose. Non utilizzare il dispositivo **i1**Pro negli ambienti in cui le temperature superano i 35 °C o scendono sotto i 10 °C. Non conservare il dispositivo **i1**Pro negli ambienti in cui le temperature superano i 50 °C o scendono sotto i -10 °C. L'involucro di plastica dello strumento si può pulire con un panno morbido inumidito con acqua e un detergente ad azione debole, se necessario.
- Il vetro di protezione nell'apertura di misurazione del dispositivo **i1**Pro può impolverarsi dopo qualche tempo. È possibile rimuovere il vetro di protezione per pulirlo e l'interno dell'apertura di misurazione:
	- 1. Per rimuovere l'apertura di misurazione, ruotarla in senso orario fino a quando la freccia indichi la marcatura "unlocked"  $\bigcirc$  sul dispositivo **i1**Pro.
	- 2. Rimuovere l'apertura di misurazione dal dispositivo. Evitare di toccare il gruppo ottico.
	- 3. Far scorrere il vetro di protezione al di fuori dell'apertura di misurazione.
	- 4. Pulire il vetro di protezione e l'interno dell'apertura di misurazione con un panno morbido pulito imbevuto con alcol isopropilico.
	- 5. Rimontare l'apertura di misurazione con il cursore vetro di protezione. Assicurarsi che il cursore scatti nella posizione originale.
	- 6. Rimontare l'apertura di misurazione sul dispositivo con la freccia da indicare la marcatura "unlocked"  $\bigcirc$  sul dispositivo **i1**Pro.
	- 7. Per bloccare l'apertura di misurazione, ruotarla in senso antiorario finché la freccia indichi la marcatura "locked"  $\bullet$  sul dispositivo i1Pro.
- Mantenere sempre pulita la ceramica bianca di riferimento. Se necessario, è possibile pulire la ceramica bianca di riferimento con alcol isopropilico e un panno morbido e pulito.
- Non toccare il disco diffusore della testina di misurazione della luce ambiente. Se necessario, pulirlo con aria compressa.

### **Soluzione dei problemi**

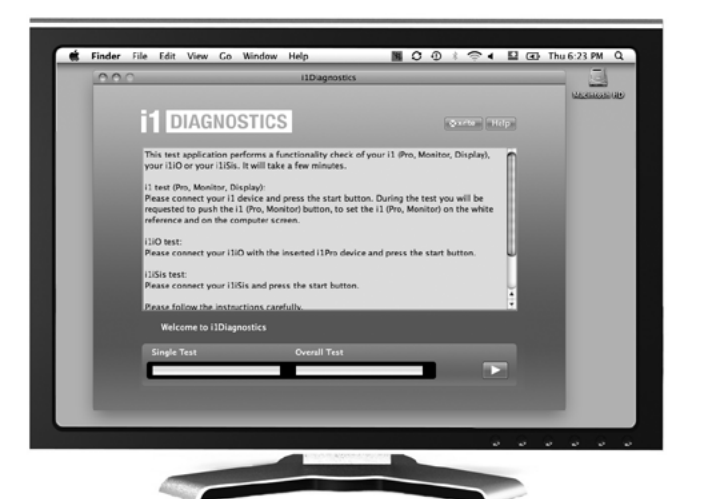

#### Software diagnostico

Utilizzare il software **i1**Diagnostics se si crede che il dispositivo **i1**Pro non funziona correttamente. Se gli indicatori di stato  $\mathcal{X}$   $\mathcal{X}$  diventano rosso fisso dopo la calibrazione, significa che il diagnostico del sensore interno del dispositivo **i1**Pro ha scoperto un problema.

In questo caso attenersi alla procedura seguente:

- 1. Avviare il software **i1**Diagnostics.
- 2. Eseguire il controllo delle funzionalità seguendo le istruzioni fornite dal software **i1**Diagnostics.
- 3. Se il software **i1**Diagnostics riporta un errore, conservare il rapporto del test e contattare il centro assistenza di X-Rite più vicino. Come alternativa, si può consultare nostre risorse di supporto online in **http://xrite.com/support/i1Profiler** per risolvere il problema.

#### **REGISTRAZIONE DELLA GARANZIA**

Per ricevere assistenza tecnica, usufruire del servizio di garanzia e avere gli aggiornamenti e le ultime novità sul prodotto, è necessario registrare il nuovo sistema i1Pro: **www.xrite.com/register**.

#### **TERMINI DELLA GARANZIA**

X-Rite garantisce questo prodotto da qualsiasi difetto dei materiali e della manifattura per un periodo di dodici (12) mesi a partire dalla data d'acquisto, salvo normative locali diverse. Durante il periodo di garanzia X-Rite sostituirà o riparerà gratuitamente le parti difettose a sua discrezione. (Questa garanzia non si applica ai pezzi di consumo.) Questa garanzia non si applica a beni forniti in virtù del presente atto a seguito di danni di trasporto, aspetto alterato o uso del prodotto con trattamento negligente. L'obbligo unico ed esclusivo di X-Rite per le garanzie citate consiste nel riparare o sostituire eventuali parti, gratuitamente, nel periodo di garanzia, fino a una condizione ritenuta ragionevolmente soddisfacente da X-Rite. Riparazioni o sostituzioni effettuate da X-Rite non estendono la garanzia scaduta, né hanno durata uguale alla garanzia. X-Rite non sarà in alcun caso responsabile di perdite o costi sostenuti dall'Acquirente nella produzione, o di spese generali dell'Acquirente, altre spese, perdita di guadagno, reputazione o qualsiasi altro danno speciale, indiretto, conseguente, accidentale o altro verso persone o proprietà che siano conseguenza della violazione di una qualsiasi delle garanzie precedenti. Non ci sono garanzie che estendono, in modo esplicito o implicito, quando espresso in questa garanzia. Le garanzie espresse contenute nel presente documento sostituiscono tutte le altre garanzie, espresse o implicite, incluse, ma non limitate a, la garanzia implicita di commerciabilità e idoneità a un determinato scopo o applicazione. Nessuna dichiarazione o affermazione non definita espressamente nel presente documento potrà essere ritenuta vincolante per X-Rite come garanzia o altro. Per usufruire del servizio di garanzia è necessario portare o spedire il prodotto, con spese prepagate, nella sua confezione originale o in una confezione che garantisca pari grado di protezione, presso un centro di assistenza autorizzato di X-Rite. Per usufruire del servizio di garanzia è necessario presentare una prova di acquisto sotto forma di scontrino, ricevuta o fattura dove si dimostra che l'unità rientra nel periodo di Garanzia.

Non provare a smontare il dispositivo X-Rite i1Pro per nessun motivo. Se si smonta il prodotto, s'invalida la garanzia. Se si pensa che l'unità non funzioni correttamente o del tutto, contattare l'assistenza di X-Rite o il centro assistenza X-Rite più vicino.

#### **RICERTIFICAZIONE**

X-Rite consiglia la ricertificazione annuale dello spettrofotometro i1Pro. Contattare il proprio rivenditore o Centro di Servizi X-Rite più vicino per ulteriori informazioni su ricertificazione.

#### **CENTRI SERVIZI**

Per individuare il centro assistenza X-Rite più vicino, visitare il sito Web all'indirizzo **http://xrite.com** o contattare il proprio rivenditore X-Rite per ulteriori informazioni.

#### **OPZIONI DI SUPPORTO**

Siamo certi che sarete molto felice con il vostro nuovo prodotto X-Rite. Siamo comunque consapevoli di quanto sia necessario avere un'assistenza e una formazione on-demand nei workflow complessi e in rapida evoluzione di oggi. Per questo motivo, abbiamo messo a disposizione degli utenti registrati gli strumenti di supporto online gratuiti descritti di seguito.

#### È possibile trovare questi strumenti di supporto all'indirizzo: **www.xrite.com/support/i1Profiler**

- Accesso libero e senza limiti al video di formazione interattiva su i1Profiler, disponibile anche all'interno del software i1Profiler.
- Accesso libero e senza limiti al servizio d'assistenza on-line X-Rite che include articoli utili e dettagliati di supporto relativi alle domande più frequenti.
- Accesso gratuito al call center e al supporto via e-mail di X-Rite nel corso del periodo di garanzia per i problemi che derivano dall'uso generale del prodotto, subordinatamente ai requisiti seguenti:
- L'utente è l'utente registrato originale del prodotto
- Al momento si sta usando la versione corrente del software i1Profiler
- Al momento si sta usando un hardware e una piattaforma (sistema operativo) supportati.

Nel comprendere la necessità di un'assistenza avanzata nell'uso del software i1Profiler e dei prodotti X-Rite in diversi workflow, nonché di un'assistenza successiva ai periodi di garanzia, ci pregiamo di offrire programmi di assistenza e opzioni di formazione a pagamento a cura degli esperti del colore di X-Rite. Per maggiori informazioni, visitare il sito Web all'indirizzo: **www.xrite.com/i1Profiler/Supportoptions**

# **Specifica**

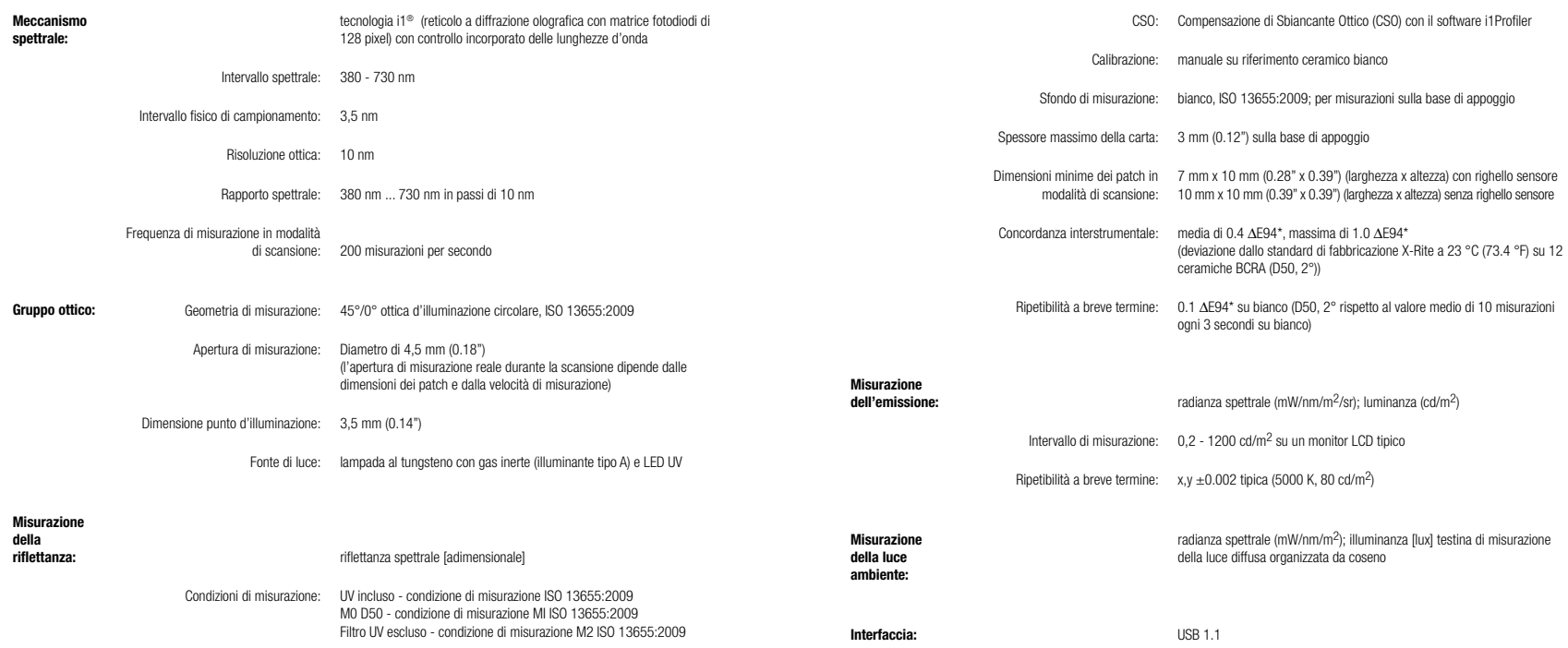

#### **Macintosh®**

Processore Intel®, Mac OS X 10.5.8, 10.6.8 o 10.7 (con gli aggiornamenti più recenti installati), 1 GB di RAM disponibile, 2 GB di spazio disponibile sul disco fisso, monitor con risoluzione di 1024 x 600 pixel o superiore, porta USB alimentata, unità DVD o connessione Internet ad alta velocità per scaricare, installare o aggiornare il software. Il supporto per doppio display richiede la presenza di 2 schede video oppure di una scheda video Dual Head che supporti le tabelle LUT a doppio video. Per installare e disinstallare l'applicazione è necessario che l'utente sia dotato di diritti amministrativi.

#### **Windows®**

Processore Intel® Pentium® 4 o AMD Athlon XP™ o superiore, Microsoft® Windows® XP®, Windows Vista® o Windows 7® (tutti a 32 o 64 bit e con i service pack più recenti installati), 1 GB di RAM disponibile, 2 GB di spazio disponibile sul disco fisso, monitor con risoluzione di 1024 x 600 pixel o superiore, porta USB alimentata, scheda di rete installata e driver caricato, unità DVD o connessione Internet ad alta velocità per scaricare, installare o aggiornare il software. Il supporto per doppio display richiede la presenza di 2 schede video oppure di una scheda video Dual Head che supporti le tabelle LUT a doppio video. Per installare e disinstallare l'applicazione è necessario che l'utente sia dotato di diritti amministrativi.

#### **Nota importante**

È possibile utilizzare il dispositivo X-Rite i1Pro con versioni anteriori del software development kit (SDK) sviluppato per revisioni precedenti del dispositivo i1Pro. In questo caso, il nuovo i1Pro funziona in modalità di compatibilità digradata e queste risorse non saranno disponibili: la modalità di misurazione M0 ISO 13655 (senza filtro) e le nuove funzioni, come gli indicatori di stato, la calibrazione interna delle lunghezze d'onda e il sensore di posizione. Per utilizzare la completa funzionalità di questo dispositivo, verificare con il fornitore del software se sono disponibili le versioni più recenti del software con l'ultimo SDK.

### **Contenido**

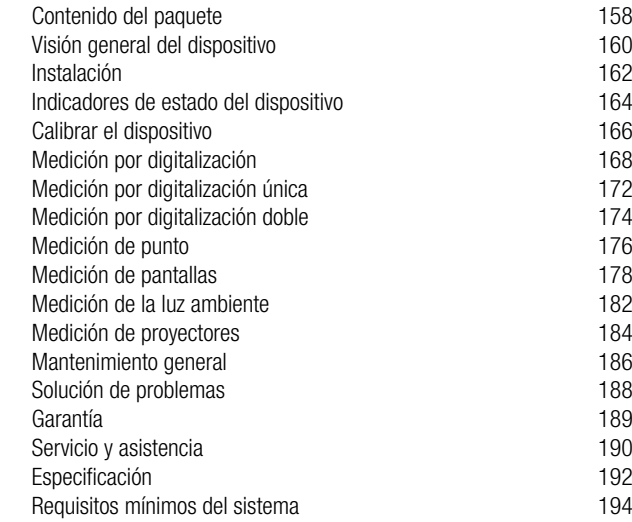

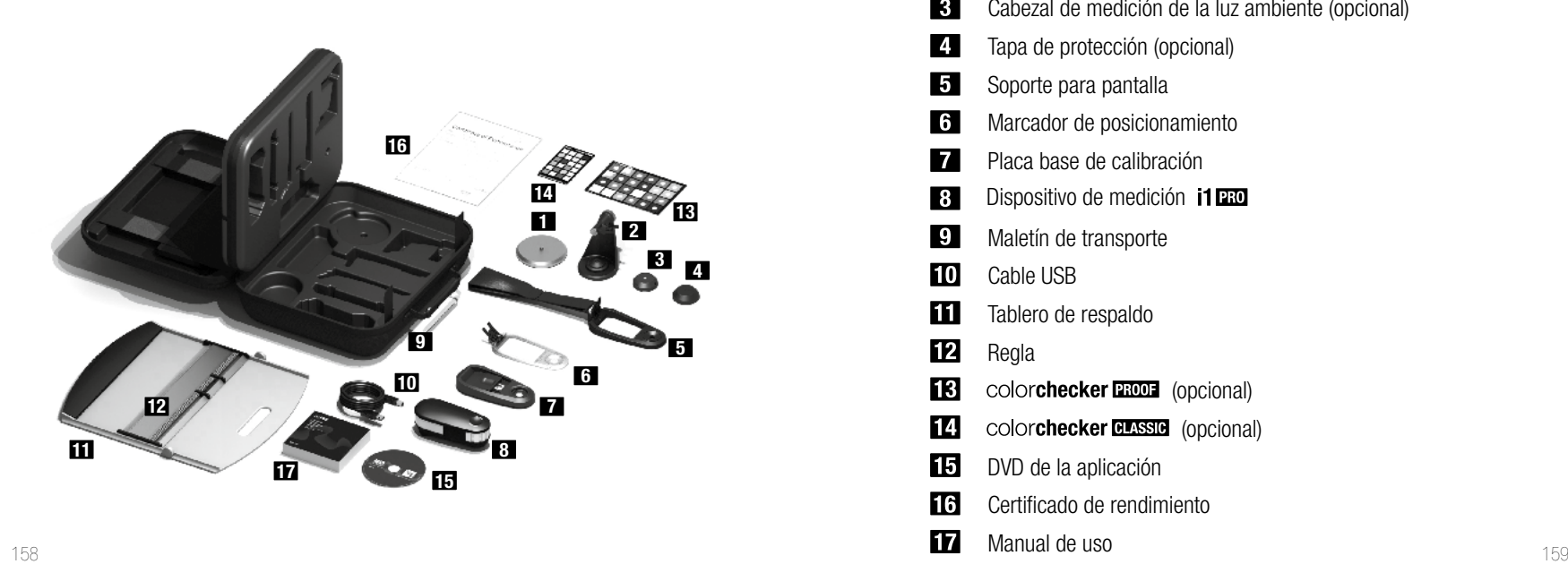

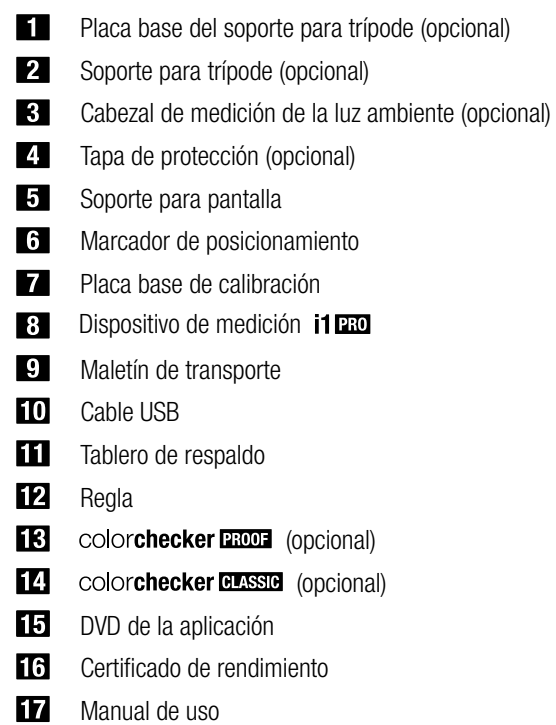

# Espectrofotómetro i1**PBO**

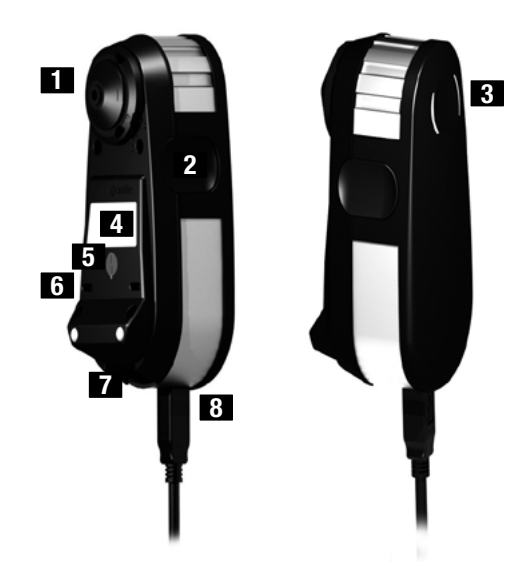

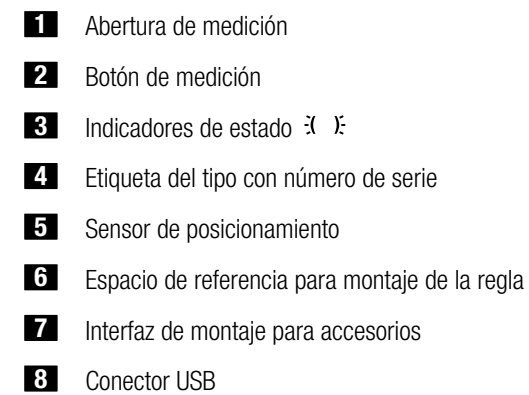

### **Instalación**

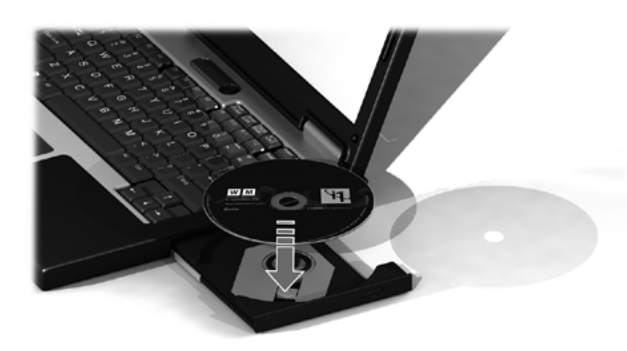

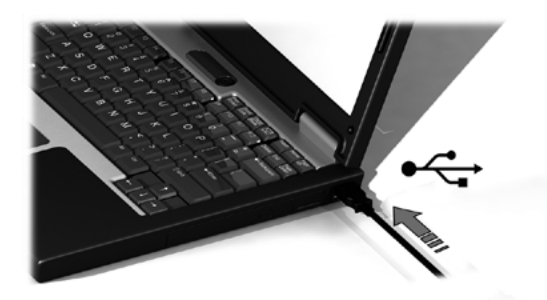

Antes de poder utilizar el dispositivo o ver su estado, es necesario instalar la aplicación del software en la computadora. No conecte el cable USB del dispositivo a la computadora antes de instalar el software a partir del DVD.

- 1. Instale la aplicación del software a partir del DVD en la computadora, PC o Macintosh<sup>®</sup>.
- 2. Revise todas las instrucciones de esta guía de inicio rápido antes de empezar a usar su nuevo dispositivo. Para obtener información más detallada, consulte el contenido del DVD del software.
- 3. Quite la etiqueta de advertencia "Instale el software y lea el manual de instrucciones antes de usar" y el adhesivo de protección del sensor de posicionamiento del dispositivo.
- 4. Luego de completar el proceso de instalación del software, conecte el dispositivo **i1**Pro al puerto USB de la computadora. Si la conexión es correcta, los dos indicadores de estado  $\ddot{x}$ . Se encienden en color blanco fijo.

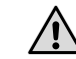

El dispositivo X-Rite **i1**Pro no funciona si está conectado al puerto USB del teclado de la computadora o a un concentrador USB sin suministro de energía externo. Energía nominal de **i1**Pro: 5 V = = 500 mA.

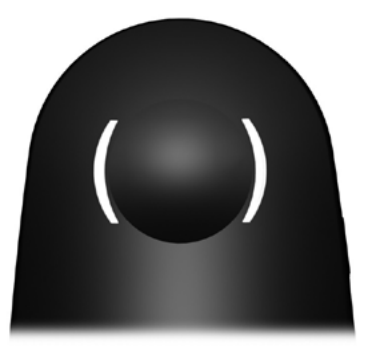

El dispositivo **i1**Pro está equipado con dos indicadores de estado en la parte superior de su cuerpo. Los indicadores de estado del dispositivo le proporcionan información sobre el estado actual del dispositivo y le guiarán a lo largo del proceso de medición.

Estado general del dispositivo:

Apagado El dispositivo no está conectado a la computadora, el software no se encuentra en ejecución o bien el software más reciente para controlar el dispositivo no está instalado en la computadora. En el tercer caso, el dispositivo aún se puede utilizar en modo de compatibilidad con software que acepte versiones anteriores del dispositivo **i1**Pro.

- $\ddot{x}$   $\ddot{x}$  blanco fijo El dispositivo está conectado pero necesita calibración.
- $\ddot{x}$  blanco pulsando El dispositivo está conectado y listo para medir.

 $\ddot{x}$   $\ddot{x}$  rojo fijo  $\ddot{x}$   $\ddot{y}$   $\ddot{y}$   $\ddot{y}$   $\ddot{y}$   $\ddot{y}$   $\ddot{y}$   $\ddot{y}$   $\ddot{y}$   $\ddot{y}$   $\ddot{y}$   $\ddot{y}$   $\ddot{y}$   $\ddot{y}$   $\ddot{y}$   $\ddot{y}$   $\ddot{y}$   $\ddot{y}$   $\ddot{y}$   $\ddot{y}$   $\ddot{y}$   $\ddot{y}$ un problema de hardware (vea la sección de solución de problemas para más información).

Para evitar la interferencia de los indicadores de estado del dispositivo con el proceso de medición, los indicadores de estado se apagan durante la medición.

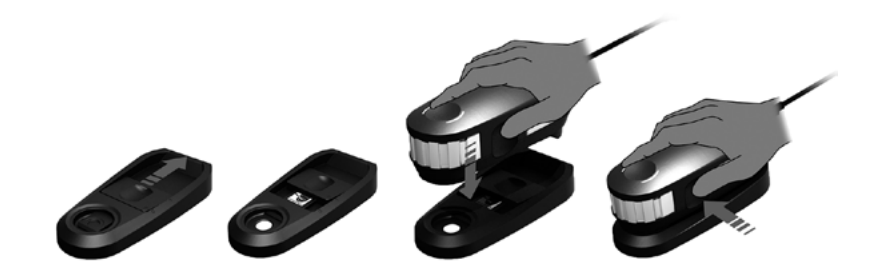

Antes de comenzar, debe calibrar el dispositivo. Si tiene varios dispositivos, asegúrese de que el número de serie en la parte posterior de la placa base de calibración coincide con el número de serie del dispositivo **i1**Pro. Consulte el manual del usuario del software de medición para obtener más información sobre el proceso de calibración.

- 1. En el centro de la placa base de calibración se encuentra una tapa deslizante para proteger la cerámica blanca de calibración. Abra dicha tapa deslizante protectora hasta que encaje en su lugar para tener acceso a la cerámica blanca de referencia en la placa base de calibración.
- 2. Coloque el dispositivo de medición **i1**Pro sobre la placa base de calibración. El dispositivo debe asentarse firmemente sobre la placa base de calibración.
- 3. Configure el software para la calibración del dispositivo y pulse el botón de medición. Las luces indicadoras de estado se apagan durante la calibración. Una vez que el dispositivo esté calibrado correctamente, las luces indicadoras de estado  $\ddot{x}$  ). pulsan en color blanco. Si la calibración no fue exitosa, las luces indicadoras de estado  $\ddot{x}$ .  $\ddot{y}$  pulsarán en rojo y luego volverán al color blanco fijo.
- 4. Luego de finalizar la calibración, debe cerrar la tapa protectora de la cerámica blanca de referencia.

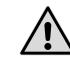

Una cerámica blanca de referencia limpia es esencial para le proporcionar mediciones exactas. Cierre siempre la tapa protectora cuando la cerámica blanca de referencia no esté en uso. Si es necesario, limpie la cerámica blanca de referencia con alcohol isopropílico y un paño suave y limpio.

### Tecnología de abertura virtual

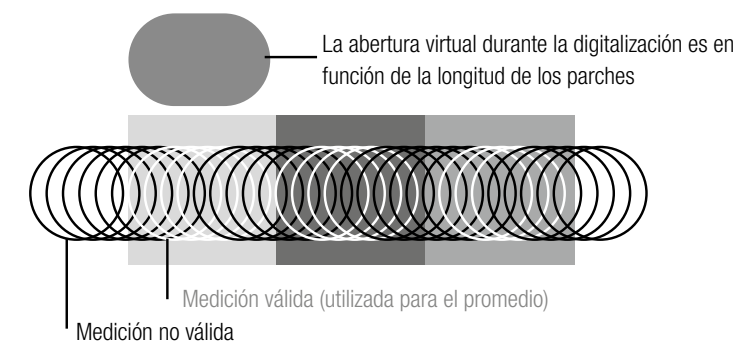

Durante una medición por digitalización, el dispositivo **i1**Pro ejecuta 200 mediciones por segundo. La detección automática de los parches por parte del dispositivo identifica las mediciones utilizables hechas sobre un parche y las mediciones inutilizables entre dos parches. Las mediciones válidas sobre un parche se promedian y el dispositivo registra el resultado promedio para el software. Gracias a esta tecnología, la abertura virtual del dispositivo **i1**Pro se adapta a la longitud de un parche. Para mejores resultados de las mediciones, la longitud de los parches en el gráfico de prueba debe ser seleccionada en función de la resolución de la impresora. Para las impresoras con una resolución más baja, o un tramado con más grano, se debe aumentar la longitud de los parches en el gráfico de prueba.

### Condiciones de medición

El dispositivo de medición **i1**Pro acepta varias condiciones de medición. Dependiendo de cómo se desea digitalizar un objetivo para UV, es necesario medir cada fila del gráfico de prueba una o dos veces. En una medición por digitalización única, y durante el primer paso de la medición por digitalización doble, los parches se iluminan con la lámpara de filamento de tungsteno en el dispositivo **i1**Pro. Si es necesario un segundo paso, los parches se iluminan con un LED UV durante la medición.

La medición por digitalización única es necesaria en el caso de la siguiente condición de medición:

• ISO 13655 M0 | Lámpara de filamento de tungsteno con UV incluido (sin filtro)

La medición por digitalización doble es necesaria en el caso de las siguientes condiciones de medición:

- ISO 13655 M1 | D50
- ISO 13655 M2 | Iluminación con UV excluido (UVcut)
- CBO | Compensación de Blanqueador Óptico (OBC, por sus siglas en inglés)

Los indicadores de estado  $\mathcal{X}$   $\mathcal{Y}$  del dispositivo **i1**Pro le guían a lo largo del proceso de medición.

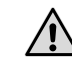

Las mediciones por digitalización doble necesitan la regla de aluminio que incluye la referencia necesaria para el sensor de posicionamiento.

### **Medición por digitalización**

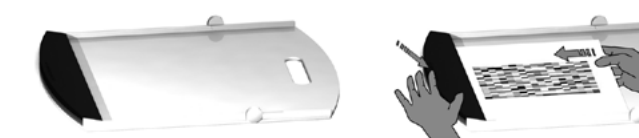

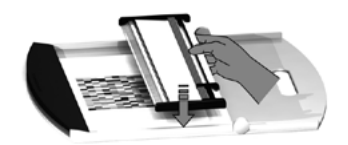

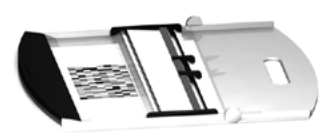

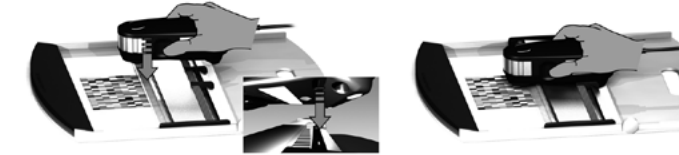

Para preparar el dispositivo **i1**Pro para una medición por digitalización, es necesario montarlo en la regla. Asegúrese de que el dispositivo esté calibrado y que los indicadores de estado  $\ddot{x}$ .  $\ddot{x}$  estén pulsando en color blanco antes de montarlo.

- 1. Abra el tablero de respaldo.
- 2. Utilice la abrazadera para fijar el gráfico de prueba en el tablero de respaldo.
- 3. Coloque la regla sobre el tablero de respaldo.
- 4. Coloque el dispositivo de medición **i1**Pro en el carril sobre la regla. Asegúrese de que las clavijas de posicionamiento en el carril deslicen hasta los espacios de referencia en la parte inferior del dispositivo **i1**Pro. Vuelva a comprobar que el dispositivo **i1**Pro se asiente firmemente en el carril.
- 5. Durante la medición por digitalización asegúrese de que la abertura de medición del dispositivo se desliza suavemente sobre el riel de guía de la regla.

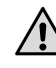

La distancia entre el dispositivo **i1**Pro y la superficie del sustrato de impresión es crucial para la exactitud de las mediciones. Si la abertura de medición del dispositivo o el borde del riel de guía de la regla estén desgastados, usted deberá reemplazarlos. Las piezas de repuesto se pueden pedir por medio de los Centros de Servicios de X-Rite.

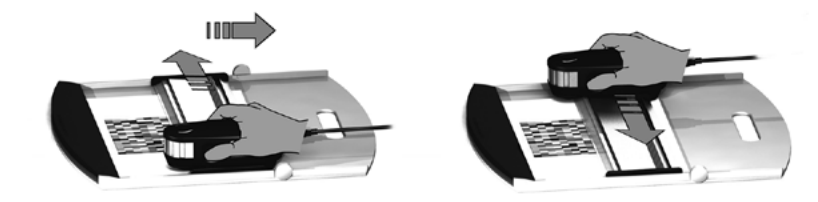

- 1. Asegúrese de que el dispositivo esté calibrado y que los indicadores de estado  $\mathcal{X}$ . estén pulsando en color blanco.
- 2. Coloque la regla con el dispositivo sobre el papel blanco delante de la fila #1 del gráfico de prueba. No importa el sentido de la digitalización de la fila, de izquierda a derecha o de derecha a izquierda.
- 3. Configure el software para el modo de digitalización única.
- 4. Pulse el botón de medición en el dispositivo y espere un segundo antes de empezar a moverlo para el lado opuesto de la regla. Mantenga pulsado el botón de medición hasta llegar al extremo del gráfico de prueba. El breve retraso antes de que se inicie el proceso de medición es necesario para calentar la lámpara de filamento de tungsteno. Los indicadores de estado  $\mathcal{X}$   $\mathcal{Y}$  del dispositivo le proporcionan información si la medición se ha realizado correctamente:
- $\div$   $\div$  2x verde parpadeante La fila se midió correctamente.
- $\div$   $\div$  2x rojo parpadeante La fila no se ha medido correctamente, va que no ha sido posible reconocer todos los parches. Mida la fila de nuevo, pero reduzca la velocidad de medición y asegúrese de que el dispositivo inicia y finaliza la medición antes y después de los parches del gráfico de prueba.
- $\div$   $\div$  4x rojo parpadeante La fila no se ha medido correctamente, va que usted empezó a leer los parches demasiado pronto, sin dar a la lámpara de filamento de tungsteno tiempo suficiente para calentarse. Mida la fila de nuevo, pero espere el tiempo necesario para la lámpara calentarse antes de empezar a mover el dispositivo **i1**Pro.
- $\div$  1x verde:
	-

 2x rojo parpadeante La fila se ha medido correctamente, pero el software esperaba la medición de otra fila. Compruebe si la fila que se ha medido es la fila que el software estaba esperando.

5. Coloque la regla con el dispositivo delante la fila siguiente del gráfico de prueba y haga la medición.

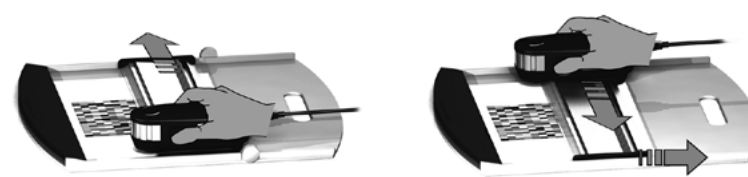

- 1. Asegúrese de que el dispositivo esté calibrado y que los indicadores de estado  $\mathcal{X}$ . estén pulsando en color blanco.
- 2. Coloque la regla con el dispositivo sobre el papel blanco delante de la fila #1 del gráfico de prueba. No importa el sentido de la digitalización de la fila, de izquierda a derecha o de derecha a izquierda.
- 3. Configure el software para el modo de digitalización doble.
- 4. Pulse el botón de medición en el dispositivo y espere un segundo antes de empezar a moverlo para el lado opuesto de la regla. Mantenga pulsado el botón de medición hasta llegar al extremo del gráfico de prueba. El breve retraso antes de que se inicie el proceso de medición es necesario para calentar la lámpara de filamento de tungsteno. Los indicadores de estado  $\ddot{d}$ .  $\ddot{b}$  del dispositivo le proporcionan información si la medición se ha realizado correctamente:
- $\ddot{x}$   $\ddot{x}$  azul fijo El primer paso se ha medido correctamente y el dispositivo está listo para una segunda pasada con el LED UV en la dirección indicada.
- $\div$   $\div$   $\div$  2x rojo parpadeante La fila no se ha medido correctamente, ya que no ha sido posible reconocer todos los parches. Mida la fila de nuevo, pero reduzca la velocidad de medición y asegúrese de que el dispositivo inicia y finaliza la medición antes y después de los parches del gráfico de prueba.
- $\frac{3}{2}$  X 4x rojo parpadeante La fila no se ha medido correctamente, va que usted empezó a leer los parches demasiado pronto, sin dar a la lámpara de filamento de tungsteno tiempo suficiente para calentarse. Mida la fila de nuevo, pero espere el tiempo necesario para la lámpara calentarse antes de empezar a mover el dispositivo **i1**Pro.
- $\div$  1x verde:
	- 2x rojo parpadeante La fila se ha medido correctamente, pero el software esperaba la medición de otra fila. Compruebe si la fila que se ha medido es la fila que el software estaba esperando.
- 5. Mida la misma fila de nuevo en la dirección indicada. El segundo paso medirá la fila con la iluminación UV solamente. Si tiene éxito, se puede proceder a la fila siguiente.
- $\div$   $\div$  2x verde parpadeante La medición por digitalización doble de una fila tuvo éxito.

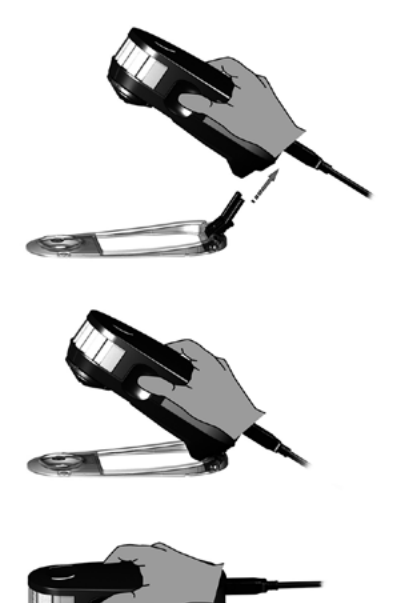

Para preparar el dispositivo **i1**Pro para una medición de punto, es necesario montarlo en el objetivo de posicionamiento. Asegúrese de que el dispositivo esté calibrado y que los indicadores de estado estén pulsando en color blanco antes de montarlo. Consulte el manual del usuario del software de medición para obtener más información sobre el proceso de medición de punto.

- 1. Monte el dispositivo de medición **i1**Pro en el objetivo de posicionamiento insertando el conector de montaje en el objetivo de posicionamiento en el interfaz de montaje en la parte trasera del dispositivo **i1**Pro.
- 2. Configure el software para realizar mediciones de punto.
- 3. Coloque el dispositivo sobre el parche que desea medir.
- 4. Pulse el botón de medición en el dispositivo. Las luces indicadoras de estado se apagan durante una medición y pulsan en color verde  $\lambda$   $\lambda$  una vez que la medición haya finalizado con éxito.
- 5. Para quitar el dispositivo **i1**Pro del objetivo de posicionamiento, extraiga con cuidado el conector de montaje con el objetivo de posicionamiento de la interfaz de montaje en la parte trasera del dispositivo **i1**Pro.

### **Medición de pantallas**

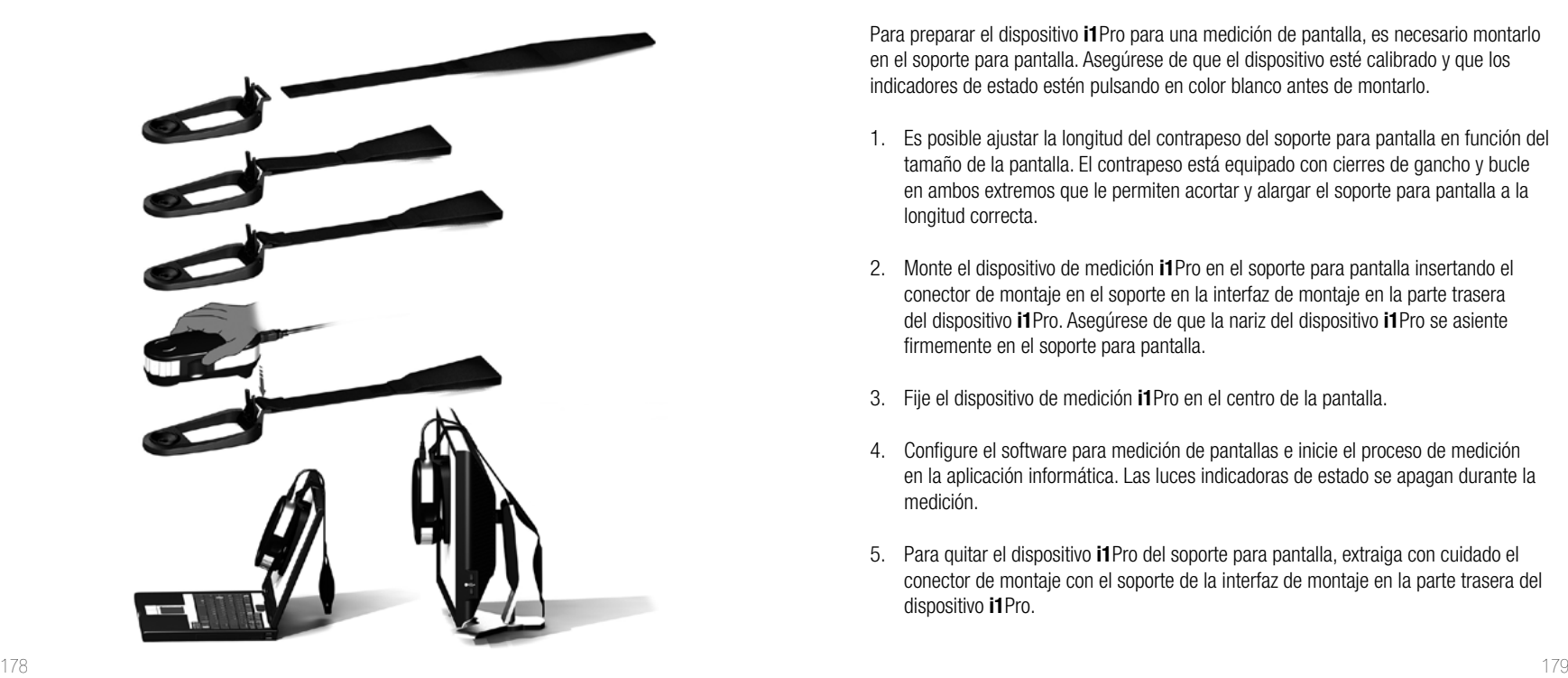

Para preparar el dispositivo **i1**Pro para una medición de pantalla, es necesario montarlo en el soporte para pantalla. Asegúrese de que el dispositivo esté calibrado y que los indicadores de estado estén pulsando en color blanco antes de montarlo.

- 1. Es posible ajustar la longitud del contrapeso del soporte para pantalla en función del tamaño de la pantalla. El contrapeso está equipado con cierres de gancho y bucle en ambos extremos que le permiten acortar y alargar el soporte para pantalla a la longitud correcta.
- 2. Monte el dispositivo de medición **i1**Pro en el soporte para pantalla insertando el conector de montaje en el soporte en la interfaz de montaje en la parte trasera del dispositivo **i1**Pro. Asegúrese de que la nariz del dispositivo **i1**Pro se asiente firmemente en el soporte para pantalla.
- 3. Fije el dispositivo de medición **i1**Pro en el centro de la pantalla.
- 4. Configure el software para medición de pantallas e inicie el proceso de medición en la aplicación informática. Las luces indicadoras de estado se apagan durante la medición.
- 5. Para quitar el dispositivo **i1**Pro del soporte para pantalla, extraiga con cuidado el conector de montaje con el soporte de la interfaz de montaje en la parte trasera del dispositivo **i1**Pro.

### **Medición de la luz ambiente**

Antes de empezar a medir, coloque el cabezal de medición de la luz ambiente sobre la abertura de medición del dispositivo **i1**Pro. Si tiene varios dispositivos, asegúrese de que el número de serie en el cabezal de medición de la luz ambiente coincide con el número de serie del dispositivo **i1**Pro. También es posible utilizar el cabezal de medición de la luz ambiente en conjunción con el soporte para trípode.

- 1. El cabezal de medición de la luz ambiente se conserva en la parte inferior del soporte para trípode. Para sacar el cabezal de medición de la luz ambiente, gire el cabezal de medición en sentido antihorario hasta que la flecha en la tapa protectora señale la marca "unlocked"  $\bigcirc$  en el soporte para trípode.
- 2. Coloque el cabezal de medición de la luz ambiente sobre la abertura de medición del dispositivo **i1**Pro. La flecha en la tapa protectora debe señalar la marca "unlocked"  $\bigcirc$  en el dispositivo **i1**Pro.
- 3. Gire el cabezal de medición de la luz ambiente en sentido horario hasta que la flecha en la tapa protectora señale la marca "locked" **e** en el dispositivo *i1Pro*.
- 4. Saque la tapa protectora del cabezal de medición de la luz ambiente.
- 5. Configure la aplicación informática para el modo de medición de la luz ambiente y pulse el botón de medición en el dispositivo para realizar las mediciones.

**ES**

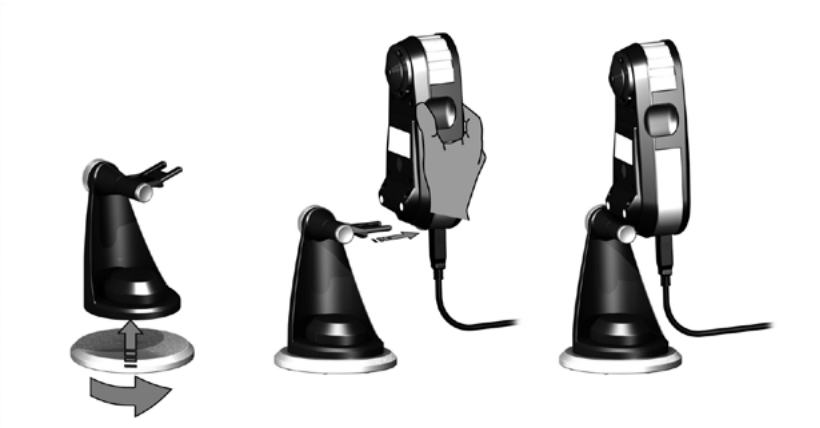

Para preparar el dispositivo **i1**Pro para la medición de la pantalla de un proyector, es necesario montar el soporte para trípode en la placa base correspondiente, o bien en un trípode con un tornillo estándar de 1/4" no fornecido. Después, monte el dispositivo **i1**Pro sobre el soporte para trípode. Asegúrese de que el dispositivo esté calibrado y que los indicadores de estado estén pulsando en color blanco antes de montarlo.

- 1. Para montar el soporte para trípode en la placa base correspondiente, inserte el tornillo de 1/4" de la placa base en el encaje roscado en la parte inferior del soporte para trípode. Gire la placa base del soporte para trípode en sentido horario hasta que el soporte se fije en la placa base. Si va a montar el soporte para trípode sobre un trípode, siga las instrucciones para el montaje de un cabezal de trípode en el manual de usuario de su trípode.
- 2. Monte el dispositivo de medición **i1**Pro en el soporte para trípode insertando el conector de montaje en el soporte en el interfaz de montaje en la parte trasera del dispositivo **i1**Pro.
- 3. Para quitar el dispositivo **i1**Pro del soporte para trípode, extraiga con cuidado el conector de montaje con el soporte de la interfaz de montaje en la parte trasera del dispositivo **i1**Pro.

**ES**

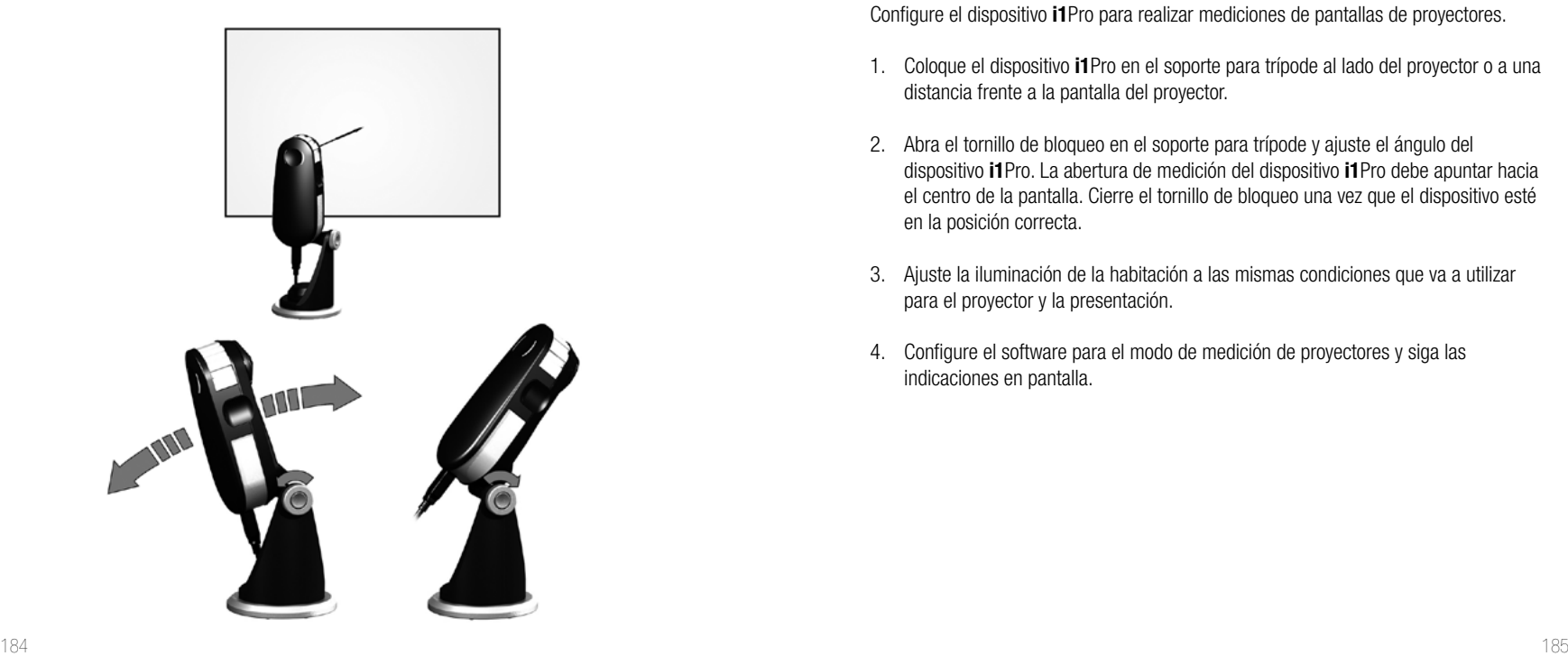

Configure el dispositivo **i1**Pro para realizar mediciones de pantallas de proyectores.

- 1. Coloque el dispositivo **i1**Pro en el soporte para trípode al lado del proyector o a una distancia frente a la pantalla del proyector.
- 2. Abra el tornillo de bloqueo en el soporte para trípode y ajuste el ángulo del dispositivo **i1**Pro. La abertura de medición del dispositivo **i1**Pro debe apuntar hacia el centro de la pantalla. Cierre el tornillo de bloqueo una vez que el dispositivo esté en la posición correcta.
- 3. Ajuste la iluminación de la habitación a las mismas condiciones que va a utilizar para el proyector y la presentación.
- 4. Configure el software para el modo de medición de proyectores y siga las indicaciones en pantalla.

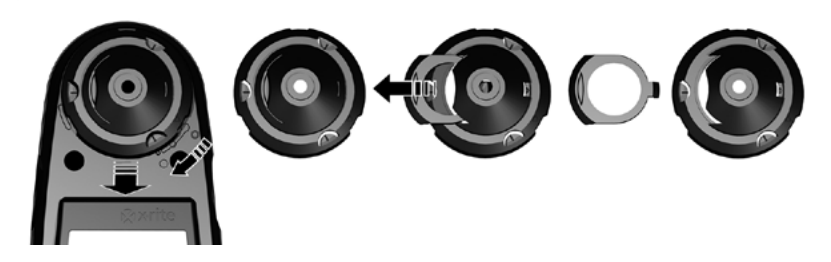

Para mantener el desempeño de las mediciones de su dispositivo **i1**Pro durante su tiempo de vida útil, es importante observar algunas reglas y limpiar periódicamente ciertas partes que son fundamentales para dicha finalidad.

- El dispositivo **i1**Pro es sensible a los choques mecánicos. Para evitar daños durante el transporte, se debe enviar el dispositivo **i1**Pro en su embalaje original.
- No guarde ni utilice el dispositivo **i1**Pro en ambientes sucios, grasosos o con mucho polvo. No use el dispositivo **i1**Pro en ambientes con temperaturas superiores a los 35 °C o inferiores a los 10 °C. No conserve el dispositivo **i1**Pro en ambientes con temperaturas superiores a los 50 °C o inferiores a los -10 °C. Es posible limpiar la carcasa de plástico del dispositivo con paño humedecido en agua y solución jabonosa suave, si es necesario.
- El vidrio de protección en la abertura de medición del dispositivo **i1**Pro se puede ensuciar después de algún tiempo. Es posible sacar el vidrio de protección para limpiarlo y el interior de la abertura de medición:
	- 1. Para sacar la abertura de medición, gírela en sentido horario hasta que la flecha señale la marca "unlocked"  $\bigcirc$  en el dispositivo **i1**Pro.
	- 2. Quite la abertura de medición del dispositivo. Evite tocar la óptica del instrumento.
	- Deslice la barra con el vidrio de protección para fuera de la abertura de medición.
	- 4. Limpie el vidrio de protección y el interior de la abertura de medición con alcohol isopropílico y un paño suave y limpio.
	- 5. Vuelva a montar la abertura de medición con la barra del vidrio de protección. Asegúrese de que la barra encaje en la posición original.
	- 6. Vuelva a montar la abertura de medición en el dispositivo con la flecha señalando la marca "unlocked"  $\bigcirc$  en el dispositivo **i1**Pro.
	- 7. Para fijar la abertura de medición, gírela en sentido antihorario hasta que la flecha señale la marca "locked"  $\bullet$  en el dispositivo **i1**Pro.
- Mantenga siempre limpia la cerámica blanca de referencia. Es posible limpiar la cerámica blanca de referencia con alcohol isopropílico y un paño suave y limpio, si es necesario.
- No toque el disco difusor del cabezal de medición de la luz ambiente. Si es necesario, límpielo con aire comprimido.

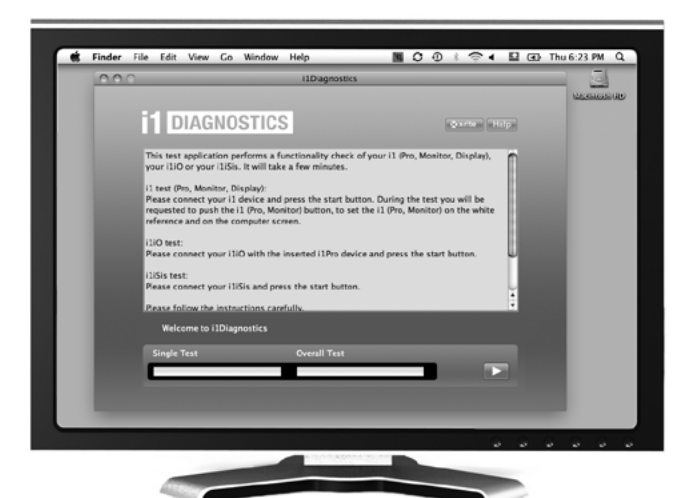

#### Software de diagnóstico

Utilice el software **i1**Diagnostics si usted cree que el dispositivo **i1**Pro no está funcionando correctamente. Si los indicadores de estado  $\mathcal{X}$   $\mathcal{Y}$ : muestran el color rojo fijo después de la calibración, el diagnóstico sensor interno del dispositivo **i1**Pro ha descubierto un problema.

En este caso, siga estos pasos:

- 1. Inicie el software **i1**Diagnostics.
- 2. Realice una comprobación de funcionalidad siguiendo las instrucciones proporcionadas por el software **i1**Diagnostics.
- 3. Si el software **i1**Diagnostics comunica un error, guarde el informe de prueba y póngase en contacto con el Centro de Soporte X-Rite más próximo. Como alternativa, también se puede consultar nuestros recursos de soporte en línea: **http://xrite.com/support/i1Profiler** para solucionar su problema específico.

#### **REGISTRO DE LA GARANTÍA**

Para recibir soporte técnico, obtener el servicio de garantía y ver las últimas noticias acerca del producto y de las actualizaciones del software, es necesario registrar su nuevo sistema i1Pro: **www.xrite.com/register**.

#### **CONDICIONES DE GARANTÍA**

X-Rite garantiza que este producto está libre de defectos en términos de material y manufactura durante un período de doce (12) meses desde la fecha de venta, a menos que se apliquen otras leyes locales. Durante dicho período de garantía, X-Rite reemplazará o reparará a su criterio las piezas defectuosas gratuitamente. (La presente garantía no contempla las piezas de consumo.) Esta garantía no se aplicará a cualquier producto suministrado que se encuentre dañado, modificado de alguna manera o sujeto a un trato negligente tras su entrega. La única y exclusiva obligación que tiene X-Rite para la falta de cumplimiento de las garantías mencionadas anteriormente será reparar o reemplazar cualquier pieza, sin coste adicional, que X-Rite considere que se encuentra defectuosa dentro del período cubierto por la garantía. Las reparaciones o cambios realizados por X-Rite no reactivarán ninguna garantía cuyo periodo de cobertura haya caducado, ni harán que se incremente la duración de la garantía en vigor. En ningún caso X-Rite será el responsable legal de las pérdidas, costes o gastos generales que la fabricación del producto pueda conllevar al Comprador, ni tampoco de otros gastos, ganancias perdidas, reputación o cualquier otro daño especial, indirecto, derivado, accidental o de otro tipo a personas o propiedades, como resultado del incumplimiento de cualquiera de las garantías precedentes. No existen otras garantías, explícitas ni implícitas, que amplíen la cobertura de las garantías establecidas en el presente documento. Las garantías explícitas de este documento sustituyen cualquier garantía, explícita o implícita, incluidas, pero no limitándose a ellas, la garantía implícita de comerciabilidad y adecuación para un propósito o aplicación en particular. Ninguna representación o afirmación establecida que no se especifique explícitamente en el presente documento será vinculante para X-Rite como garantía u otra forma legal. Para obtener un servicio de garantía, Usted debe llevar el producto, o enviarlo para su posterior entrega de forma prepagada, en su embalaje original o en cualquier otro que garantice un grado igual de protección a una oficina autorizada de X-Rite. Se deberá presentar una prueba de compra, factura o recibo de compra, en el que se demuestre que el producto se encuentra dentro del periodo de garantía para obtener tal servicio.

Por ningún motivo intente desmontar el dispositivo i1Pro de X-Rite. El desmontaje no autorizado del instrumento anulará todas las solicitudes de garantía. Póngase en contacto con el Soporte o el Centro de Soporte de X-Rite más próximo si considera que el instrumento ya no funciona o bien no funciona correctamente.

#### **RECERTIFICACIÓN**

X-Rite le recomienda una rectificación anual del espectrofotómetro i1Pro. Para obtener más información acerca de la recertificación, comuníquese con su distribuidor o centro de servicios de X-Rite más cercano.

#### **CENTROS DE SERVICIOS**

Visite nuestro sitio Web i1Pro en **http://xrite.com** para localizar el Centro de Servicios X-Rite más próximo o póngase en contacto con su distribuidor de X-Rite para obtener más información.

#### **OPCIONES DE SOPORTE**

Estamos seguros de que usted quedará muy contento con su nuevo producto X-Rite. Al mismo tiempo, comprendemos la necesidad de soporte y capacitación bajo pedido en los flujos de trabajo complejos y en rápida evolución de los días de hoy. Por este motivo, estamos poniendo las siguientes herramientas de soporte disponibles gratis y en línea para los usuarios registrados.

Dichas herramientas de soporte se encuentran en: **www.xrite.com/support/i1Profiler**

- Acceso libre e ilimitado al vídeo de capacitación interactiva acerca de i1Profiler, también disponible en el software correspondiente.
- Acceso libre e ilimitado al Departamento de soporte técnico en línea de X-Rite, que incluye provechosos y detallados artículos de soporte relacionados a las preguntas más frecuentes.
- Libre acceso al soporte X-Rite por medio del correo electrónico y del centro de atención telefónica durante el período de garantía para las cuestiones resultantes del uso general de los productos siempre y cuando:
- Usted sea el usuario original registrado del producto
- Usted esté utilizando la versión más reciente del software i1Profiler
- Usted esté utilizando un hardware y una plataforma (sistema operativo) compatibles actualmente

Porque reconocemos la necesidad de soporte avanzado relacionado con el uso del software i1Profiler y de los productos X-Rite en varios flujos de trabajos, así como la asistencia técnica en los períodos posteriores a la garantía, nos complace ofrecer las siguientes opciones de soporte telefónico y de capacitación, con tarifas específicas, que se le proporcionan por los expertos en color altamente experimentados de X-Rite. Para obtener más información, consulte el sitio Web **www.xrite.com/i1Profiler/Supportoptions**

## **Especificación**

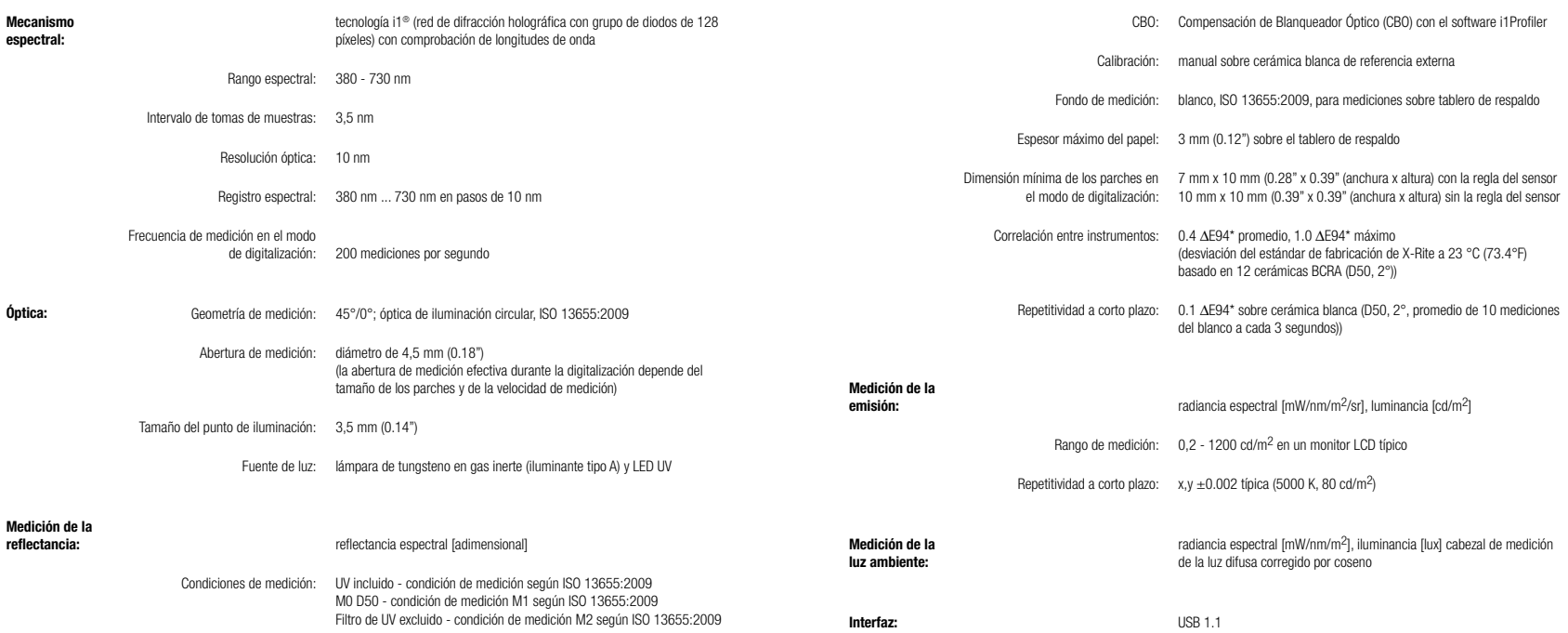

#### **Macintosh®**

Procesador Intel®, Mac OS X 10.5.8, 10.6.8 o 10.7 (con las actualizaciones más recientes), 1 GB de RAM disponible, 2 GB de espacio disponible en disco duro, resolución del monitor de 1024 x 600 píxeles o superior, puerto USB potenciado, unidad de DVD o conexión Internet de alta velocidad para descargar, instalar y actualizar el software. La compatibilidad con el uso de dos pantallas exige dos tarjetas de vídeo o una tarjeta de vídeo de cabezal doble que acepte la utilización de dos LUT (tablas de consulta). El usuario debe disponer de privilegios de Administrador para instalar y desinstalar la aplicación.

#### **Windows®**

Procesador Intel® Pentium® 4 o AMD Athlon XP™ o superior, Microsoft® Windows® XP®, Windows Vista® o Windows 7® (32 y 64 bits con el Service Pack más reciente), 1 GB de RAM disponible, 2 GB de espacio disponible en disco duro, resolución del monitor de 1024 x 600 píxeles o superior, puerto USB potenciado, adaptador de red instalado y controlador cargado, unidad de DVD o conexión Internet de alta velocidad para descargar, instalar y actualizar el software. La compatibilidad con el uso de dos pantallas exige dos tarietas de vídeo o una tarieta de vídeo de cabezal doble que acepte la utilización de dos LUT (tablas de consulta). El usuario debe disponer de privilegios de Administrador para instalar y desinstalar la aplicación.

#### **Nota importante**

Es posible utilizar el dispositivo i1Pro de X-Rite con versiones anteriores del kit de desarrollo de software (SDK) que fueron desarrollados para versiones antiguas del dispositivo i1Pro. En este caso, el nuevo dispositivo i1Pro funciona en un modo de compatibilidad regresivo, ya que no estarán disponibles el modo de medición M0 (sin filtro) ISO 13655 ni las nuevas funciones, como las luces indicadoras de estado, la calibración interna de las longitudes de onda y el sensor de posicionamiento. Para utilizar todas las funciones de este dispositivo, consulte el proveedor de su software si están disponibles nuevas versiones con el último SDK.

## **Índice**

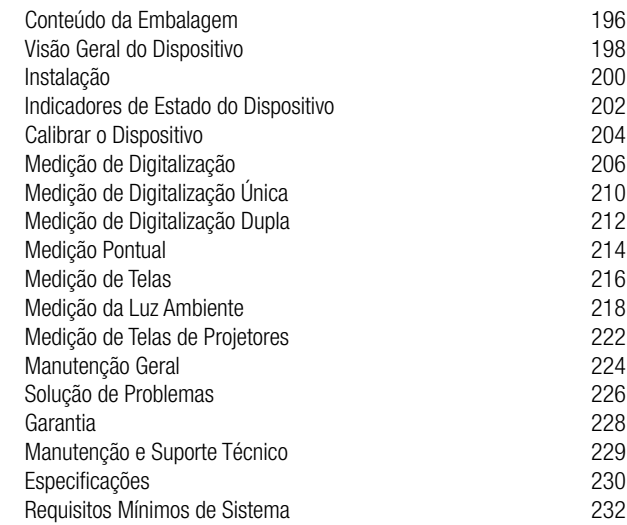

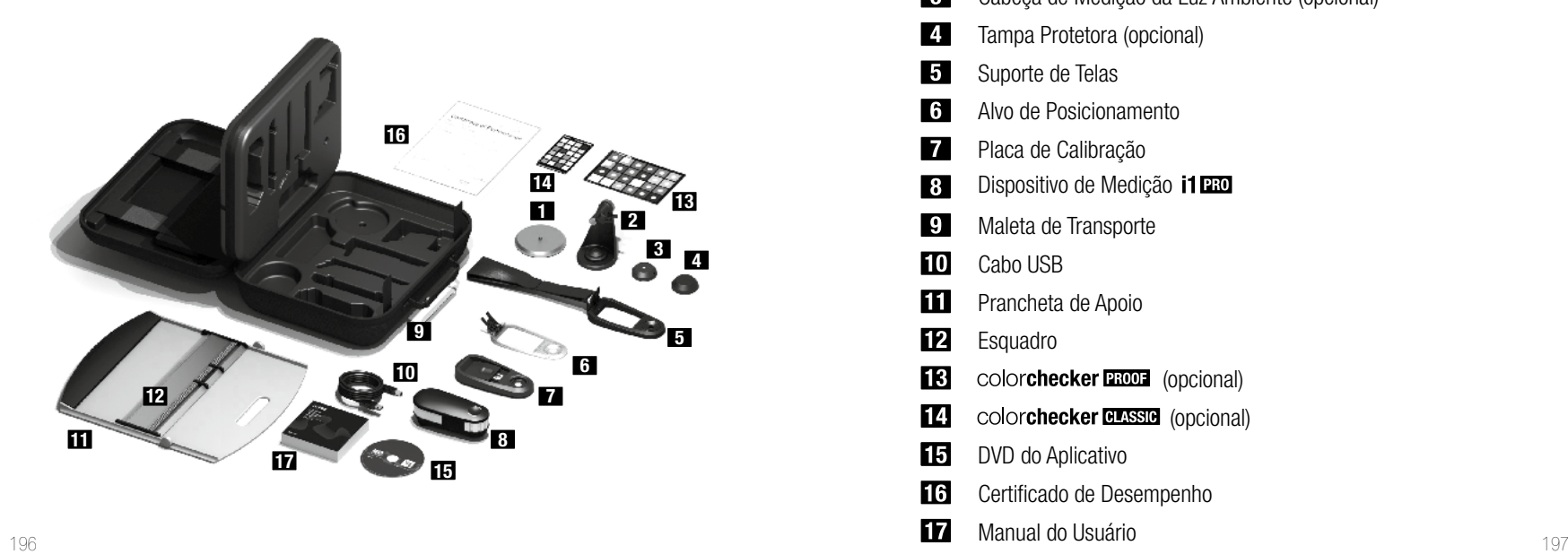

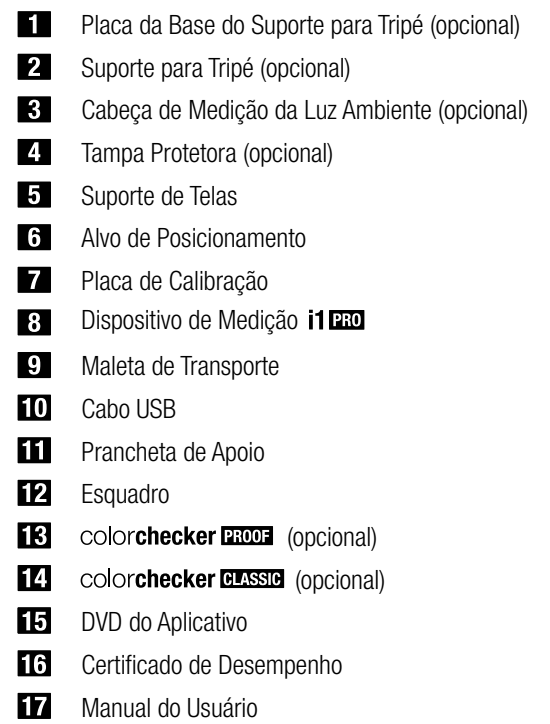

# Espectrofotômetro **i1 <del>Pro</del>**

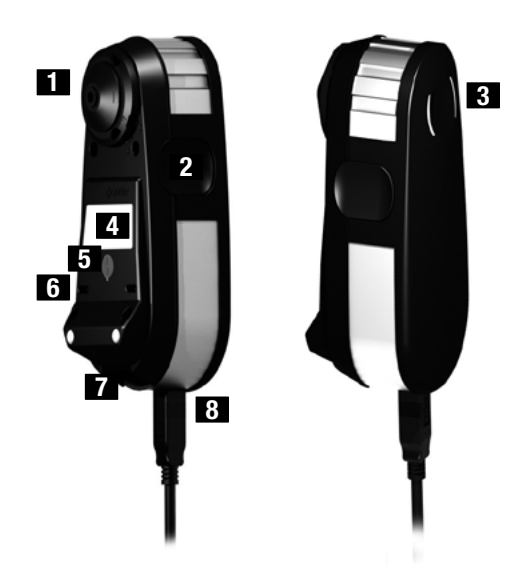

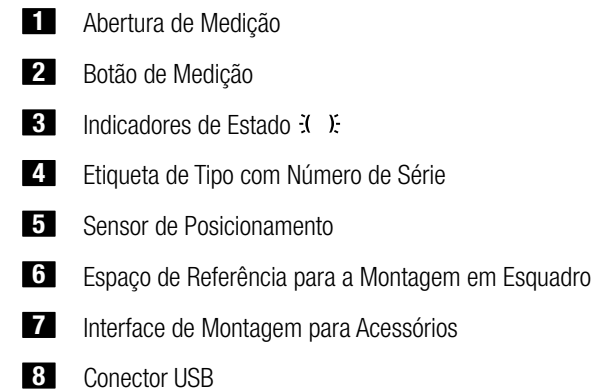

### **Instalação**

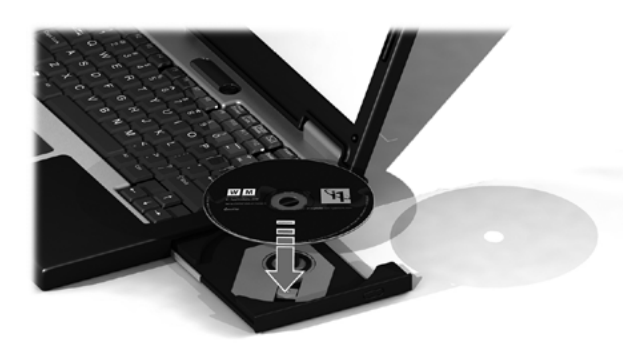

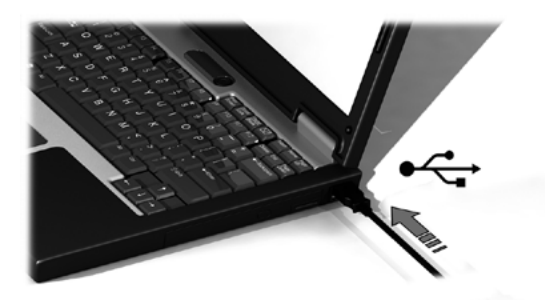

Antes de poder utilizar o dispositivo ou de ver seu estado, é necessário instalar o aplicativo no computador. Instale primeiro o aplicativo a partir do DVD e só depois disto conecte o cabo USB do dispositivo ao computador.

- 1. Instale o aplicativo do programa a partir do DVD no seu PC ou no seu computador Macintosh<sup>®</sup>.
- 2. Consulte todas as instruções neste Guia de Início Rápido antes de começar a usar seu novo dispositivo. Para informações mais detalhadas, consulte o Índice existente no DVD do aplicativo.
- 3. Retire do dispositivo o adesivo de aviso com os dizeres "Instale o software e leia o manual de instruções antes de usar" e o adesivo de proteção do sensor de posicionamento.
- 4. Depois de terminar o processo de instalação do aplicativo, conecte o instrumento **i1**Pro à porta USB do computador. Se a conexão for bem sucedida os dois indicadores de estado  $\mathcal{X}$   $\mathcal{Y}$  acenderão na cor branca fixa.

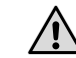

O dispositivo X-Rite **i1**Pro não funcionará se for conectado à porta USB do teclado ou a um concentrador de portas USB sem fornecimento externo de energia. Especificação elétrica do **i1**Pro: 5 V = = = 500 mA.

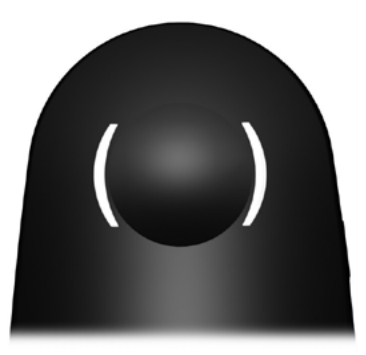

O dispositivo **i1**Pro vem equipado com dois indicadores de estado na parte de cima do corpo do aparelho. Estes indicadores fornecem informações sobre o estado atual do dispositivo e orientações no decorrer do processo de medição.

Estado geral do dispositivo:

Apagado O dispositivo não está conectado ao computador, o aplicativo não está em execução ou o aplicativo mais recente para controlar o dispositivo não está instalado no computador. No terceiro caso, mesmo assim é possível utilizar o dispositivo no modo de compatibilidade com um aplicativo que aceite versões mais antigas do dispositivo **i1**Pro.

- $\ddot{x}$  branco fixo  $\qquad 0$  dispositivo está conectado, mas precisa de calibração.
- $\ddot{x}$  branco pulsante O dispositivo está conectado e pronto para medir.
- i. Vermelho fixo Falha na calibração do dispositivo por motivo de um problema de equipamento (consulte a seção Solução de Problemas para mais informações).

Para evitar que os indicadores de estado do dispositivo interfiram com o processo de medição, tais indicadores são desativados durante as medições.

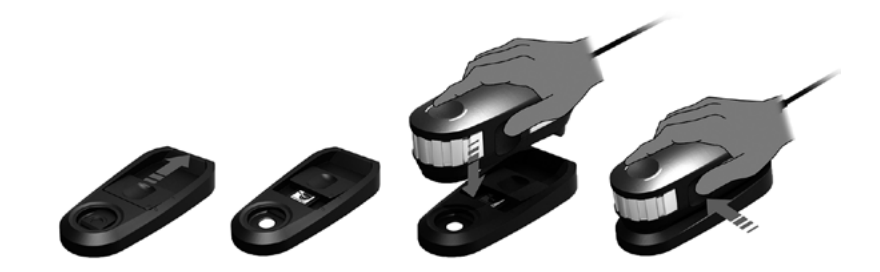

Calibre o dispositivo antes de começar a medir. Caso você tenha vários dispositivos, certifique-se de que o número de série na parte de trás da placa de calibração combina com o número de série do seu dispositivo **i1**Pro. Consulte o guia do usuário do seu aplicativo de medição para obter informações adicionais sobre o processo de calibração.

- 1. No centro da placa de calibração há uma tampa deslizante que protege a cerâmica branca de calibração. Abra esta tampa deslizante protetora até a posição em que ouça um clique para ter acesso à cerâmica branca de referência na placa de calibração.
- 2. Coloque o dispositivo de medição **i1**Pro sobre a placa de calibração. O dispositivo deve assentar-se firmemente sobre a placa de calibração.
- 3. Configure o aplicativo para a calibração do dispositivo e pressione o botão de medição. As luzes dos indicadores de estado apagam-se durante a calibração. Uma vez calibrado o dispositivo com êxito, as luzes dos indicadores de estado  $\vec{\mathcal{X}}$ . Ificam pulsando na cor branca. Se a calibração não tiver êxito, as luzes indicadoras de estado  $\ddot{\cdot}$  X, pulsarão em vermelho e, em seguida, voltarão a ficar branco fixo.
- 4. Ao concluir a calibração, feche a tampa deslizante protetora da cerâmica branca de referência.

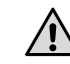

Para que as suas medições tenham exatidão, é fundamental que a cerâmica branca de referência esteja limpa. A tampa deslizante protetora deverá estar sempre fechada quando a cerâmica branca de referência não estiver em uso. Se necessário, você poderá limpar a cerâmica branca de referência com álcool isopropílico e um pano macio e limpo.

### Tecnologia de abertura virtual

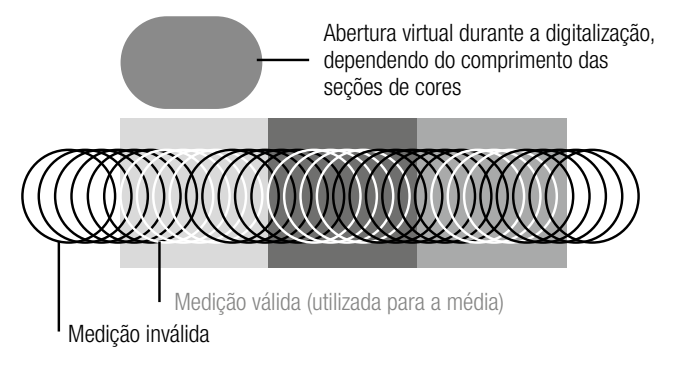

Durante uma medição de digitalização, o dispositivo **i1**Pro realiza 200 medições por segundo. A detecção automática de seções de cores do dispositivo identifica as medições aproveitáveis feitas sobre uma seção de cor e aquelas não aproveitáveis obtidas entre duas seções de cores. O dispositivo tira a média das medições válidas em uma seção de cor e transfere o resultado da média para o aplicativo. Graças a esta tecnologia, a abertura virtual do dispositivo **i1**Pro adapta-se ao comprimento de uma seção de cores. Para obter ótimos resultados de medição, selecione o comprimento das seções de cores no gráfico de prova com base na resolução da impressora. No caso de impressoras com resoluções mais baixas, ou com uma retícula granulosa, você deverá aumentar o comprimento das seções de cores do gráfico de prova.

### Condições de medição

O dispositivo de medição **i1**Pro trabalha com várias condições de medição. Dependendo de como você for digitalizar um alvo para UV, será necessário medir cada linha ou fileira do gráfico de prova uma ou duas vezes. No caso de uma medição de digitalização única, e durante a primeira passagem no caso da medição em dois passos, as seções de cores são iluminadas com a lâmpada de filamento de tungstênio existente no dispositivo **i1**Pro. Se for necessária uma segunda passagem, as seções de cores serão iluminadas com um LED UV durante a medição.

Esta condição de medição exige uma Medição Única:

• ISO 13655 M0 | Lâmpada de filamento de tungstênio com UV incluído (Sem Filtro)

As seguintes condições exigem uma Medição Dupla:

- ISO 13655 M1 | D50
- ISO 13655 M2 | Iluminação com UV excluído (filtro de corte de UV)
- OBC | Compensação de Branqueador Óptico da X-Rite

Os indicadores de estado  $\mathcal{X}$   $\mathcal{Y}$  fornecem informações sobre o dispositivo **i1**Pro e orientações no decorrer do processo de medição.

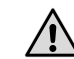

As medições duplas exigem o uso do esquadro de alumínio que inclui a referência necessária para o sensor de posicionamento.

### **Medição de Digitalização**

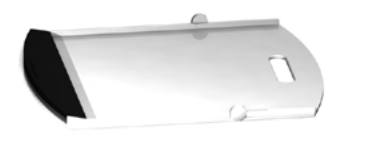

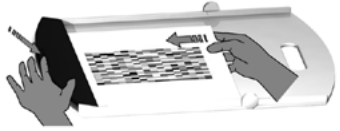

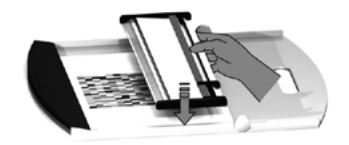

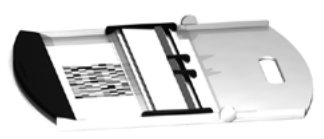

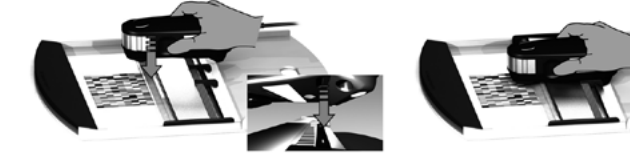

Para preparar o dispositivo **i1**Pro para uma medição de digitalização você precisará montá-lo sobre o esquadro. Certifique-se de que o dispositivo esteja calibrado e que os indicadores de estado  $\ddot{x}$ .  $\ddot{x}$  estejam pulsando na cor branca antes de montá-lo.

- 1. Estenda a prancheta de apoio.
- 2. Use a garra para prender o gráfico de prova sobre a pista da prancheta de apoio.
- 3. Coloque o esquadro sobre a pista da prancheta de apoio.
- 4. Coloque o dispositivo **i1**Pro no trilho do esquadro. Certifique-se de que os pinos de posicionamento sobre o trilho deslizem para os espaços de referência situados na parte de baixo do dispositivo **i1**Pro. Verifique com certeza que o dispositivo **i1**Pro fique bem assentado no trilho.
- 5. Durante a medição de digitalização certifique-se que a abertura de medição do dispositivo desliza suavemente sobre o trilho-guia do esquadro.

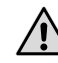

A distância entre o dispositivo **i1**Pro e a superfície do substrato de impressão é fundamental para a exatidão de suas medições. Se a abertura de medição do dispositivo ou a borda do trilho-guia do esquadro estiverem gastas, você deverá substituí-las. Solicite as peças de reposição por meio dos Centros de Assistência Técnica da X-Rite.

# **Medição de Digitalização Única**

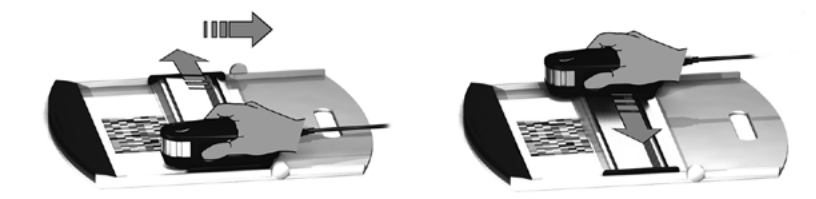

- 1. Certifique-se de que o dispositivo esteja calibrado e que os indicadores de estado  $\ddot{x}$   $\ddot{x}$  estejam pulsando na cor branca.
- 2. Coloque o esquadro com o dispositivo sobre o papel branco em frente à fileira #1 do gráfico de prova. O sentido da digitalização da fileira não faz diferença, quer seja da direita para a esquerda ou vice-versa.
- 3. Configure o aplicativo para o modo de digitalização única.
- 4. Pressione o botão de medição no dispositivo e espere um segundo antes de começar a mover o dispositivo para o lado oposto no esquadro. Mantenha o botão de medição assim pressionado até chegar ao extremo oposto do gráfico de prova. A curta espera antes do processo de medição é necessária para dar tempo de aquecer a lâmpada de filamento de tungstênio. Os indicadores de estado  $\mathcal{X}$   $\mathcal{X}$  no dispositivo fornecem informações no caso de a medição ter sido bem sucedida:
- $\div$   $\div$  2 verdes piscantes A fileira foi medida com êxito.
- $\ddot{x}$  2 vermelhos piscantes A fileira não foi medida com êxito porque não foi possível reconhecer todas as seções de cores. Meça a fileira novamente, mas reduza a velocidade de medição e certifique-se que o dispositivo começa e termina a medição antes e depois das seções de cores do gráfico de prova.
- $4 \times 4$  vermelhos piscantes A fileira não foi medida com êxito porque você começou a ler as seções de cores cedo demais, sem dar à lâmpada de filamento de tungstênio tempo suficiente para aquecer-se. Meça a fileira novamente, mas dê tempo suficiente para que a lâmpada se aqueça antes de começar a mover o dispositivo **i1**Pro.
- $\div$  1 verde:
	- 2 vermelhos piscantes A fileira foi medida com êxito, mas o aplicativo esperava a medição de uma outra fileira. Verifique se a fileira medida é aquela que o aplicativo estava aguardando que fosse.
- 5. Posicione o esquadro com o dispositivo em frente à próxima fileira do gráfico de prova e meça-a.

### **Medição de Digitalização Dupla**

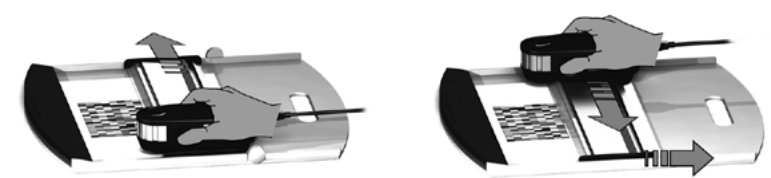

- 1. Certifique-se de que o dispositivo esteja calibrado e que os indicadores de estado  $\ddot{a}$ .  $\ddot{b}$  estejam pulsando na cor branca.
- 2. Coloque o esquadro com o dispositivo sobre o papel branco em frente à fileira #1 do gráfico de prova. O sentido da digitalização da fileira não faz diferença, quer seja da direita para a esquerda ou vice-versa.
- 3. Configure o aplicativo para o modo de digitalização dupla.
- 4. Pressione o botão de medição no dispositivo e espere um segundo antes de começar a mover o dispositivo para o lado oposto no esquadro. Mantenha o botão de medição assim pressionado até chegar ao extremo oposto do gráfico de prova. A curta espera antes do processo de medição é necessária para dar tempo de aquecer a lâmpada de filamento de tungstênio. Os indicadores de estado  $\mathcal{X}$   $\mathcal{X}$  no dispositivo fornecem informações no caso de a medição ter sido bem sucedida:
- $\ddot{x}$   $\ddot{x}$  azul fixo  $\ddot{x}$  A primeira digitalização foi feita corretamente e o dispositivo está pronto para uma segunda passagem com
- $\div$   $\div$  2 vermelhos piscantes A fileira não foi medida com êxito porque não foi possível reconhecer todas as seções de cores. Meça a fileira novamente, mas reduza a velocidade de medição e certifique-se que o dispositivo começa e termina a medição antes e depois das seções de cores do gráfico de prova.
- $\div$   $\div$  4 vermelhos piscantes A fileira não foi medida com êxito porque você começou a ler as seções de cores cedo demais, sem dar à lâmpada de filamento de tungstênio tempo suficiente para aquecer-se. Meça a fileira novamente, mas dê tempo suficiente para que a lâmpada se aqueça antes de começar a mover o dispositivo **i1**Pro.
- $1 + 1$  verde; A fileira foi medida com êxito, mas o aplicativo esperava 2 vermelhos piscantes a medição de uma outra fileira. Verifique se a fileira medida é aquela que o aplicativo estava aguardando que fosse.
- 5. Meça a mesma fileira novamente no sentido indicado. A segunda digitalização medirá a fileira somente com a iluminação UV. Se terminar com êxito, poderá passar à fileira seguinte.
- 212 213 o LED UV no sentido indicado. $2^2$   $\div$  2 verdes piscantes A medição com digitalização dupla de uma fileira foi bem sucedida.
- 

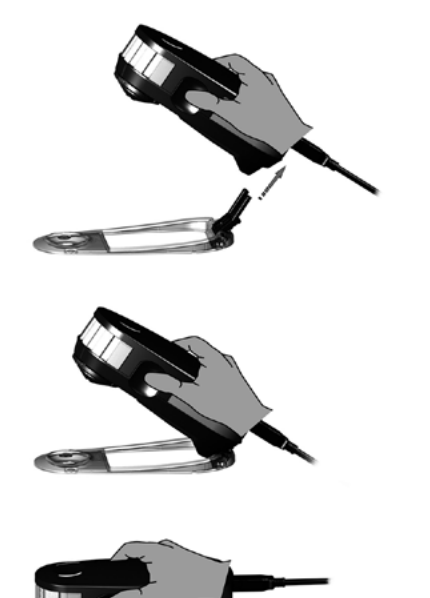

Para preparar o dispositivo **i1**Pro para uma medição pontual, você precisará montá-lo sobre o alvo de posicionamento. Certifique-se de que o dispositivo esteja calibrado e que os indicadores de estado estejam pulsando na cor branca antes de montá-lo. Consulte o guia do usuário do seu aplicativo de medição para obter informações adicionais sobre o processo de medição pontual.

- 1. Monte o dispositivo de medição **i1**Pro sobre o alvo de posicionamento inserindo o conector de montagem sobre o alvo que está na interface de montagem situada na parte de trás do dispositivo **i1**Pro.
- 2. Configure o aplicativo para realizar medições pontuais.
- 3. Posicione o dispositivo sobre a seção de cor que deseja medir.
- 4. Pressione o botão de medição no dispositivo. As luzes indicadoras de estado apagam-se durante uma medição e pulsarão na cor verde  $\mathcal{X}$   $\mathcal{X}$  após a medição ter sido bem sucedida.
- 5. Para remover o dispositivo **i1**Pro do alvo de posicionamento, puxe com cuidado o conector de montagem com o alvo retirando-o da interface de montagem situada na parte de trás do dispositivo **i1**Pro.
## **Medição de Telas**

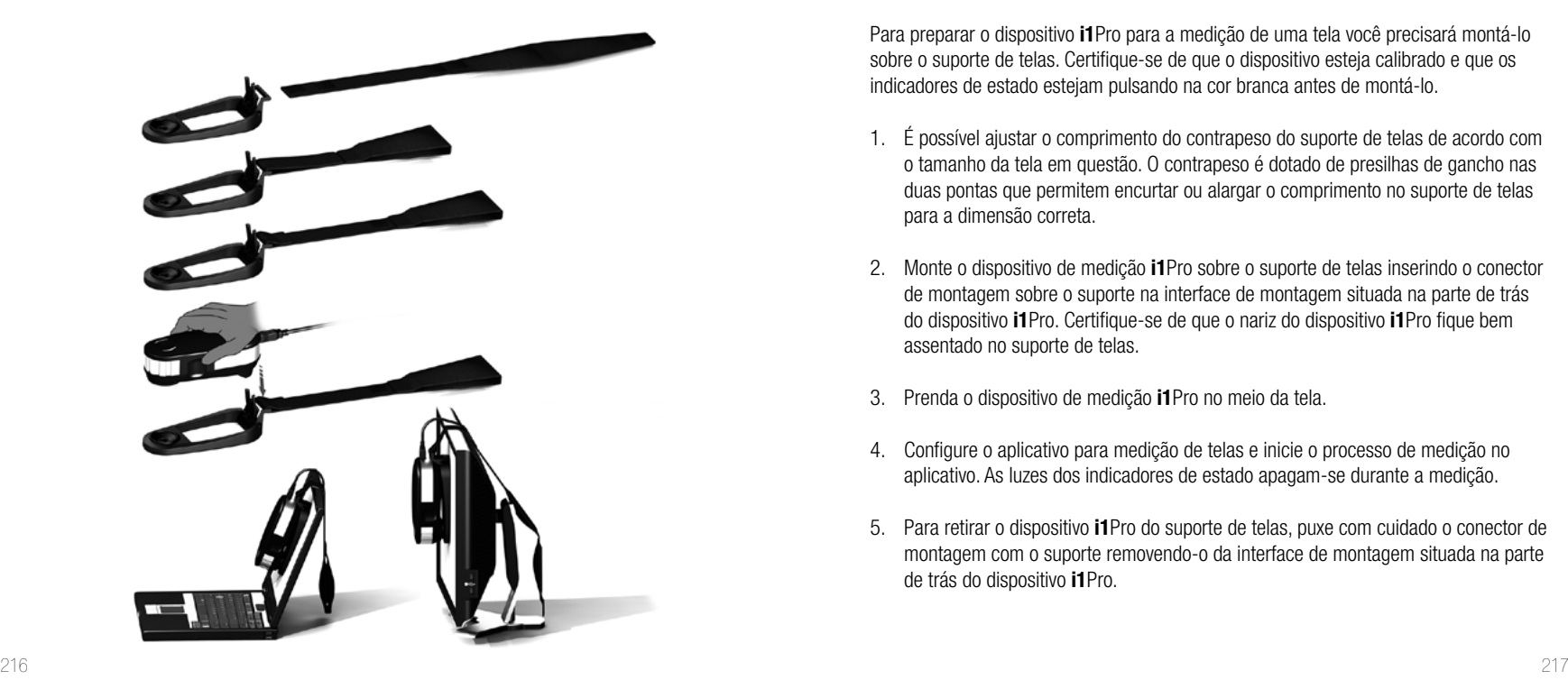

Para preparar o dispositivo **i1**Pro para a medição de uma tela você precisará montá-lo sobre o suporte de telas. Certifique-se de que o dispositivo esteja calibrado e que os indicadores de estado estejam pulsando na cor branca antes de montá-lo.

- 1. É possível ajustar o comprimento do contrapeso do suporte de telas de acordo com o tamanho da tela em questão. O contrapeso é dotado de presilhas de gancho nas duas pontas que permitem encurtar ou alargar o comprimento no suporte de telas para a dimensão correta.
- 2. Monte o dispositivo de medição **i1**Pro sobre o suporte de telas inserindo o conector de montagem sobre o suporte na interface de montagem situada na parte de trás do dispositivo **i1**Pro. Certifique-se de que o nariz do dispositivo **i1**Pro fique bem assentado no suporte de telas.
- 3. Prenda o dispositivo de medição **i1**Pro no meio da tela.
- 4. Configure o aplicativo para medição de telas e inicie o processo de medição no aplicativo. As luzes dos indicadores de estado apagam-se durante a medição.
- 5. Para retirar o dispositivo **i1**Pro do suporte de telas, puxe com cuidado o conector de montagem com o suporte removendo-o da interface de montagem situada na parte de trás do dispositivo **i1**Pro.

# **Medição da Luz Ambiente**

Antes de começar a medir, acople a cabeça de medição da luz ambiente na abertura de medição do dispositivo **i1**Pro. Caso você tenha vários dispositivos, certifique-se de que o número de série na cabeça de medição da luz ambiente combina com o número de série do seu dispositivo **i1**Pro. A cabeça de medição da luz ambiente também pode ser usada em conjunto com o suporte para tripé.

- 1. A cabeça de medição da luz ambiente fica armazenada na parte inferior do suporte para tripé. Para retirar a cabeça de medição da luz ambiente, gire-a em sentido anti-horário até que a seta na tampa de proteção aponte para a marcação "unlocked" (destravada)  $\bigcirc$  no suporte para tripé.
- 2. Acople a cabeça de medição da luz ambiente na abertura de medição do dispositivo **i1**Pro. A seta na tampa de proteção deve estar apontando para a marcação "unlocked" (destravada) O no dispositivo **i1**Pro.
- 3. Gire a cabeça de medição da luz ambiente em sentido horário até que a seta na tampa de proteção aponte para a marcação "locked" (travada) · no dispositivo **i1**Pro.
- 4. Remova a tampa de proteção da cabeça de medição da luz ambiente.
- 5. Configure o aplicativo para o modo de medição da luz ambiente e pressione o botão de medição no dispositivo para realizar as medições.

**PT**

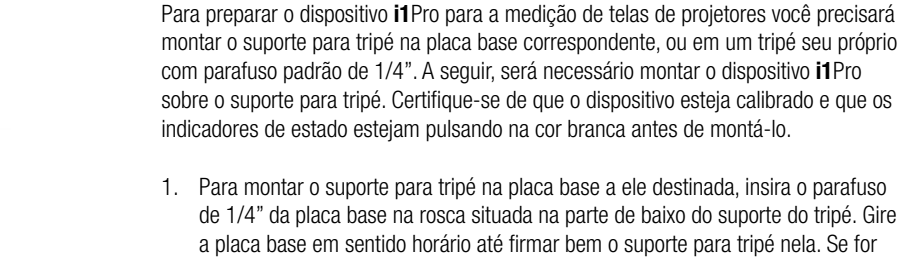

- 1. Para montar o suporte para tripé na placa base a ele destinada, insira o parafuso de 1/4" da placa base na rosca situada na parte de baixo do suporte do tripé. Gire a placa base em sentido horário até firmar bem o suporte para tripé nela. Se for montar o suporte em um tripé, siga as instruções de montagem de um cabeçote de tripé no respectivo manual de usuário.
- 2. Monte o dispositivo de medição **i1**Pro sobre o suporte para tripé inserindo o conector de montagem sobre o suporte na interface de montagem situada na parte de trás do dispositivo **i1**Pro.
- 3. Para retirar o dispositivo **i1**Pro do suporte para tripé, puxe com cuidado o conector de montagem com o suporte removendo-o da interface de montagem situada na parte de trás do dispositivo **i1**Pro.

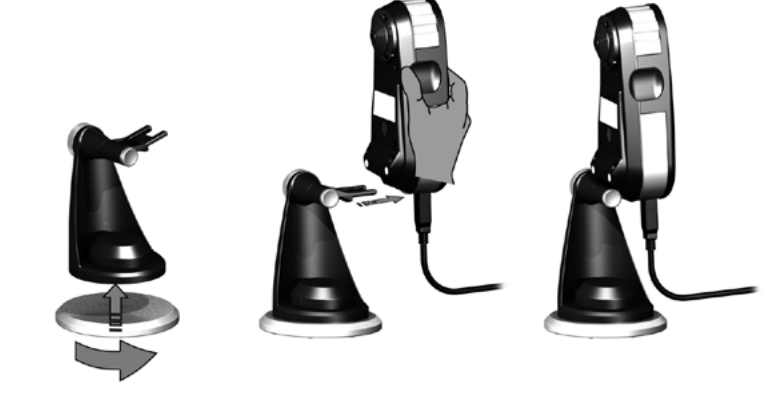

**PT**

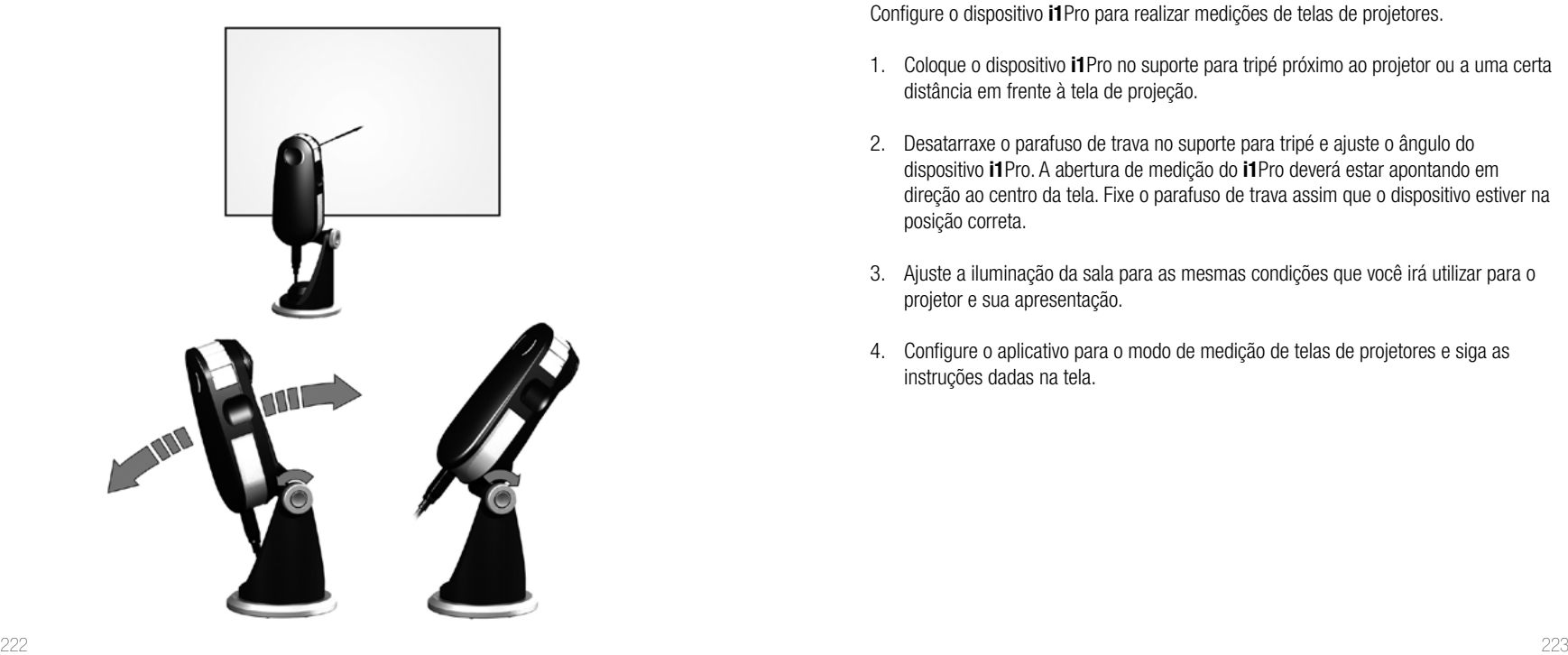

Configure o dispositivo **i1**Pro para realizar medições de telas de projetores.

- 1. Coloque o dispositivo **i1**Pro no suporte para tripé próximo ao projetor ou a uma certa distância em frente à tela de projeção.
- 2. Desatarraxe o parafuso de trava no suporte para tripé e ajuste o ângulo do dispositivo **i1**Pro. A abertura de medição do **i1**Pro deverá estar apontando em direção ao centro da tela. Fixe o parafuso de trava assim que o dispositivo estiver na posição correta.
- 3. Ajuste a iluminação da sala para as mesmas condições que você irá utilizar para o projetor e sua apresentação.
- 4. Configure o aplicativo para o modo de medição de telas de projetores e siga as instruções dadas na tela.

# **Manutenção Geral**

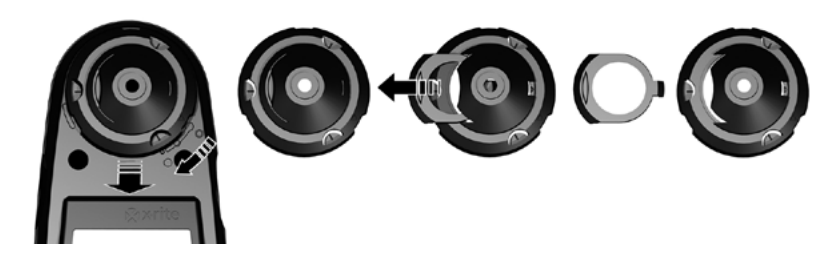

Para manter o desempenho colorimétrico do dispositivo **i1**Pro durante toda a sua vida útil, é importante observar algumas regras e periodicamente limpar certas partes que são cruciais para o desempenho das medições.

- O dispositivo **i1**Pro é afetado por golpes mecânicos. Para evitar danos durante o transporte, o **i1**Pro sempre deverá ser despachado na sua embalagem original.
- Não guarde ou utilize o dispositivo **i1**Pro em ambientes expostos a sujeiras, óleos e gorduras ou poeiras. Não utilize o i1Pro em ambientes com temperaturas superiores a 35 °C ou inferiores a 10 °C. Não guarde o **i1**Pro em locais com temperaturas superiores a 50 °C ou inferiores a -10 °C. Limpe as partes plásticas externas do instrumento com um tecido umedecido com água ou com uma solução saponácea suave, se necessário.
- O vidro de proteção na abertura de medição do dispositivo **i1**Pro pode ficar sujo após algum tempo. É possível retirar o vidro protetor para limpá-lo bem como o interior da abertura de medição:
	- 1. Para remover a abertura de medição, gire-a em sentido horário até que a seta aponte para a marcação "unlocked" (destravada) O no dispositivo **i1**Pro.
	- 2. Retire a abertura de medição do dispositivo. Evite tocar na lente.
	- Extraia o vidro de proteção deslizando-o para fora da abertura de medição.
	- 4. Limpe o vidro de proteção e o interior da abertura de medição com um pano limpo e macio embebido em álcool isopropílico.
	- 5. Monte de volta a abertura de medição com o vidro de proteção deslizado em seu lugar. Certifique-se de fazer o encaixe correto na sua posição original.
	- 6. Coloque de volta a abertura de medição no dispositivo com a seta apontando para a marcação "unlocked" (destravada) O no dispositivo **i1**Pro.
	- 7. Para travar a abertura de medição, gire-a em sentido anti-horário até que a seta aponte para a marcação "locked" (travada) **·** no dispositivo **i1**Pro.
- Mantenha a cerâmica branca de referência sempre limpa. Se necessário, você poderá limpar a cerâmica branca de referência com álcool isopropílico e um pano macio e limpo.
- Não toque o disco difusor da cabeça de medição da luz ambiente. Se necessário, limpe-o com ar comprimido.

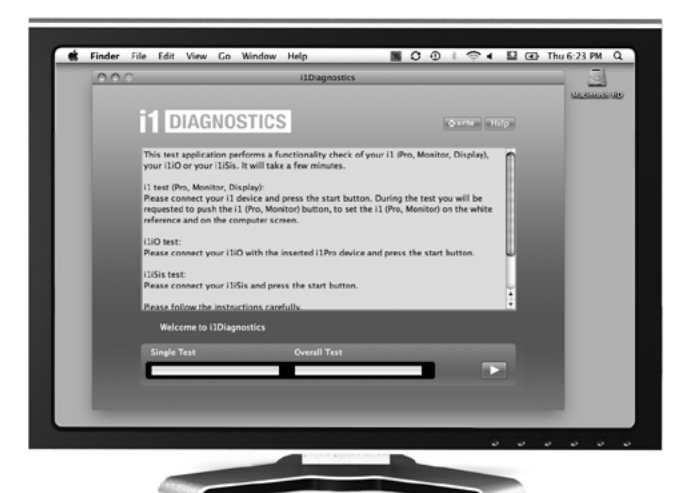

Aplicativo de Diagnóstico

Use o aplicativo **i1**Diagnostics caso considere que o dispositivo **i1**Pro não esteja funcionando corretamente. Se os indicadores de estado  $f(x)$  ficarem na cor vermelho fixo após a calibração, significa que o diagnóstico do sensor interno do **i1**Pro detectou um problema.

Neste caso, faça o seguinte:

- 1. Inicie o aplicativo **i1**Diagnostics.
- 2. Execute uma verificação das funções seguindo as instruções dadas pelo aplicativo **i1**Diagnostics.
- 3. Se o aplicativo **i1**Diagnostics identificar algum erro, salve o relatório do teste e entre em contato com a Assistência Técnica da X-Rite mais próxima. Como opção, você poderá também consultar nossos recursos de suporte técnico virtual em **http:// xrite.com/support/i1Profiler** para resolver seu problema.

#### **REGISTRO PARA GARANTIA**

Para receber suporte técnico, obter serviços em garantia e as mais recentes atualizações do aplicativo e novidades sobre os produtos, registre seu novo sistema i1Pro em: **www.xrite.com/register**.

### **CONDIÇÕES DA GARANTIA**

A X-Rite dá garantia de 12 (doze) meses para este produto (contados a partir da data da venda) quanto a defeitos em termos de materiais e de fabricação, salvo no caso de aplicação de outra regulamentação local. Durante tal período a X-Rite substituirá ou consertará, ao seu próprio critério, as peças defeituosas, livres de custos. (Não estão cobertas por esta garantia as peças de consumo regular.) A presente garantia não se aplica a quaisquer mercadorias que, após a expedição, tenham sido danificadas, alteradas em qualquer aspecto ou sujeitas a tratamento negligente. A única e exclusiva obrigação da X-Rite quanto ao não cumprimento das garantias supracitadas será o conserto ou a substituição de qualquer peça, sem custos, que tenha sido devidamente provada como defeituosa perante aceitação de tal fato por parte da X-Rite. Os consertos ou substituição efetuados pela X-Rite não revalidarão uma garantia que já tenha expirado de outra forma nem constituirão motivo para extensão do período de uma garantia. Em nenhuma circunstância a X-Rite será responsabilizada por perdas ou custos perante o Comprador em termos de fabricação, ou por suas despesas gerais, outros gastos, lucros cessantes, reputação, ou quaisquer prejuízos especiais, indiretos, consequentes, acidentais ou outros danos a pessoas ou bens resultantes do incumprimento de qualquer uma das garantias anteriormente citadas. Não há outras garantias, quer explícitas ou implícitas, que vão além do período das garantias aqui estabelecidas. As garantias expressas aqui contidas vêm em lugar de todas as outras garantias, explícitas ou implícitas incluindo, entre outras, a garantia implícita de comercialização e adequação a uma finalidade ou aplicação em particular. Nenhuma representação ou declarações que não estejam aqui expressamente estabelecidas serão vinculativas para a X-Rite como uma garantia ou de outra forma. Para obter os serviços em garantia, você deverá levar o Produto, ou enviá-lo com frete pré-pago, na sua embalagem original, ou em outra que forneça o mesmo grau de proteção da original, a um centro de assistência técnica autorizado pela X-Rite. Para obter os serviços em garantia, é necessário apresentar a prova de compra na forma de uma nota de venda ou fatura recebida que constitua evidência de que a unidade encontra-se dentro do período de Garantia.

Não tente desmontar de forma nenhuma o dispositivo i1Pro da X-Rite. A desmontagem não autorizada do equipamento invalidará todos os termos da garantia. Entre em contato com o Suporte Técnico ou o Centro de Serviços da X-Rite mais próximo, caso considere que a unidade não esteja funcionando corretamente ou não funciona mais.

### **RECERTIFICAÇÃO**

A X-Rite recomenda fazer uma recertificação anual do espectrofotômetro i1Pro. Entre em contato com o representante de vendas ou Centro de Serviços da X-Rite mais próximo para mais informações sobre a recertificação.

### **CENTROS DE SERVIÇOS**

Visite nosso sítio eletrônico do i1Pro em http://xrite.com para localizar o Centro de Serviços da X-Rite mais próximo ou entre em contato com o seu representante de vendas da X-Rite para obter mais informações.

## **OPÇÕES DE SUPORTE**

Temos certeza de que você ficará contente com seu novo produto da X-Rite. Ao mesmo tempo, compreendemos que os complexos fluxogramas de tarefas rapidamente em evolução dos dias de hoje exigem a prestação de serviços de suporte e treinamento conforme a necessidade. Por este motivo, disponibilizamos as seguintes ferramentas de suporte eletrônico gratuito para usuários registrados.

#### Tais ferramentas de suporte encontram-se em: **www.xrite.com/support/i1Profiler**

- Acesso grátis e ilimitado ao vídeo de treinamento interativo sobre o i1Profiler, disponível também dentro do próprio aplicativo.
- Acesso grátis e ilimitado ao Departamento de Assistência via eletrônica da X-Rite, que inclui artigos úteis e detalhados para suporte relacionado às perguntas mais frequentes.
- Acesso grátis ao suporte por correio eletrônico e à Central de Atendimento telefônico da X-Rite durante o período de garantia para tratar de questões resultantes do uso geral do produto, desde que:
- Você seja o usuário registrado original do produto
- Você esteja usando a versão mais recente do aplicativo i1Profiler
- Você esteja utilizando atualmente equipamentos e plataforma (sistema operacional) compatíveis

Como sabemos que existe a necessidade de suporte avançado relacionado ao uso do i1Profiler e dos produtos da X-Rite em diversos fluxogramas de tarefas, bem como de assistência após o vencimento da garantia, temos o prazer de oferecer as seguintes opções de treinamento e suporte, com tarifário específico, proporcionadas pelos altamente experientes Especialistas em Cores da X-Rite. Para informações completas, visite **www.xrite.com/i1Profiler/ Supportoptions**

# **Especificações**

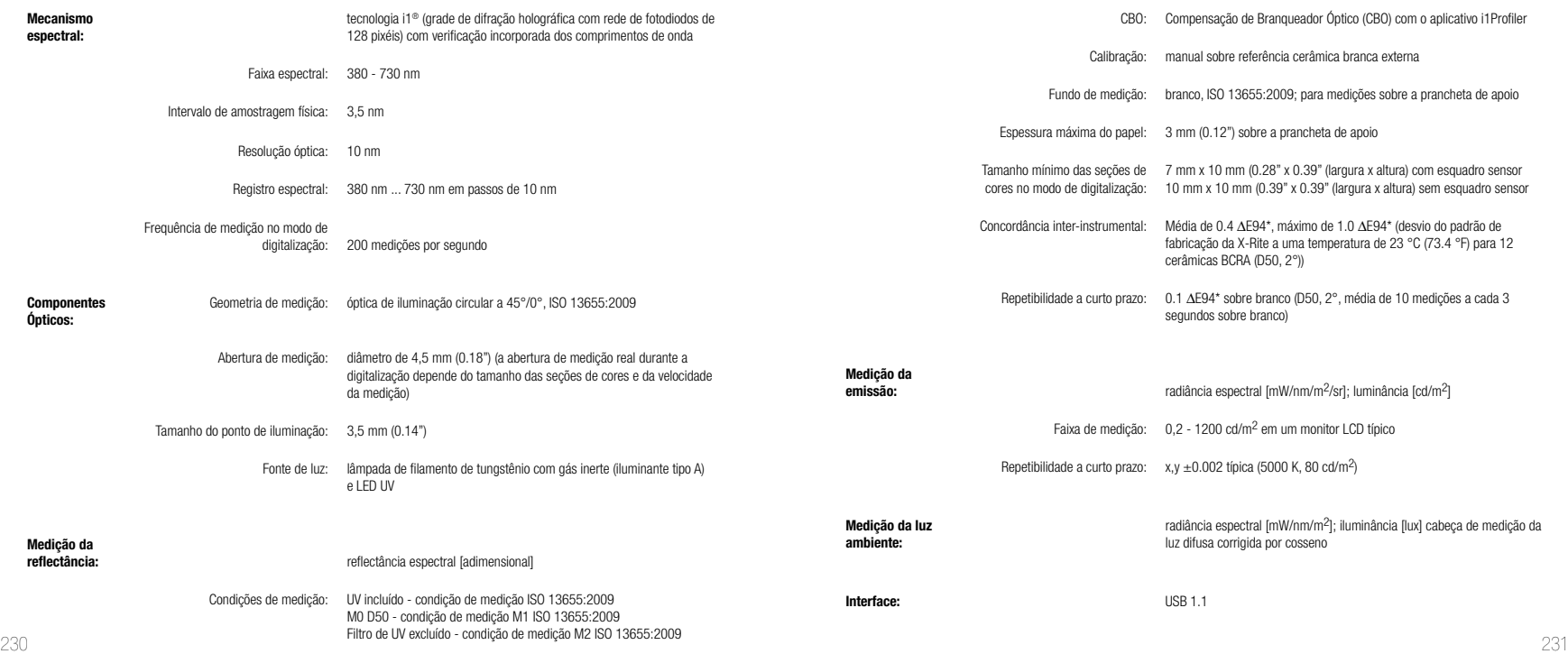

#### **Macintosh®**

Processador Intel®, sistema operacional Mac OS X versão 10.5.8, 10.6.8 ou 10.7 (com as atualizações mais recentes instaladas), 1 GB de RAM disponíveis, 2 GB de espaço disponível em disco rígido, resolução do monitor de 1024 x 600 pixéis ou superior, porta USB energizada, unidade de DVD ou conexão à Internet de alta velocidade para baixar, instalar e atualizar o aplicativo. A compatibilidade com o uso de duas telas exige duas placas de vídeo ou uma placa de vídeo duplo que aceite a utilização de duas tabelas de pesquisa (LUT, look-up table) O usuário tem de ter privilégios de Administrador para instalar e desinstalar o aplicativo.

#### **Windows®**

Processador Intel<sup>®</sup> Pentium<sup>®</sup> 4 ou AMD Athlon XP™ ou superior, sistema operacional Microsoft<sup>®</sup> Windows<sup>®</sup> XP®, Windows Vista® ou Windows 7® (de 32 ou 64 bits com os pacotes de manutenção mais recentes instalados), 1 GB de RAM disponíveis, 2 GB de espaço disponível em disco rígido, resolução do monitor de 1024 x 600 pixéis ou superior, porta USB energizada, placa de rede instalada e controlador carregado, unidade de DVD ou conexão à Internet de alta velocidade para baixar, instalar e atualizar o aplicativo. A compatibilidade com o uso de duas telas exige duas placas de vídeo ou uma placa de vídeo duplo que aceite a utilização de duas tabelas de pesquisa (LUT, look-up table) O usuário tem de ter privilégios de Administrador para instalar e desinstalar o aplicativo.

#### **Nota importante**

O dispositivo X-Rite i1Pro pode ser utilizado com versões mais antigas do conjunto de desenvolvimentos do aplicativo (SDK), as quais foram desenvolvidas para versões anteriores do dispositivo i1Pro. Neste caso, o novo i1Pro funciona em um modo de compatibilidade regressiva, já que não será possível utilizar o dispositivo no modo de medição M0 (Sem Filtro) ISO 13655 nem as novas funções, como as luzes indicadoras do estado, a calibração interna dos comprimentos de onda e o sensor de posicionamento. Para poder utilizar as funções completas deste dispositivo, confira junto ao fornecedor do aplicativo se estão disponíveis versões mais novas do mesmo com o mais recente conjunto de desenvolvimentos (SDK).

# 目次

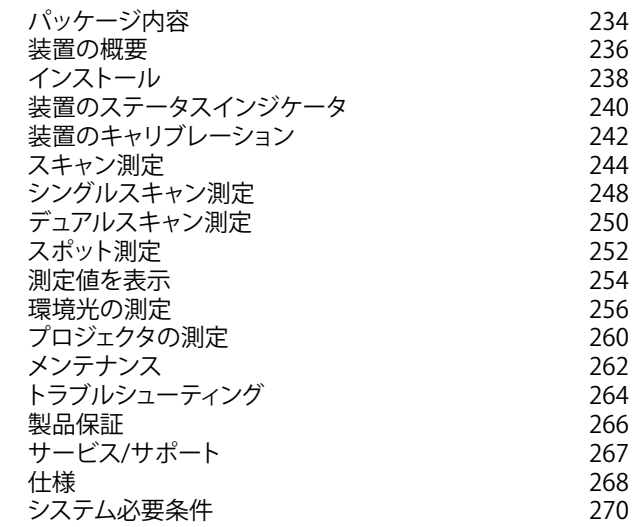

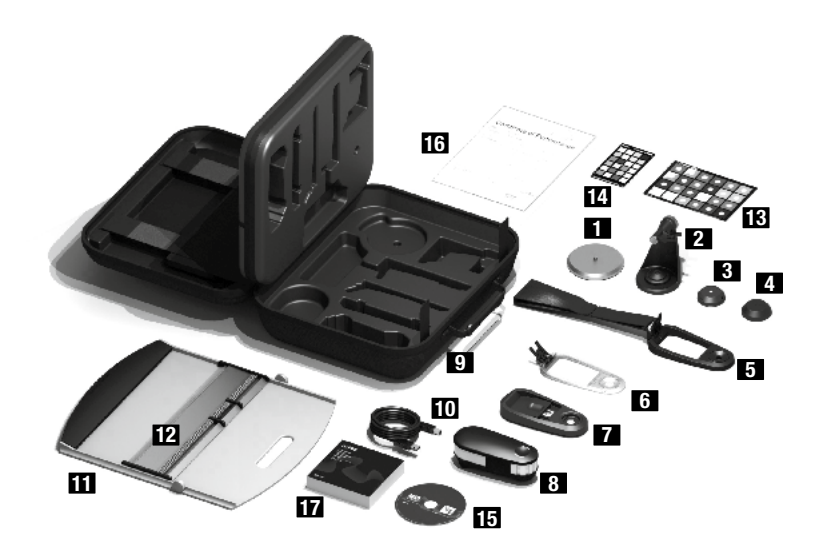

- 三脚ホルダーベースプレート(オプション)
- 2 三脚ホルダー(オプション)
- 環境光源測定ヘッド(オプション)
- 保護カバー(オプション)
- 5 ディスプレイホルダー
- ポジショニング ターゲット
- キャリブレーションプレート
- i1030 測定器
- 9. ケース
- USBケーブル
- バッキングボード
- ルーラー
- **13** (オプション)
- 14 colorchecker BLASSID (オプション)
- アプリケーションDVD
- 16 性能証明書
- $234$ ユーザーマニュアル

**JP**

装置の概要

# i1 分光測色計

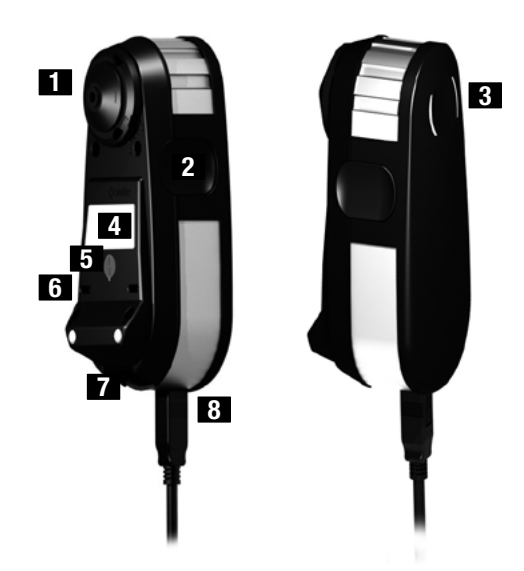

- **1** 測定アパーチャー
- **2 測定ボタン**
- 8 X Xテータスインジケータ
- 4**1** モデル名、シリアル番号の表示ラベル
- 5 ポジショニングセンサー
- 6 ルーラー取付用リファレンスギャップ
- **7** アクセサリ取付用インターフェース
- 8 USBコネクタ

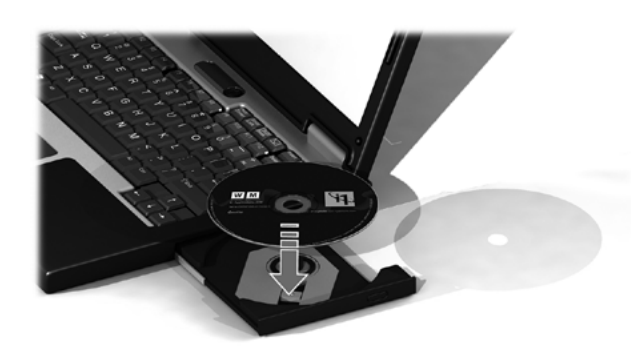

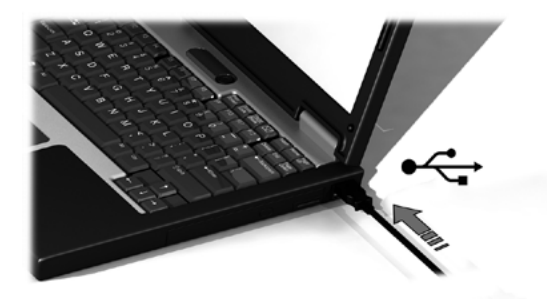

装置を使用またはステータスを表示する前に、ソフトウェアをコンピュータ にインストールする必要があります。DVDからソフトウェアをインストールす るまで、装置のUSBケーブルをコンピュータに挿入しないでください。

- 1. DVDからソフトウェアのアプリケーションをPCまたはMacintosh にイ ンストールします。
- 2. 新しい装置を使用する前に、本ユーザーマニュアルにある手順をお読み ください。詳細は同梱ソフトウェアのDVDをご参照ください。
- 3. 装置から「初めて使用する前にソフトウェアをインストールし説明書をお 読みください」の警告シールおよびポジショニングセンサーのシールを 取り外してください。
- 4. ソフトウェアのインストールが終了後、**i1**Pro装置をコンピュータのUSBポ ートに接続してください。 正常に接続すれば両方のステータスインジケ ータ に)が白で点灯します。
- エックス ラ イト 社 の **i 1** Pro が キー ボ ードの U S B ポ <u>ノ</u> ▲ ト 、ま た は 外 部 電 源 の な い U S B ハ ブ に 接 続 さ れている場合は作動しません。**i 1** Pro の 定 格 電 力:  $5 V = 500 \text{ mA}$

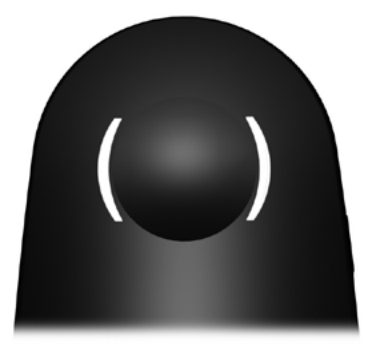

**i1**Pro装置は本体上部に2つの装置ステータスインジケータが備わっています。 装置のステータスインジケータは、装置の現在の状態を表示し測定プロセス をガイドします。

装置の一般ステータス

- ()OFF (1)装置がコンピュータに接続されていないか、(2)ソフト ウェアが実行されていない、または(3)装置を管理する最 新ソフトウェアがコンピュータにインストールされていま せん。3番目の場合、装置はソフトウェアと互換モードで そのまま使用でき、ソフトウェアがサポートする**i1**Pro装置 の旧バージョンで動作します。
- Ⅰ Ⅰ 白の点灯 ─ 機器は接続されていますが、キャリブレーションが必要 です。
- → ・ ド白の点滅 装置が接続されており、測手の準備が完了しています。
- Ⅰ )・赤の点灯 → 装置のキャリブレーションに失敗しました。(詳しくはトラ ブルシューティングのセクションをご覧ください。)

装置ステータスインジケータの測定への影響を避けるめに、測定中は装置 ステータスのインジケータがOFFに切り替わります。

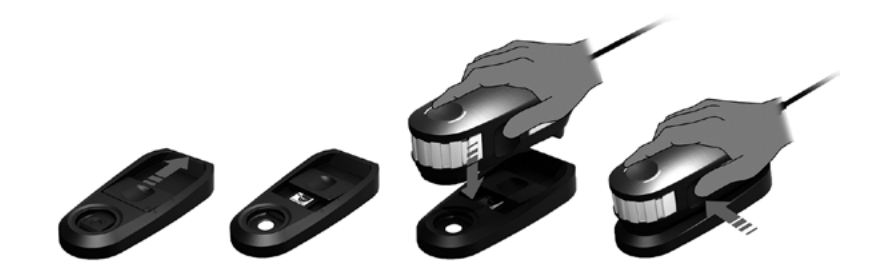

測定を開始する前に、装置のキャリブレーションを実行してください。複数の装置を 保有する場合は、キャリブレーションプレート裏のシリアル番号が**i1**Pro装置のシリア ル番号と一致することを確認してください。キャリブレーション手順については、測 定ソフトウェアの説明書をご参照ください。

- 1. キャリブレーションプレートの中央には、ホワイトキャリブレーションタイルを 保護するスライダーがあります。この保護スライダーをカチッと音がするまで開 き、キャリブレーションプレートの白色リファレンスセラミックタイルにアクセス します。
- 2. **i1**Pro測定器をキャリブレーションプレートにセットします。装置をキャリブレー ションプレートに安定させてセットしてください。
- 3. ソフトウェアを装置のキャリブレーションにセットし、測定ボタンを押します。 キャリブレーション中は、ステータスインジケータの照明がOFFに切り替わり ます。装置のキャリブレーションが終了したら、ステータスインジケータの照明 は白で点滅します。 キャリブレーションに失敗した場合、ステータスインジ ケータ(アイコン)は赤で点滅し、白の点灯に変わります。
- 4. キャリブレーションの終了後、白色セラミックタイルの保護スライダーを閉じて ください。

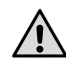

正しい測定を行うには、きれいな白色基準板のセラミックタイルが不可欠 です。白色基準板のセラミックタイルの未使用時は、必ず保護カバーが閉 じた状態にしてください。必要であれば、白色基準板のセラミックタイルを イソプロピルアルコールおよび柔らかい布で拭いてください。

スキャン測定

バーチャルアパーチャー技術

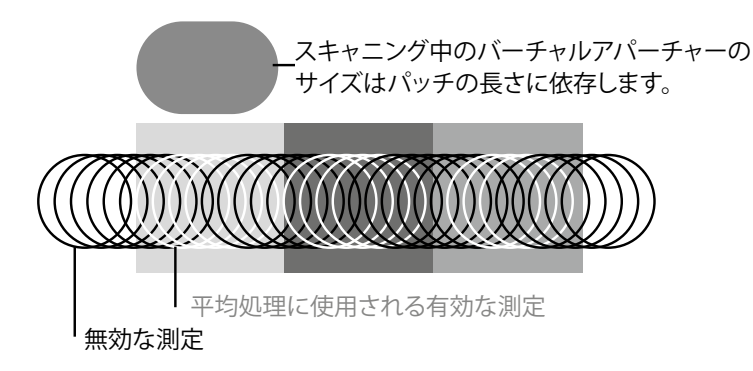

**i1**Pro装置は、スキャン測定において1秒間に200回の測定を行います。装置 の自動パッチ検出機能は、パッチの有効な測定値とパッチ間の無効な測 定値を判別します。パッチの有効な測定値は平均化され、装置は平均測定 結果をソフトウェアに出力します。この技術により、i1Pro装置のバーチャル アパーチャーはパッチの長に対して適応することが可能です。最良の測定 結果を得るには、テストチャートのパッチ長をプリンタの解像度に基づい て選択してください。低解像度または粗い線数のプリンタには、テストチャ ートのパッチ長を長く取るように設定してください。

## 測定条件

**i1**Pro測定器は複数の測定条件をサポートします。UVに対してターゲットを どの条件でスキャンするかにより、テストチャートの各列を1回または2回 測定する必要があります。シングル測定およびデュアル測定の1回目の測 定では、**i1**Pro装置はタングステンフィラメントランプで照明します。2回目 の測定が必要な場合は、UV LEDに切り替えて照明します。

次の測定条件にはシングル(1回)測定を行います:

• ISO 13655 M0 | UVを含むタングステンフィラメントランプ(フィルタ なし)

次の測定状態にはデュアル(2回)測定が必要です:

- ISO 13655 M1 | D50
- ISO 13655 M2 | UV除去の照明(UVカット)
- OBC | エックスライト社の蛍光増白剤補正

**i1**Pro装置の 3. J. ステータスインジケータは、測定プロセスをガイドしま す。

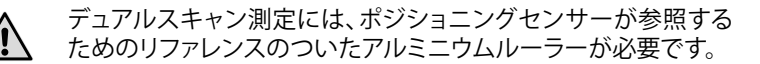

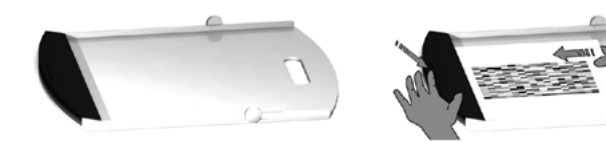

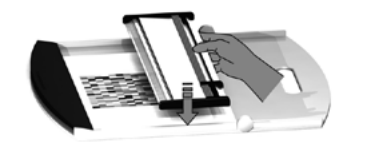

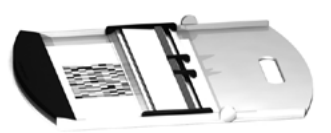

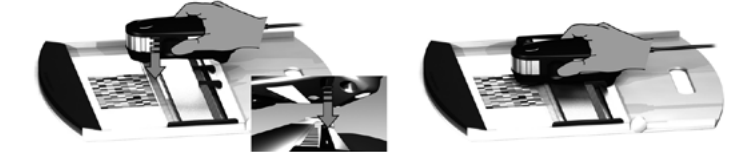

**i1**Pro装置でスキャン測定を行うには、**i1**Pro装置をルーラーに取り付ける必 要があります。取り付け前に、装置がキャリブレーションされており、ステ 一タスインジケータの照明 ス ト が白で点滅していることを確認してくださ い。

- 1. バッキングボードを開きます。
- 2. 留め金を使い、テストチャートをバッキングボードに固定します。
- 3. ルーラーをバッキングボードにセットします。
- 4. **i1**Pro装置をルーラーの専用台にセットします。専用台のポジショニン グピンが**i1**Pro装置底のリファレンスギャップに挿入されていることを 確認してください。**i1**Pro装置が専用台に固定されていることを再度確 認してください。
- 5. スキャニング測定を行う際、装置の測定アパーチャーがルーラーのガ イドレールにしっかり挿入されることを確認してください。
- **i1**Pro装置およびプリント用紙の表面との距離は、測定精度にとっ  $/ \mathbf{I}$ て重要です。装置の測定アパーチャーまたはルーラーのガイドレ ールの端が消耗されている場合は交換してください。交換部品は エックスライト社サービスセンターまでお問い合わせください。

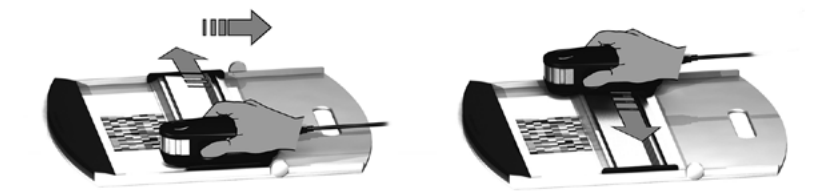

- 1. 取り付け前に、装置がキャリブレーションされており、ステータスイン ジケータの照明)、とが白で点滅していることを確認してください。
- 2. 装置がテストチャートの1列目横の紙端の白色用紙上にくるように、ル ーラーをセットしてください。 列をスキャンする際は、左右どちらから でもかまいません。
- 3. ソフトウェアをシングルスキャニングモードに設定します。
- $_{248}$   $_{248}$   $_{249}$   $_{249}$   $_{249}$   $_{249}$   $_{249}$   $_{249}$   $_{249}$   $_{249}$   $_{249}$   $_{249}$   $_{249}$   $_{249}$   $_{249}$   $_{249}$   $_{249}$   $_{249}$   $_{249}$   $_{249}$   $_{249}$   $_{249}$   $_{249}$   $_{249}$   $_{249}$   $_{249}$   $_{249}$   $_{249$ 4. 装置の測定ボタンを押し、装置のスキャンを開始する前に1秒間お待ち ください。測定ボタンはテストチャートの反対側の白色用紙上にくるま で押し下げた状態にしておきます。タングステンフィラメントランプのウ ォームアップを行うため、測定処理の前に少しの遅延時間が必要です。 装置のステータスインジケータ() ドーは、測定の終了後に測定が成功し たかどうかをフィードバック表示します。

2x 緑の点滅 列の測定が成功しました。

- 3. E2x 赤の点滅 全てのパッチを認識することができなかったため、列の 測定に失敗しました。測定速度を下げて再度列を測定 してください。測定がテストチャートのパッチ前後の白 色用紙上で開始および停止していることを確認してくだ さい。
- $4$  X 4x 赤の点滅 タングステンフィラメントランプがウォームアップする 前にパッチの測定を開始したため、列の測定に失敗し ました。**i1**Pro装置を動かす前に、ランプのウォームアッ プ時間を十分に考慮してから再度列を測定してくださ い。
- **3** 1x 緑、 2x 赤の点滅 列が正常に測定されましたが、ソフトウェアは別の列を 予期していました。ソフトウェアが予想していた列であ るかどうか確認してください。
- 5. 装置がテストチャートの次の列の手前にくるようにルーラーをセット し、次の列を測定してください。

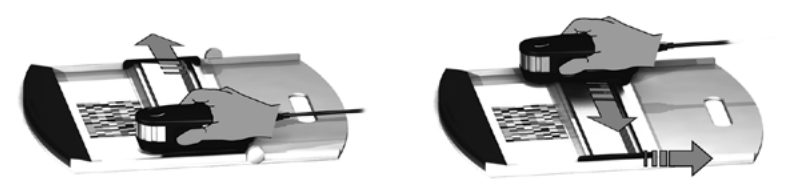

- 1. 取り付け前に、装置がキャリブレーションされており、ステータスインジ ケータの照明) )、が白で点滅していることを確認してください。
- 2. 装置がテストチャートの1列目横の紙端の白色用紙上にくるように、ルー ラーをセットしてください。 列をスキャンする際は、左右どちらからでも かまいません。
- 3. ソフトウェアをデュアルスキャニングモードに設定します。
- 4. 装置の測定ボタンを押し、装置のスキャンを開始する前に1秒間お待ちく ださい。測定ボタンはテストチャートの反対側の白色用紙上にくるまで押 し下げた状態にしておきます。タングステンフィラメントランプのウォー ムアップを行うため、測定処理の前に少しの遅延時間が必要です。装置 のステータスインジケータ】 ) は、測定の終了後に測定が成功したかど うかをフィードバック表示します。
- 3. ト青の点灯 最初の測定が成功しました。次の測定を行う準備が完了 し、UV LEDは次の測定方向を示しています。
- 3. E2x 赤の点滅 全てのパッチを認識することができなかったため、列の 測定に失敗しました。測定速度を下げて再度列を測定し てください。測定がテストチャートのパッチ前後の白色 用紙上で開始および停止していることを確認してくださ い。
- $\cdot$  ())): 4x 赤の点滅 タングステンフィラメントランプがウォームアップする前 にパッチの測定を開始したため、列の測定に失敗しまし た。**i1**Pro装置を動かす前に、ランプのウォームアップ時間 を十分に考慮してから再度列を測定してください。
- $1 + 1$   $1 \times 2$ .
	- 2x 赤の点滅 列が正常に測定されましたが、ソフトウェアは別の列を 予期していました。ソフトウェアが予想していた列である かどうか確認してください。
- 5. 同じ列をLEDが示す方向で再度測定してください。2回目の測定はUV照 明のみの列を測定します。終了すれば、次の列に進むことができます。
- 3. Fox 緑の点滅 「列のデュアル測定が成功しました。

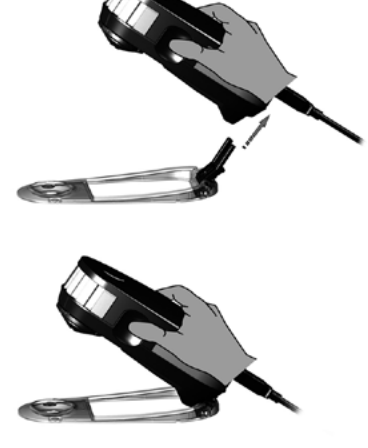

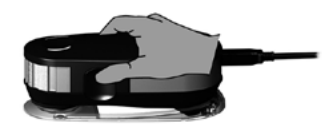

**i1**Pro装置でスポット測定の準備を行うには、**i1**Pro装置をポジショニングタ ーゲットに取り付ける必要があります。取り付け前に、装置がキャリブレー ションされており、ステータスインジケータの照明が白で点滅していること を確認してください。スポット測定手順については、測定ソフトウェアの説 明書をご参照ください。

- 1. **i1**Pro測定器をポジショニングターゲットに取り付けるには、ポジショニ ングターゲット上の取付コネクタを**i1**Pro装置後方の取付インターフェー スに挿入します。
- 2. スポット測定を行うようソフトウェアを設定します。
- 3. 装置を測定するパッチにセットします。
- 4. 装置の測定ボタンを押します。ステータスインジケータの照明は測定 中OFFに切り替わり、測定が成功すると緑の点滅()に変わります。
- 5. **i1**Pro装置をポジショニングターゲットから取り外すには、ポジショニン グターゲットが**i1**Pro装置後方の取付インターフェースを外した状態で 取付コネクタをゆっくり引き抜きます。

**JP**

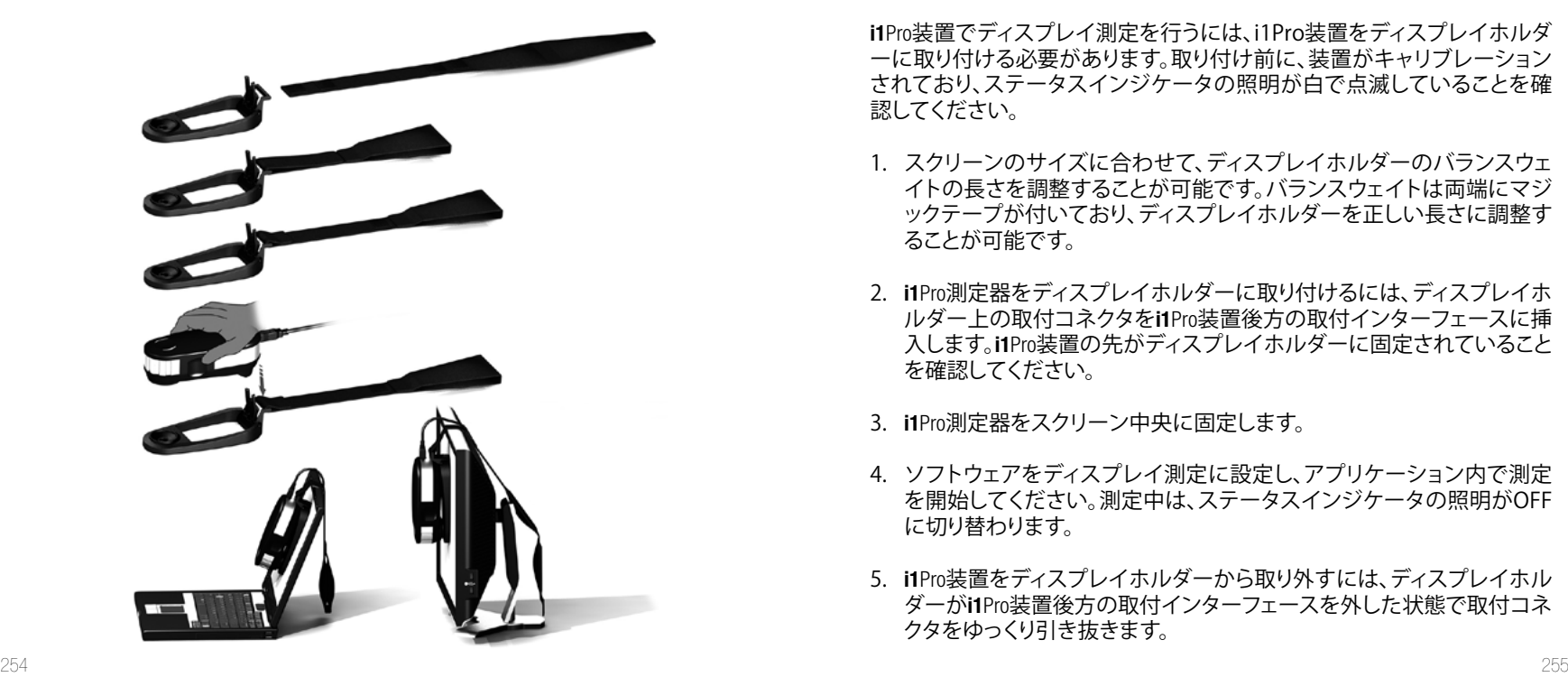

**i1**Pro装置でディスプレイ測定を行うには、i1Pro装置をディスプレイホルダ ーに取り付ける必要があります。取り付け前に、装置がキャリブレーション されており、ステータスインジケータの照明が白で点滅していることを確 認してください。

- 1. スクリーンのサイズに合わせて、ディスプレイホルダーのバランスウェ イトの長さを調整することが可能です。バランスウェイトは両端にマジ ックテープが付いており、ディスプレイホルダーを正しい長さに調整す ることが可能です。
- 2. **i1**Pro測定器をディスプレイホルダーに取り付けるには、ディスプレイホ ルダー上の取付コネクタを**i1**Pro装置後方の取付インターフェースに挿 入します。**i1**Pro装置の先がディスプレイホルダーに固定されていること を確認してください。
- 3. **i1**Pro測定器をスクリーン中央に固定します。
- 4. ソフトウェアをディスプレイ測定に設定し、アプリケーション内で測定 を開始してください。測定中は、ステータスインジケータの照明がOFF に切り替わります。
- 5. **i1**Pro装置をディスプレイホルダーから取り外すには、ディスプレイホル ダーが**i1**Pro装置後方の取付インターフェースを外した状態で取付コネ クタをゆっくり引き抜きます。

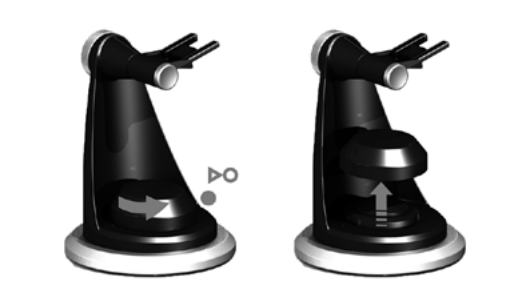

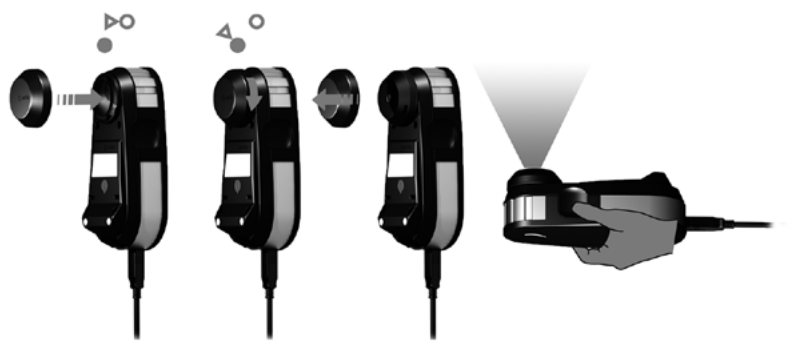

測定を開始する前に、環境光の測定ヘッドを**i1**Pro装置の測定アパーチャ ーに装着してください。複数の装置を保有する場合は、環境光源測定ヘッ ドのシリアル番号が**i1**Pro装置のシリアル番号と一致することを確認してく ださい。環境光源測定ヘッドは三脚ホルダーと共に使用することもできま す。

- 1. 環境光源測定ヘッドは三脚ホルダーの底に保存されています。環境光 測定ヘッドを取り外すには、測定ヘッドを反時計方向に、保護カバー の矢印が三脚ホルダーの「ロック解除」マーク ! )を指すまで回してく ださい。
- 2. 環境光の測定ヘッドを**i1**Pro装置の測定アパーチャーに装着してくださ い。保護力バーの矢印は、i1Pro装置の「ロック解除」マーク I I を指し ていなければいけません。
- 3. 測定ヘッドを時計方向に、保護カバーの矢印が三脚ホルダーの「ロッ ク」マーク】)、を指すまで回してください。
- 4. 環境光測定ヘッドから保護カバーを取り外します。
- 5. ソフトウェアを環境光の測定モードに設定し、装置の測定ボタンを押 して測定を行います。

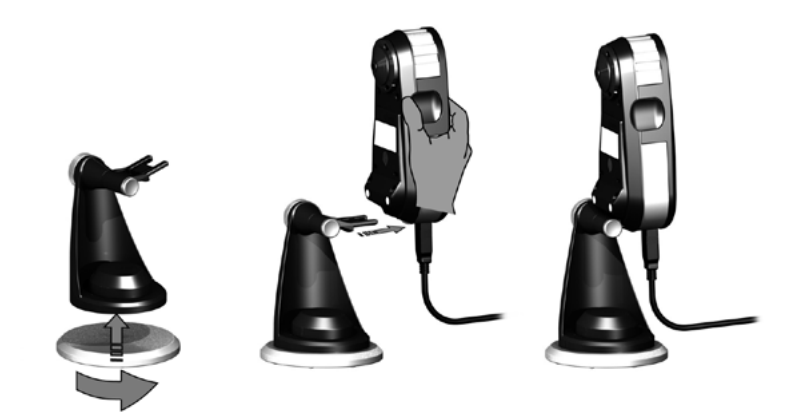

**i1**Pro装置でプロジェクタの測定を行うには、三脚ホルダーを三脚ホルダー のベースプレートまたは標準の1/4インチねじで三脚に取り付ける必要が あります。次に**i1**Pro装置を三脚ホルダーに取り付けます。取り付け前に、装 置がキャリブレーションされており、ステータスインジケータの照明が白で 点滅していることを確認してください。

- 1. 三脚ホルダーを三脚ホルダーのベースプレートに取り付けるには、三 脚ホルダーのベースプレートの1/4インチねじを三脚ホルダー底の親 ねじに挿入してください。三脚ホルダーがベースプレートに固定され るまで、三脚ホルダーのベースプレートを時計方向に回します。三脚ホ ルダーを三脚に取り付けるには、三脚に付属する説明書の取付手順を 参照してください。
- 2. **i1**Pro測定器を三脚ホルダーに取り付けるには、三脚ホルダー上の取付 コネクタをi1Pro装置後方の取付インターフェースに挿入します。
- 3. **i1**Pro装置を三脚ホルダーから取り外すには、三脚ホルダーを**i1**Pro装置 後方の取付インターフェースから外した状態で取付コネクタをゆっく り引き抜きます。

**JP**

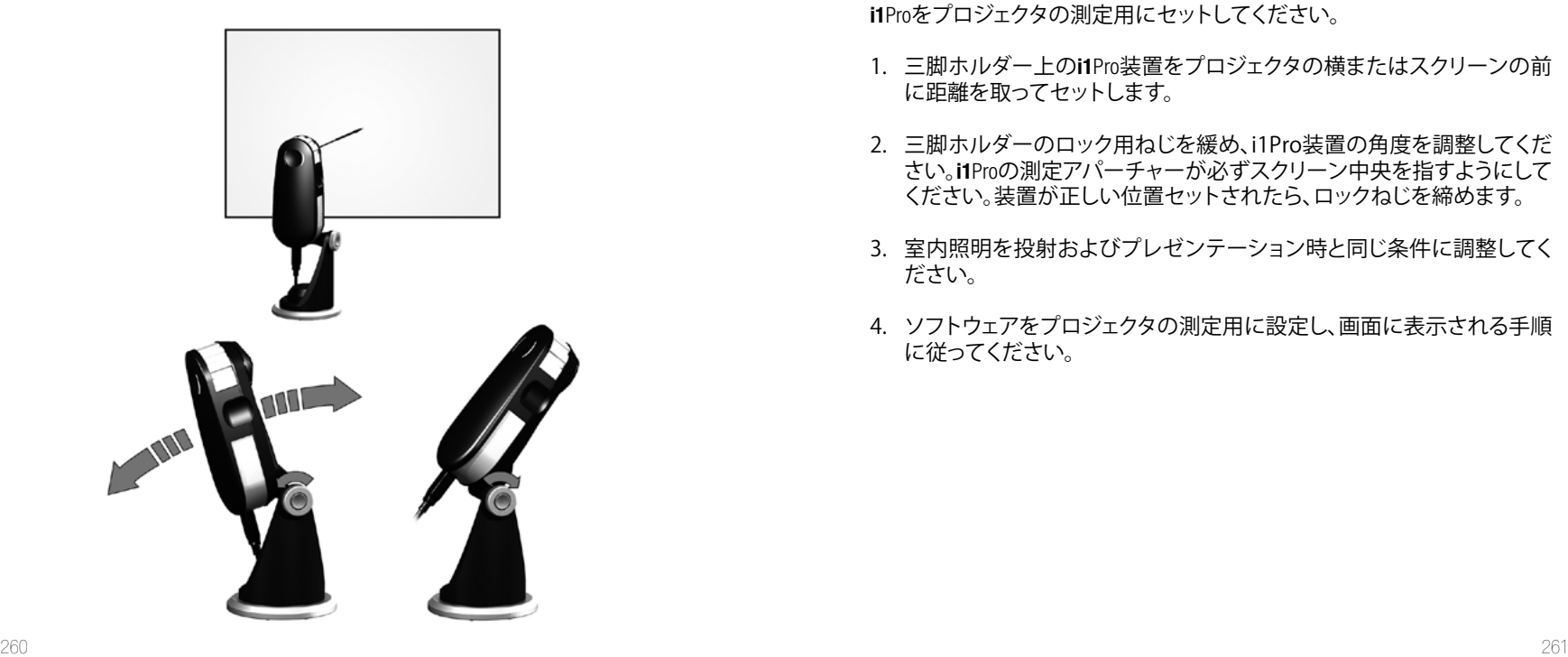

**i1**Proをプロジェクタの測定用にセットしてください。

- 1. 三脚ホルダー上の**i1**Pro装置をプロジェクタの横またはスクリーンの前 に距離を取ってセットします。
- 2. 三脚ホルダーのロック用ねじを緩め、i1Pro装置の角度を調整してくだ さい。**i1**Proの測定アパーチャーが必ずスクリーン中央を指すようにして ください。装置が正しい位置セットされたら、ロックねじを締めます。
- 3. 室内照明を投射およびプレゼンテーション時と同じ条件に調整してく ださい。
- 4. ソフトウェアをプロジェクタの測定用に設定し、画面に表示される手順 に従ってください。

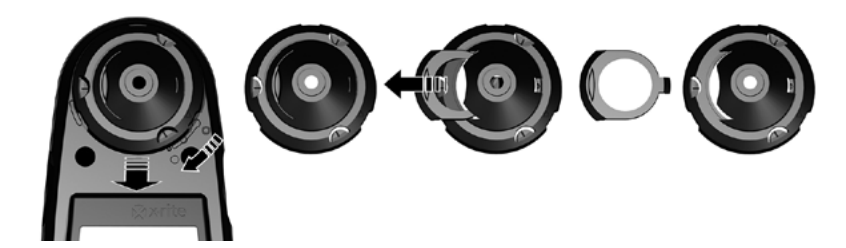

**i1**Proの測定性能を維持するには、使用上のルールを守り、測定の性能に重 要となる部品を定期的に清掃することが重要です。

- **i1**Pro装置は機械的振動に敏感です。輸送の際には、**i1**Proへの損害を防ぐ ために必ず元の箱に入れ直してから発送してください。
- **i1**Pro装置を油で汚れたりほこりの多い環境で保存・使用しないでくださ い。**i1**Proを35℃以上または10℃以下の温度環境で使用しないでくださ い。**i1**Proを50℃以上または-10℃以下の温度環境で保存しないでくださ い。プラスチックの装置本体の清掃は、必要に応じて中性洗剤の入った 水で濡らした布で拭いてください。
- 262 последництва и производительно последництва и производительно последництва и производительно последництв<br>262 • **i1**Pro装置の測定アパーチャーの保護ガラスは、時間が経つと汚くなりま す。定期的に保護ガラスを取り外して清掃してください。測定アパーチャ ーの内側も清掃することができます。
- 1. 測定アパーチャーを取り外すには、矢印が**i1**Pro装置の「ロック解除」 マーク Oを指すまで時計方向に回してください。
- 2. 装置から測定アパーチャーを取り外します。 オプチクスには触れないで ください。
- 3. 保護ガラスのスライダーを測定アパーチャーのからスライドして取り 外します。
- 4. 保護ガラスおよび測定アパーチャーの内側をイソプロピルアルコー ルを付けた柔らかい布で拭いてください。
- 5. 保護ガラスのスライダーを測定アパーチャーにセットします。スライ ダーが元の位置にカチッと音がするまではめ込みます。
- 6. 矢印がi1Pro装置の「ロック解除」マーク を指す位置で、測定アパ ーチャーを再度取り付けます。
- 7. 測定アパーチャーをロックするには、矢印が**i1**Pro装置の「ロック」マ ーク●を指すまで反時計方向に回してください。
- 白色基準板のセラミックタイルは常にきれいな状態で保管してくださ い。必要であれば、白色基準板のセラミックタイルをイソプロピルアルコ ールを付けた柔らかい布で拭いてください。
- 環境光測定ヘッドの拡散ディスクには触れないでください。必要であれ ば、圧搾空気を吹き付けてください。

**JP**

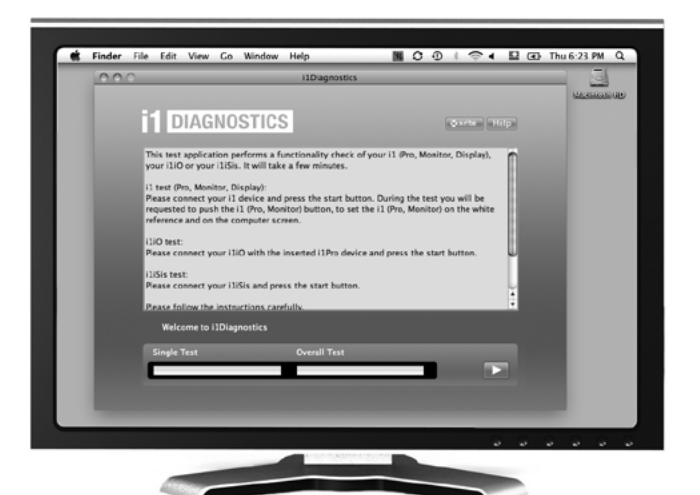

診断ソフトウェア(Diagnostic Software)

診断ソフトウェア(Diagnostic Software)

**i1**Proが正常に機能していないと思われる場合は、i1診断ソフトウェアをご 使用ください。キャリブレーション後にステータスインジケータ、「)が赤で 点灯した場合、**i1**Proのセンサー診断が問題を検出したことを表します。

その際は、次の手順に沿ってください。

- 1. **i1**ソフトウェアを起動します。
- 2. **i1**診断ソフトウェアから指示される手順に従って機能チェックを実行し ます。
- 3. エラーが報告された場合、テストレポートを保存し、エックスライト社 の東京サービスセンターまでお問い合わせください。トラブルシューテ ィングは**http://xrite.com/support/i1Profiler**もご利用ください。

#### 限定保証

テクニカルサポート、製品保証、最新のソフトウェアアップデートや製品ニュースをご希望の方 は、**www.xrite.com/register**でi1Proシステムの製品登録を行ってください。

### 限定保証

エックスライト社は、本製品に対して購入日から12ヶ月の構成および製造の保証を提供します。保証 期間内は欠陥部品を無償で交換または修理いたします。(消耗品は除外。)この保証は、出荷による損 害、改造、不注意な取り扱いによる製品には適用しません。上記保証の破損に対するエックスライト 社の限定義務は、いかなる部品の無償修理または交換とし、保証期間内に欠陥品と証明され、かつエ ックスライト社が合理的に納得できるものに限ります。エックスライト社による修理または交換により 保証期間は回復されず、また保証期間は延長されません。エックスライト社はお客様の製造の損失・ コスト、経常経費、その他の費用、利益の損失、信用、および前述のいかなる保証の破損により人々ま たは資産に生じた特別、間接的、重要、付随的な他の損害に責任を負いません。暗示・明示、明確・含 蓄を問わずここに設定される保証以外のものはありません。ここに含まれる保証内容は他のすべての 保証を代表し、明確・含蓄を問わず市販性や特定用途への適合性を含めた一切の保証をいたしませ ん。明確に設定されてない表現または声明は、エックスライト社を保証などに対して法的に拘束しま せん。保証サービスを取得するには、お客様は製品を元の箱または同等レベルの保護を提供する箱 に梱包し、エックスライト社の東京サービスセンターまで実際に持参または輸送費負担で送付する必 要があります。保証期間中にサービスをお受けになる場合は、領収書などの購入日を証明する記録が 必要です。

エックスライト社のi1Proは絶対に分解しないでください。ユーザーにより分解された場合、製品保証 は無効となります。装置が作動しない、あるいは正しく機能しないと思われる場合はエックスライト社 の東京サービスセンターまでお問い合わせください。

#### 証明書再発行

エックスライト社では、i1Pro分光測色計を毎年再校正されることをお勧めしています。証明書の再発 行に関しては、エックスライト社のサービスセンターまでお問い合わせください。

## サービスセンター

i1Proの製品情報は**www.xrite.com** をご参照ください。

## サポートオプション

弊社では、今日の複雑で変化し続けるワークフローに対するためにサポートおよびトレーニングが 不可欠と考えています。そこで、登録されたユーザーの皆様には、次のオンラインの無償サポートツ ールをご用意しています。

これらのサポートツールの詳細は次のリンクをご覧ください-> **www.xrite.com/support/i1Profiler**

- 無償・無制限アクセス可能なi1Profilerソフトウェア内に搭載されたトレーニング資料
- サポート記事やFAQを含むオンラインの詳細ヘルプデスクへのアクセス
- 保証期間内における製品の一般的な問題に対するエックスライト社のメールおよび電話による 無償サポート:以下を条件とします。
- 正規登録者のユーザー
- i1Profilerソフトウェアの最新バージョンが使用されている
- 現在サポートされているハードウェアおよびOSで使用されている

様々なワークフローにおいて、i1Profilerに対する高度なサポートや保証期間後のサポートが必要と なるため、エックスライト社のカラースペシャリストによる有料サポートおよびトレーニングをご用意 しております。詳細は**www.xrite.com/i1Profiler/Supportoptions**をご覧ください。

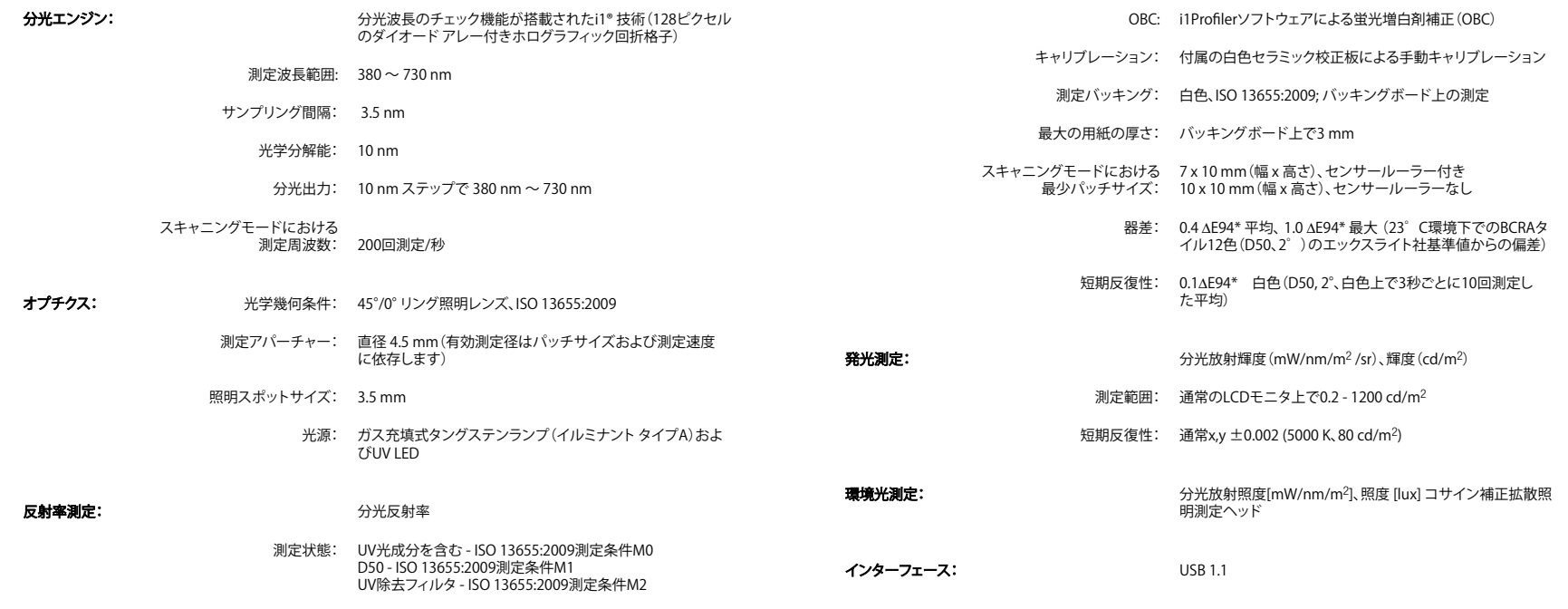

#### **Macintosh ®**

Intel® CPU、Mac OS X 10.5.8、10.6.8、10.7 [最新のアップグレードがインストールされたもの]、1 GB RAM、2 GBのディスク空き容量、1024 x 600ピクセル以上のモニタ解像度、電源付きUSBポート、ソ フトウェアをダウンロード、インストール、更新するためのDVDドライブまたは高速インターネット接 続。デュアルディスプレイのサポートは、2つのビデオカードまたはデュアルビデオLUTをサポートす るデュアルヘッドのビデオカードを必要とします。アプリケーションをインストールおよびアンインス トールするには管理者の権限が必要です。

#### **Windows ®**

Intel® Pentium® 4、AMD Athlon XP™またはそれ以上のCPU、Microsoft® Windows® XP®、Windows Vista®、Windows 7®(いずれも32bitおよび64bit、最新のサービスパックがインストールされたもの)。 1 GB RAM、2 GBのディスク空き容量、1024 x 600 ピクセル以上のモニタ解像度、電源付き USB ポー ト、ネットワークアダプターがインストールされており、ドライバーが搭載されていること。ソフトウェア をダウンロード、インストール、更新するためのDVDドライブまたは高速インターネット接続。デュア ルディスプレイのサポートは、2つのビデオカードまたはデュアルビデオ LUT をサポートするデュアル ヘッドのビデオカードを必要とします。アプリケーションをインストールおよびアンインストールする には管理者の権限が必要です。

#### 重要注記

エックスライト社のi1Pro装置は、旧バージョンのi1Pro用に開発されたi1Proソフトウェア開発キッ ト(SDK)の旧バージョンで使用することができます。この場合、ステータスインジケータ照明、内蔵 波長キャリブレーション、ポジションセンサーなどの新しい機能が動作しなくなります。また、新しい i1Pro は ISO 13655測定モード M0(フィルタなし)装置として下位互換性モードとして機能します。こ の装置の機能をフルに活用するには、ソフトウェアメーカーにソフトウェアの新しいバージョンおよ び最新SDKがあるかどうかお問い合わせください。

目录

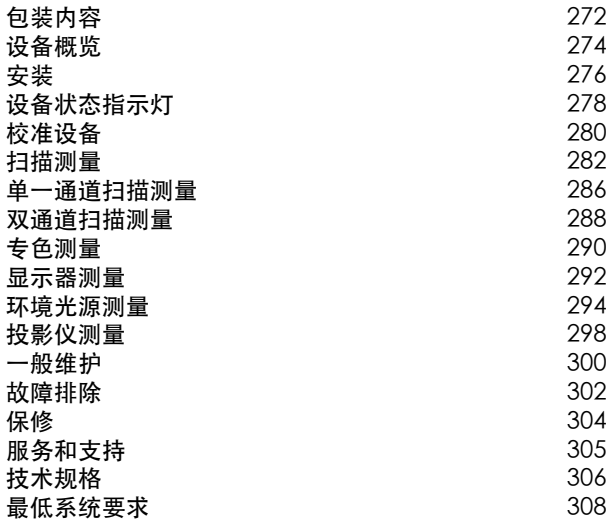

包装内容

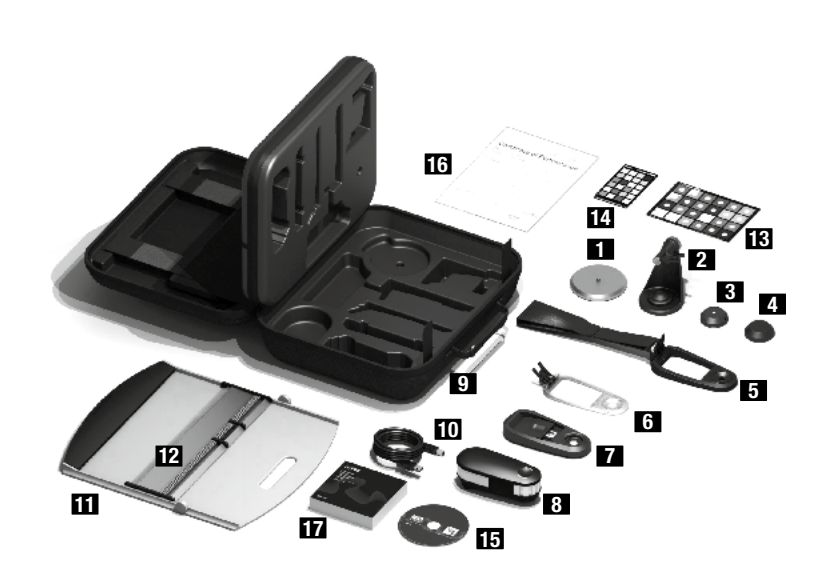

П 三脚支架底座(可选) 三脚支架(可选)  $\sqrt{2}$  $\vert 3 \vert$ 环境光源测量头(可选)  $\blacktriangle$ 防护罩(可选) 5 显示器支架 定位目标  $\mathbf{z}$ 校准版  $|8|$ i1⊠3 测量设备  $\mathbf{9}$ 手携箱 USB 电缆  $10$  $\mathbf{m}$ 垫板  $12$ 标尺 13 colorchecker **EXOH** (可选) 14 colorchecker **ELISSIG** (可选) 15 应用程序 DVD 16 质量认证书 用户手册  $272$  273 设备概览

# i1em 分光光度仪

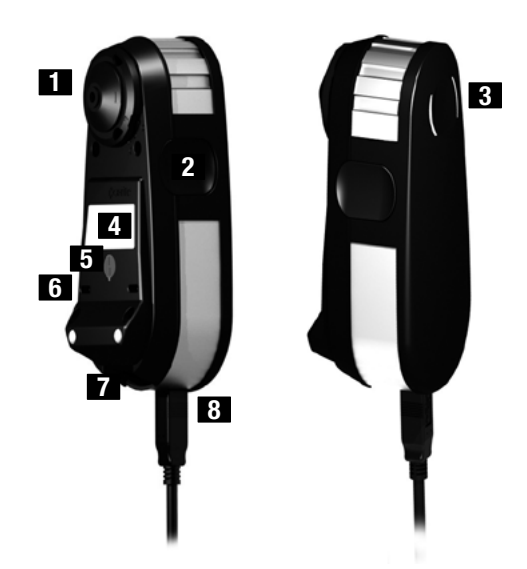

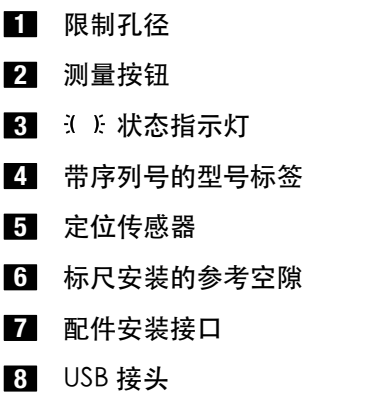

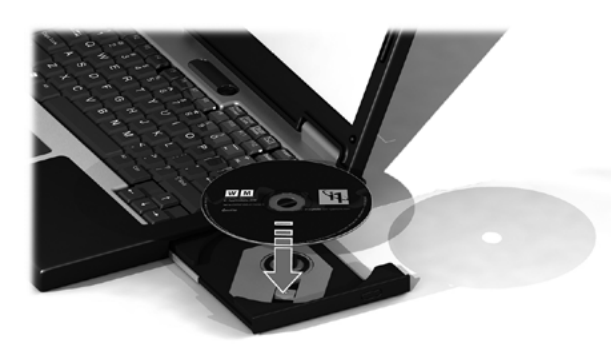

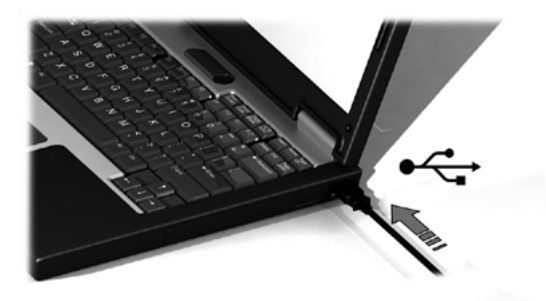

在使用本设备或查看其状态之前,您需要在您的电脑上安装该软件应用 程序。安装 DVD 光盘中的软件之前,切勿将设备的 USB 电缆连接至计 算机。

- 1. 通过 DVD 光盘将该软件应用程序安装于 PC 或 Macintosh® 电脑。
- 2. 开始使用新设备前,请先阅读本《用户手册》中的所有说明。若需 更多详细信息,请参阅软件 DVD 光盘内容。
- 3. 去除设备上的"首次使用前安装软件并阅读手册"的警告标签和定 位传感器保护标签。
- 4. 完成软件安装程序后,将 **i1**Pro 设备接入到计算机的 USB 接口。如果 连接成功,那么两个头儿状态指示灯都会亮起稳定的白色。
- 若将爱色丽 **i1**Pro 连接至无外接电源之键盘上的 USB 端口或 USB / ! / 集线器, 它将无法运行。 **i1**Pro 的额定电源为: 5 V <del>= =</del> 500 mA.

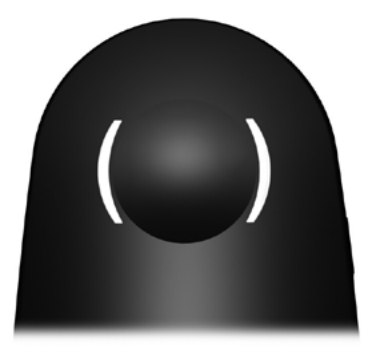

**i1**Pro 设备的顶壳装有两个设备状态指示灯。设备状态指示灯将会对设 备的状态做出反馈并始终引导您进行测量。

常规设备状态:

- ( ) 关闭 或者该设备没有连接到您的电脑, 后者软件没有运 行,或者您的电脑没有安装最新版本的设备驱动软 件。如果是第三种情况,本设备仍然可以与 **i1**Pro 设 备的低版本软件在兼容模式下使用。
- 头 ), 稳定白光 , 该设备已连接, 但需要校准。
- 3. K跳动白光 该设备已连接并已作好测量准备。
- 3 ): 稳定红光 由于硬件问题, 设备校准失败 (请查看"故障排除" 章节以获取详细信息)。

在测量期间,为避免测量过程对设备指示灯的干扰,设备指示灯将被 关闭。

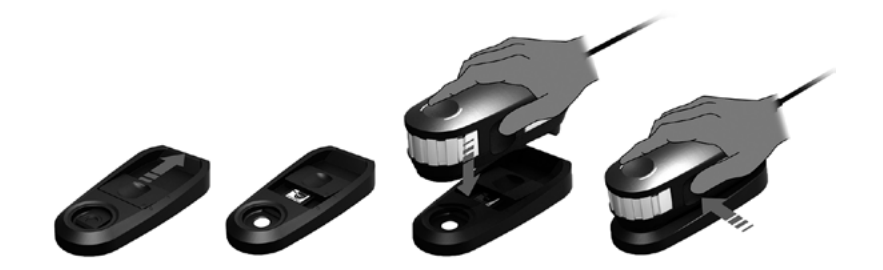

开始测量前,请校准设备。如果有多台设备,那么请确保校准板背面的 序列号与 **i1**Pro 设备的序列号相匹配。有关校准过程的详情,请参阅测 量软件用户指南。

- 1. 校准板的中心位置是一个滑块,用来保护白色校准片。打开保护滑 块直到它卡入校准板上的参考白色陶瓷片。
- 2. 将 **i1**Pro 测量设备放到校准板上。该设备必须固定在校准板上。
- 3. 设置好校准设备的软件后,按下测量按钮。校准过程中,状态指示 灯将会关闭。如果设备校准成功,那么 美两个状态指示灯都会跳动 白光。如果校准失败, 状态指示灯会跳动红色然后变回纯白色。
- 4. 当校准结束后,您应当关闭保护参考白色陶瓷片的滑块。
- 一块白色干净的参考陶瓷片对于获得精确的测量结果至关重 要。当白色的参考陶瓷片不使用时,防护罩应当一直处于关闭 状态。如有需要,您可以使用异丙醇和柔软的布清洁白色的参 考陶瓷片。

扫描测量

## 虚拟孔径技术

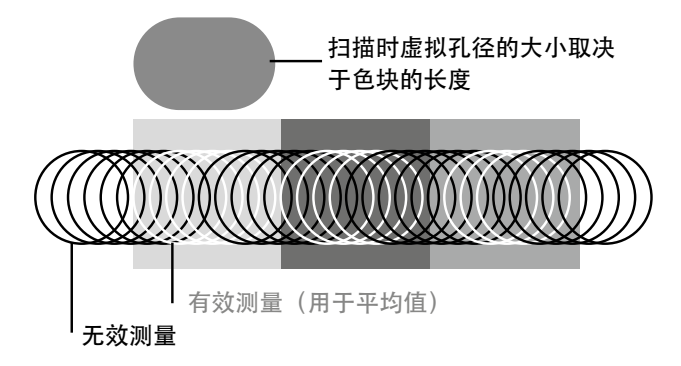

在扫描测量中,**i1**Pro 设备每秒执行 200 次测量。设备的自动色块检测功 能会辨认一块色块上的可用测量值和在两块色块之间不可用的测量值。 将平均计算一块色块上的有效测量值,然后设备将该平均值发送到软 件。凭借这项技术,**i1**Pro 设备的虚拟孔径得以适应色块的长度。为了得 到最佳测量结果,测试图表上的色块长度应根据打印机的分辨率做出选 择。针对较低分辨率或颗粒状筛选打印机,您应当增加测试图表上色块 的长度。

## 测量条件

**i1**Pro 测量设备支持多种测量条件。根据您希望如何为 UV 扫描目标, 您 需要测试一次或两次测试图表上的每一行内容。单一通道扫描测量和双 通道扫描测量的第一通道中,色块会由 **i1**Pro 设备里的钨丝灯点亮。如果 需要第二通道,测量时色块会由 UV LED 灯点亮。

## 单一通道测量是测量条件所必需的:

• ISO 13655 M0 | 带有 UV 的钨丝灯(无滤镜)

## 双通道测量是以下测量条件所必需的:

- ISO 13655 M1 | D50
- ISO 13655 M2 | 不带 UV 的照明(紫外光滤镜)
- OBC | 爱色丽荧光增白剂补偿
- **i1**Pro 设备上的状态指示灯将引导您完成整个测量过程。

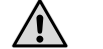

双通道扫描测量需要铝标尺,包括定位传感器所需的参考。

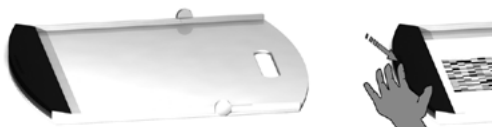

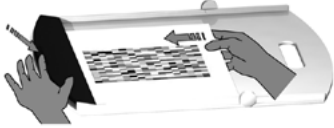

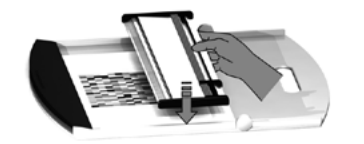

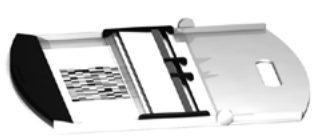

为了使 **i1**Pro 设备准备用于扫描测量,您需要在标尺上安装 **i1**Pro 设 备。在安装之前,请确保设备已经过校准并且 人状态指示灯跳动 白光。

- 1. 展开垫板。
- 2. 使用夹具紧固垫板上的测试图表。
- 3. 将标尺放在垫板上。
- 4. 将 **i1**Pro 设备放到标尺的支架上。确保支架滑道上的定位针已进入 **i1**Pro 设备底部的参考空隙中。再次确认 **i1**Pro 设备是否已固定在支 架上。
- 5. 在扫描测量期间,确保设备的限制孔径在标尺的导轨上滑动自如。

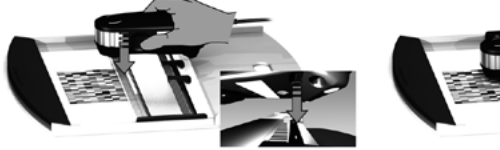

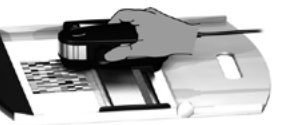

 $/ \mathsf{l} \setminus$ 

**i1**Pro 设备和打印底材表面的距离对于测量值精确与否非常关 键。如果设备的限制孔径或是标尺的导轨边缘破损,您应该 更换它们。可以通过爱色丽服务中心订购备用配件。

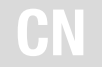

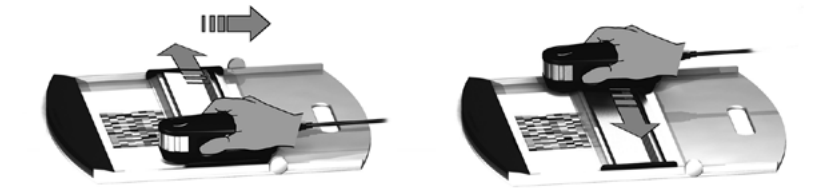

- 1. 请确保设备已经过校准并且 《 》、状态指示灯跳动白光。
- 2. 将标尺和设备置于测试图表第一行前面的白纸上。从左到右或从右 到左扫描这一行都无关紧要。
- 3. 将软件设置为单一通道扫描模式。
- 4. 按下设备上的测量按钮, 等待一秒钟, 然后可以开始移动设备到标 尺的另一端。一直按住测量按钮,直到到达测试图表的最末端。在 测量过程开始之前,需要暂短延迟,以便钨丝灯亮起来。 让 设备 上的状态指示灯将会对测量是否成功做出反馈:
- 2 % 2x 闪烁绿光 该行测量成功
- 2x 闪烁红光 该行测量失败,因为不能识别所有的色块。重新测 量该行,但降低测试速度,并确保设备在测试图表 的色块前面和后面开始和结束测量。
- 3. K 4x 闪烁红光 赛 该行测量失败, 由于您过早地开始读取色块, 没有 给钨丝灯留足时间让它完全亮起来。再次读取该 行,但是在移动 **i1**Pro 设备之前,先让钨丝灯有充足 时间亮起来。
- **1 Flx 绿光;** 
	- 2x 闪烁红光 该行测量成功,但是软件希望测量不是这一行。检查 您刚才测量的那一行是否和软件期望相同。
- 5. 将标尺和设备置于测试图表的下一行前,并测量该行。
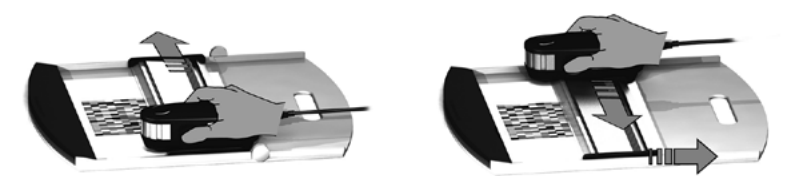

- 1. 请确保设备已经过校准并且( ).状态指示灯跳动白光。
- 2. 将标尺和设备置于测试图表第一行前面的白纸上。从左到右或从右 到左扫描这一行都无关紧要。
- 3. 将软件设置为双通道扫描模式。
- 4. 按下设备上的测量按钮, 等待一秒钟, 然后可以开始移动设备到标 尺的另一端。一直按住测量按钮,直到到达测试图表的最末端。在 测量过程开始之前,需要暂短延迟,以便钨丝灯亮起来。 让 设备 上的状态指示灯将会对测量是否成功做出反馈:
- 认 ),稳定蓝光 第一通道测量成功,设备已准备好在 UV LED 灯指 明的方向上进行第二通道测量。
- 288 289 2x 闪烁红光 该行测量失败,因为不能识别所有的色块。重新测 量该行,但降低测试速度,并确保设备在测试图表 的色块前面和后面开始和结束测量。
- 3. ):4x 闪烁红光 该行测量失败,由于您过早地开始读取色块,没有 给钨丝灯留足时间让它完全亮起来。再次读取该 行,但是在移动 **i1**Pro 设备之前,先让钨丝灯有充足 时间亮起来。
- 1. K 1x 绿光; 在该行测量成功, 但是软件希望测量不是这一行。 2x 闪烁红光 检查您刚才测量的那一行是否和软件期望相同。
- 5. 在指明的方向上再次测量同一行。对该行进行第二通道测量时,只 使用 UV 照明。如测量成功,您可继续测量下一行。
- 3 % 2x 闪烁绿光, 这行的双通道测量成功

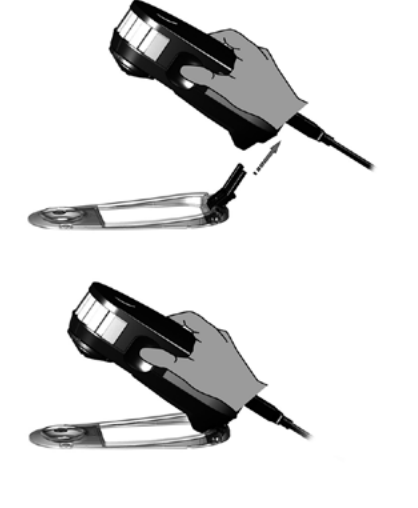

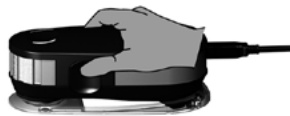

为了使 **i1**Pro 设备准备用于专色测量,您需要在定位目标上安装 **i1**Pro 设 备。在安装之前,请确保设备已经过校准并且状态指示灯闪烁白光。有 关专色测量过程的详情,请参阅测量软件用户指南。

1. 将定位目标上的安装接头插入 **i1**Pro 设备后面的安装接口,借此在定 位目标上安装 **i1**Pro 测量设备。

2. 配置软件以便进行专色测量。

3. 将设备放到您要测量的色块上。

- 4. 按下设备上的测量按钮。测量过程中状态指示灯将关闭,测量成功 完成后, 状态指示灯将跳动绿光。
- 5. 要将 **i1**Pro 设备从定位目标上卸下,只需轻轻拔出定位目标的安装接 头,使其脱离 **i1**Pro 设备后面的安装接口即可。

显示器测量

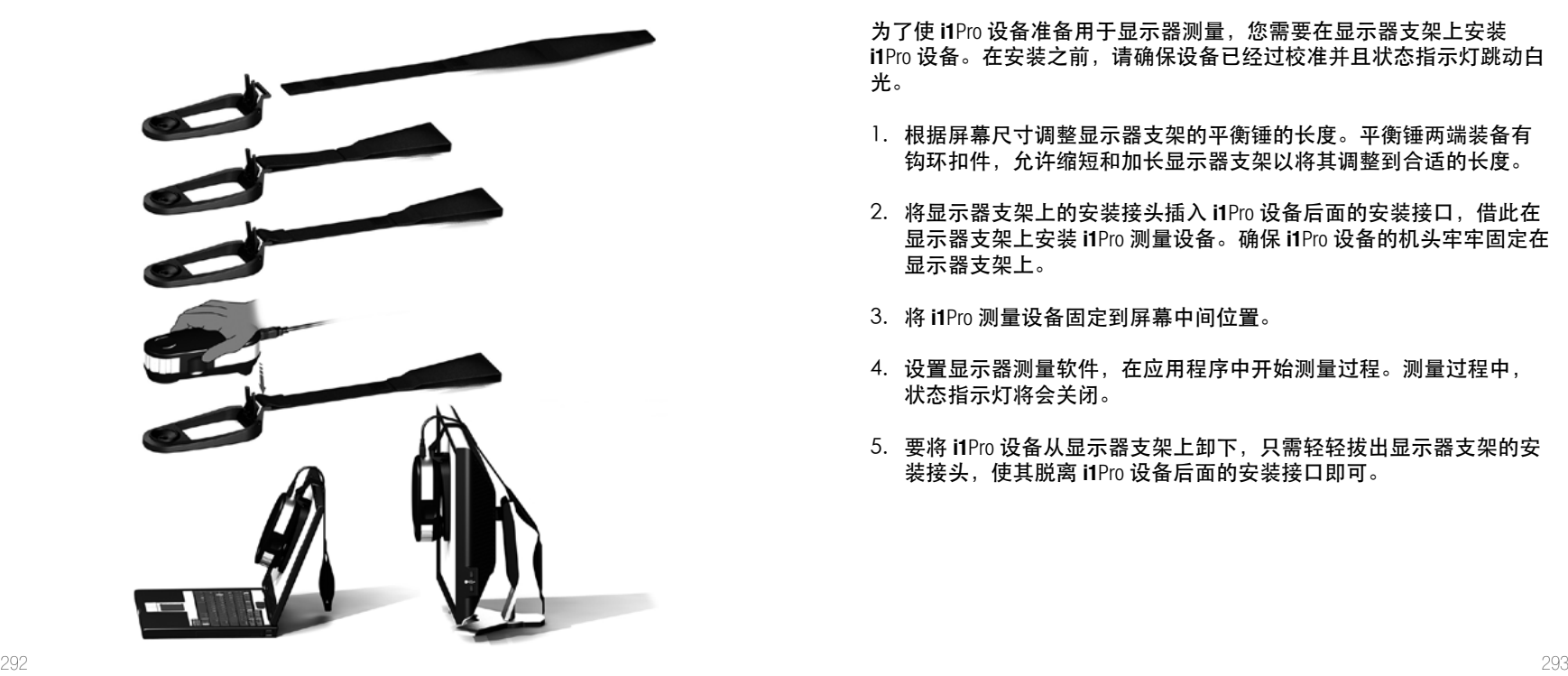

为了使 **i1**Pro 设备准备用于显示器测量,您需要在显示器支架上安装 **i1**Pro 设备。在安装之前,请确保设备已经过校准并且状态指示灯跳动白 光。

- 1. 根据屏幕尺寸调整显示器支架的平衡锤的长度。平衡锤两端装备有 钩环扣件,允许缩短和加长显示器支架以将其调整到合适的长度。
- 2. 将显示器支架上的安装接头插入 **i1**Pro 设备后面的安装接口,借此在 显示器支架上安装 **i1**Pro 测量设备。确保 **i1**Pro 设备的机头牢牢固定在 显示器支架上。
- 3. 将 **i1**Pro 测量设备固定到屏幕中间位置。
- 4. 设置显示器测量软件,在应用程序中开始测量过程。测量过程中, 状态指示灯将会关闭。
- 5. 要将 **i1**Pro 设备从显示器支架上卸下,只需轻轻拔出显示器支架的安 装接头,使其脱离 **i1**Pro 设备后面的安装接口即可。

环境光源测量

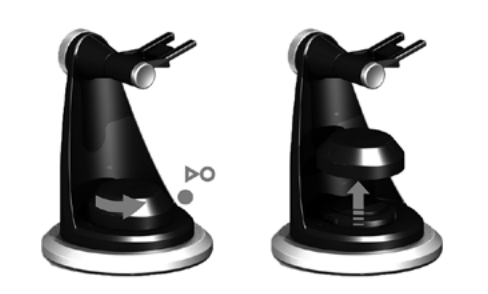

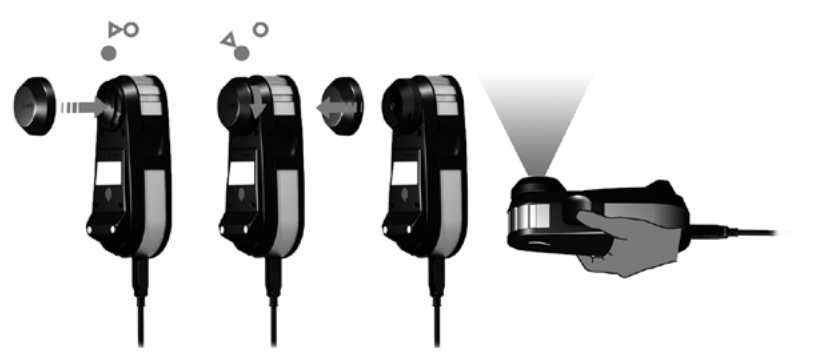

在开始测量之前,请将环境光源测量头安装到 **i1**Pro 设备上的限制孔径 上。如果有多台设备,那么请确保环境光源测量头的序列号与 **i1**Pro 设 备的序列号相匹配。环境光源测量头也可与三角支架相结合使用。

- 1. 环境光源测量头放置在三角支架的底部。要取下环境光源测量头, 顺时针旋转该测量头,直到防护罩上的箭头指到 〇 三角支架上的" 解锁"位置。
- 2. 将环境光源测量头安装到 **i1**Pro 设备的限制孔径上。防护罩上的箭头 必须指到 **i1**Pro 设备上的"解锁"位置。
- 3. 顺时针旋转环境光源测量头直到防护罩上的箭头指到 **i1**Pro 设备上 的"锁定"位置。
- 4. 从环境光源测量头上取下防护罩。
- 5. 配置应用程序软件为环境光源测量模式,按下设备上的测量按钮以 便执行测量。

为了使 **i1**Pro 设备准备用于投影仪测量,您需要在三角支架底座上或您自 己的三脚架(带标准 1/4" 螺丝钉)上安装三角支架。接下来,你需要 在三角支架上安装 **i1**Pro 设备。在安装之前,请确保设备已经过校准并且 状态指示灯跳动白光。

- 1. 若要在三角支架底座上安装三角支架,仅需将三角支架底座的 1/4" 螺丝钉插入三角支架底部的螺母孔中。然后顺时针旋转三角支架底 座,直到三角支架被紧固到三角支架底座上。如果要将三角支架安 装到三脚架上,按照三角架用户手册中的三角架头安装说明即可。
- 2. 将三角支架上的安装接头插入 **i1**Pro 设备后面的安装接口,借此在三 角支架上安装 **i1**Pro 测量设备。
- 3. 要将 **i1**Pro 设备从三角支架上卸下,只需轻轻拔出三角支架的安装接 头,使其脱离 **i1**Pro 设备后面的安装接口即可。

投影仪测量

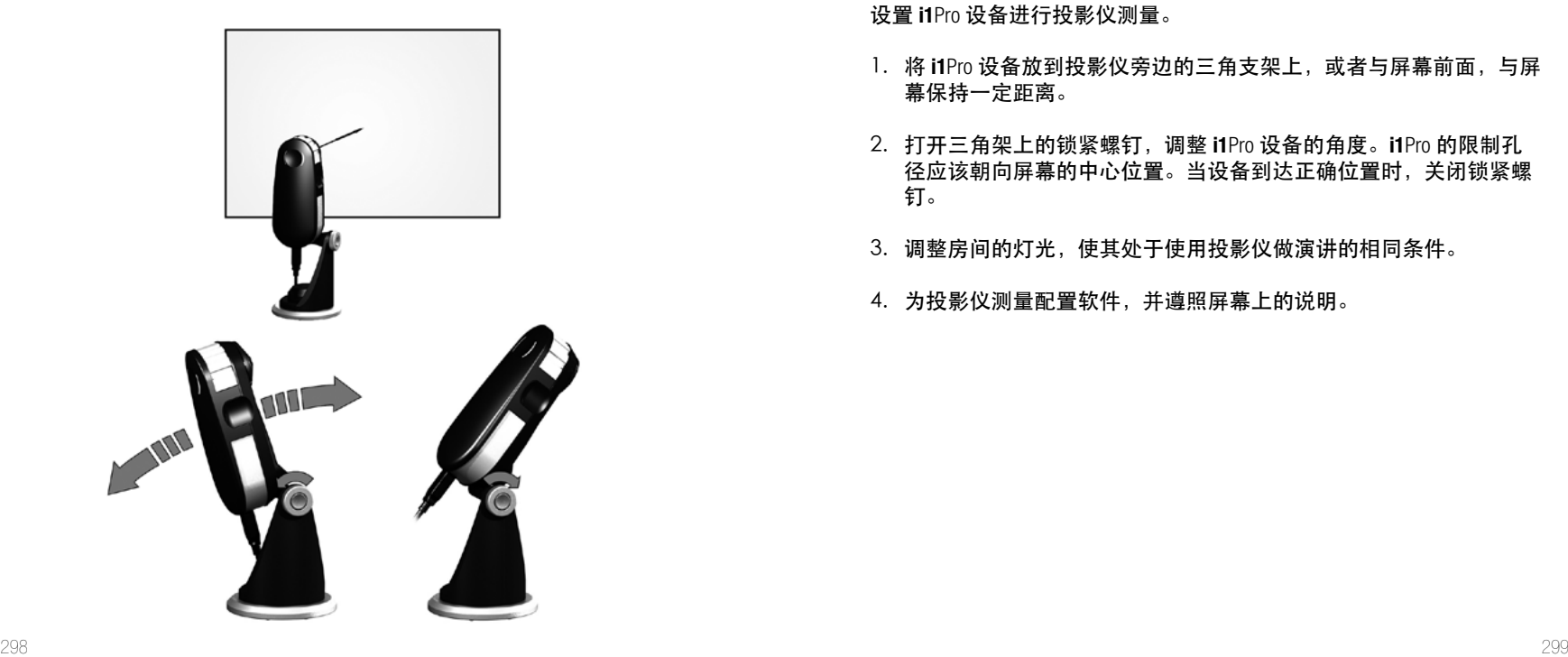

设置 **i1**Pro 设备进行投影仪测量。

- 1. 将 i1Pro 设备放到投影仪旁边的三角支架上, 或者与屏幕前面, 与屏 幕保持一定距离。
- 2. 打开三角架上的锁紧螺钉,调整 **i1**Pro 设备的角度。**i1**Pro 的限制孔 径应该朝向屏幕的中心位置。当设备到达正确位置时,关闭锁紧螺 钉。
- 3. 调整房间的灯光,使其处于使用投影仪做演讲的相同条件。
- 4. 为投影仪测量配置软件,并遵照屏幕上的说明。

一般维护

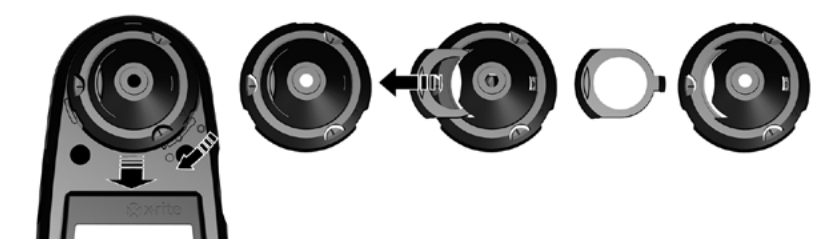

若要使 **i1**Pro 在使用寿命内保持其测量性能,必须遵守一些规则,并定期 清洁一些对于测量性能很关键的零件。

- **i1**Pro 设备对于机械震动很敏感。为避免运输过程中受到损坏,**i1**Pro 在运输期间不得拆封。
- 不得在肮脏、油腻或满是灰尘的环境中存放或操作 **i1**Pro 设备。不得 在温度高于 35°C 或低于 10°C 的环境下使用 **i1**Pro。不得在温度 高于 50°C 或低于 -10°C 的环境下存放 **i1**Pro。如有必要,设备的 塑料外壳可以用湿布沾肥皂水清洁。
- 经过一段时间后,**i1**Pro 设备的限制孔径内的防护玻璃可能会落有灰 尘。您可以取下防护玻璃进行清洁,并清洁限制孔径的内部:
- 1. 取下限制孔径, 顺时针旋转直到箭头指到 O i1Pro 设备上的" 解锁"仿置。
- 2. 从设备上取下限制孔径。避免接触任何光学器件。
- 3. 将带有防护玻璃的滑块滑出限制孔径。
- 4. 用蘸有异丙醇的软布清洁防护玻璃和限制孔径的内部。
- 5. 使用防护玻璃滑块重新组装限制孔径。确保滑块回到其原始 位置。
- 6. 要将限制孔径组装回设备上,箭头应当指向 **i1**Pro 设备上 的"解销"位置。
- 7. 要锁定限制孔径,逆时针旋转直到箭头指到 **i1**Pro 设备上 的"锁定"位置。
- 始终保持白色的参考陶瓷片清洁干净。如有需要,您可以使用 异丙醇和柔软的布清洁白色的参考陶瓷片。
- 不得接触环境光源测量头的散光盘。如有必要,请用压缩空气 清洗。

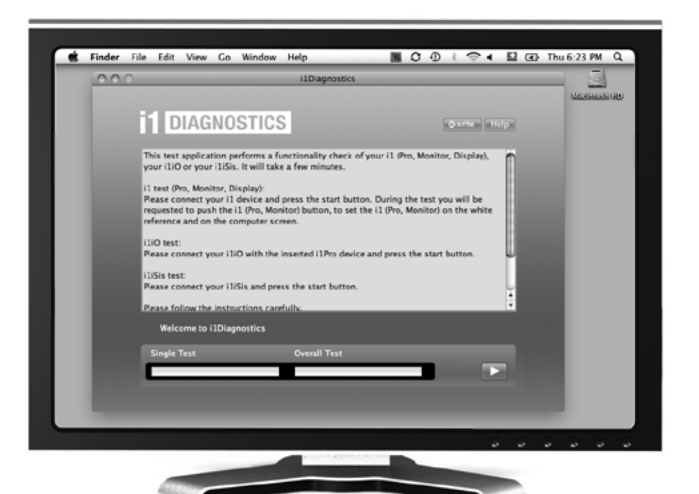

# 诊断软件

如果您认为 **i1**Pro 工作不正常,请使用 **i1** 诊断软件。如果 **i1**Pro 的内 部传感器诊断发现问题时,状态指示灯变成稳定的红色。

在此情况下,请执行以下步骤:

- 1. 启动 **i1** 诊断软件。
- 2. 遵循 **i1** 诊断软件给出的说明,执行功能检查。
- 3. 如果 **i1** 诊断软件发现错误,请保存此测试报告,然后联系最近的爱 色丽支持中心。或者您可以访问我们的在线支持网址 **http://xrite.com/** support/i1Profiler, 以排除您遇到的故障。

#### 保修注册

要想获取技术支持、保修服务及最新软件更新和产品新闻,请登录:**www.xrite.com/register**,注册 您的 **i1**Pro 新系统。

### 保修条款

除非本地法规另行规定,自购买之日起十二 (12) 个月内,如果此产品发生物料和工艺上的缺陷, 爱色丽承担保修义务。在保修期间,爱色丽将自行判断免费更换还是免费维修有缺陷的产品部 件。(消耗品不在保修范围内。)本保修条款不适用于交付后出现的损坏、任何方式的更改或因 忽视处置而造成损坏的任何产品。对于违反上述保修条款的情况,爱色丽全权负责免费维修或替 换在此保修期内被合理断定为存在缺陷的任何部件。爱色丽所作的任何维修或更换,不会使其它 过期的保修承诺重新生效,也不会使同一保修期限的相应顺延。在任何情况下,对于因违背前述 任何保修条款而对买方的制造成本、管理费用、其它花费、利益损失、信誉损失、或对于任何其 它人身或财产造成的特殊、间接、继发、偶然或其它损失,爱色丽概不负责。这里所规定的保修 承诺不衍生任何其它明示或暗示的保修条款。此处明确阐述的保修条款将替代所有其它明示或暗 示的保修条款,包括但不限于暗示的保修条款或针对特殊目的或应用的适销性和适用性条款。此 处未明确规定之任何表述或声明不可视为爱色丽的保修担保。若要获得保修服务,您必须使用产 品原始包装或能够提供同等保护的包装携带产品将其送至或预先支付运费将其运至爱色丽的授权 维修中心。必须提交可证明产品仍处于保修期内的产品售货单或购方发票等购买证明方能获得保 修服务。

无论由于何种原因,请勿尝试拆卸爱色丽 **i1**Pro。未经授权的拆卸不享受任何保修服务。若您认为 本设备无法工作或工作不正常,请联系爱色丽支持部门或附近的爱色丽服务中心。

# 重新鉴定

爱色丽建议每年对 **i1**Pro 分光光度计进行一次重新校验。有关更多关于重新校验的信息,请联系您 的爱色丽经销商或距附近的爱色丽服务中心。

服务中心请访问 **i1**Pro 网站:**http://xrite.com** ,查询附近的爱色丽服务中心或联系您的爱色丽经销 商以获取详细信息。

### 支持选项

我们相信,对于您新购买的爱色丽产品,您一定相当满意。同时,我们深谙按需支持和培训在当 今快速发展的复杂工作流程中的必要性。因此,我们将向注册用户提供以下在线和免费支持工 具。

支持工具网址:**www.xrite.com/support/i1Profiler**

- 可无限次免费访问 i1Profiler 互动培训视频;也可通过 i1Profiler 软件访问培训视频。
- 可无限次免费访问爱色丽在线服务台,该服务台提供了与常见问题有关的帮助支持文章。
- 如满足下述条件,可在保修期间免费访问爱色丽的电邮支持和电话服务中心,从而咨询常见 的产品使用问题:
- 您是本产品的初始注册用户
- 您正在使用当前版本的 i1Profiler 软件
- 您正在使用当前支持的硬件和支持平台(操作系统)

我们意识到,在各种工作流程中使用 i1Profiler 及爱色丽产品时需要相关的高级支持,保修期过后 同样也需要技术支持,鉴此,我们欣然通过爱色丽经验丰富的色彩专家为您提供以下付费支持项 目和培训选择。如需了解完整信息,请访问 **www.xrite.com/i1Profiler/Supportoptions**

# 技术规格

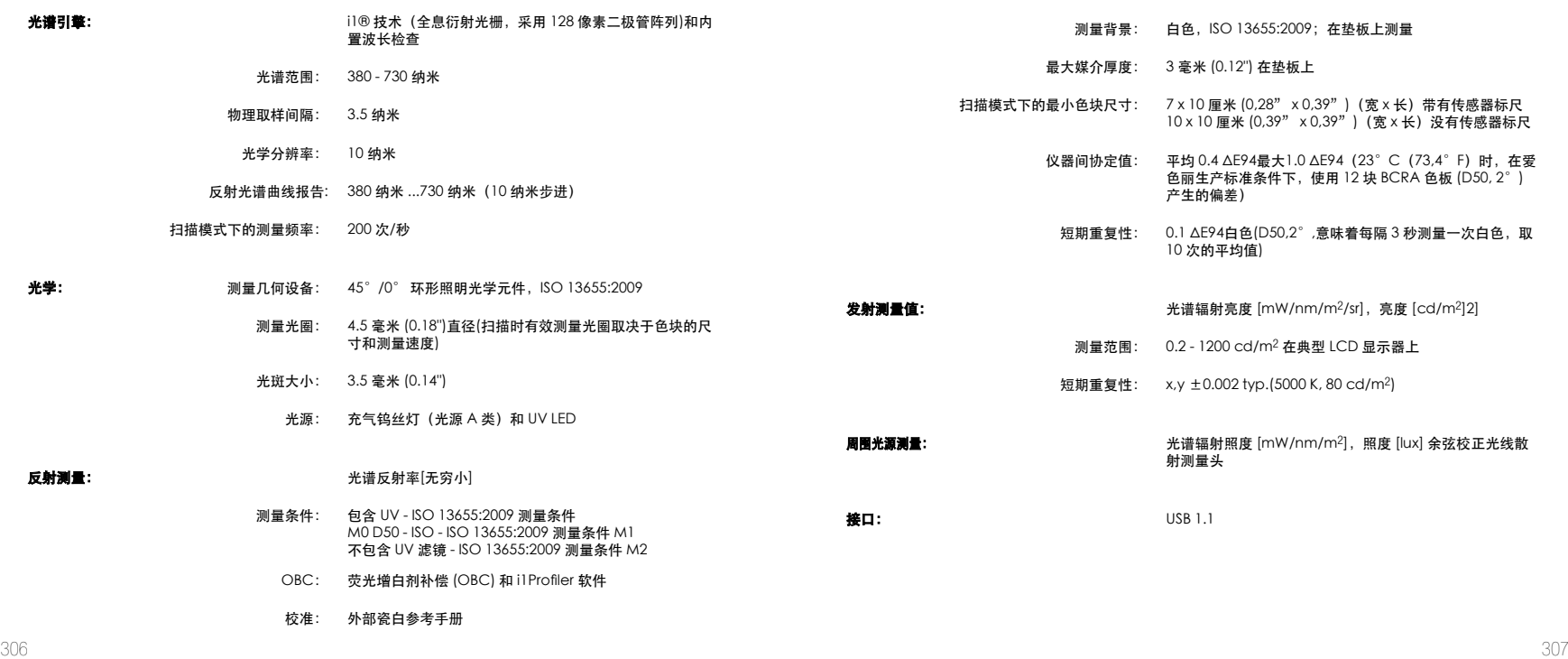

#### **Macintosh®**

Intel® CPU, Mac OS X 10.5.8、10.6.8 或 10 [安装有最新升级], 1GB 可用 RAM, 2GB 可用硬 盘空间,1024 x 600 或更高像素的显示屏分辨率,通电 USB 端口,需要通过 DVD 驱动器或高速 联网来下载、安装以及更新软件。双显示支持需要 2 张视频卡或 1 个支持所载入的 LUT 双视频的 双头视频卡。用户必须拥有管理员权限才能安装和卸载应用程序。

#### **Windows®**

Intel® Pentium® 4 或 AMD Athlon XP™ 或以上 CPU、Microsoft® Windows® XP®、Windows Vista®、Windows 7® (所有均为 32 或 64 位并安装有最新服务包), IGB 可用 RAM, 2GB 可 用硬盘空间,1024 x 600 或更高像素的显示屏分辨率,通电 USB 端口,已安装网络适配器并已加 载驱动程序,需要通过 DVD 驱动器或高速联网来下载、安装以及更新软件。双显示支持需要 2 张视频卡或 1 个支持所载入的 LUT 双视频的双头视频卡。用户必须拥有管理员权限才能安装和卸 载应用程序。

## 重要提示

爱色丽 **i1**Pro 设备可以与 **i1**Pro 软件开发工具包 (SDK) 的低版本兼容,该工具包开发用于 **i1**Pro 低版 本的修订。在此情况下,新的 **i1**Pro 可作为 ISO 13655 测量模式 M0(无滤镜)设备运行于低版本兼 容模块中,但一些新功能,如状态指示灯、内部波长校准和定位传感器则不可用。为确保改设备 功能的完备,与您的软件供应商核对,查看您带有最新版本 SDK 软件的更新版本是否可用。

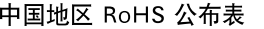

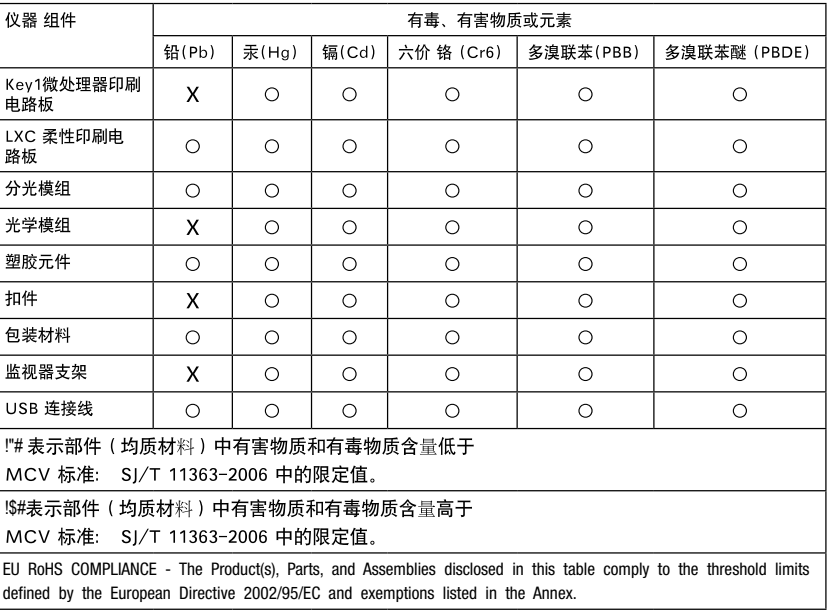

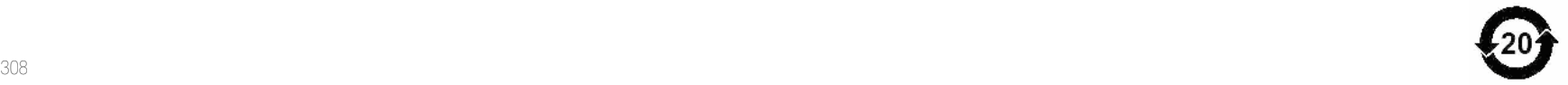

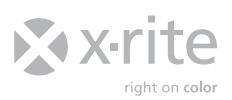

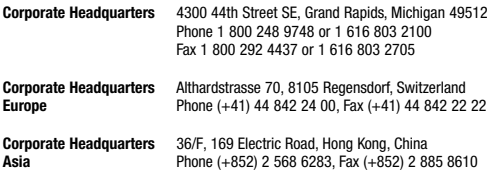

Please visit **www.xrite.com** for a local office near you. Please visit **www.xrite.com** for a local office near you.

TM Trademark of X-Rite. Part No. EO2-QSG (11/2011)